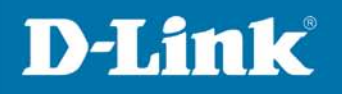

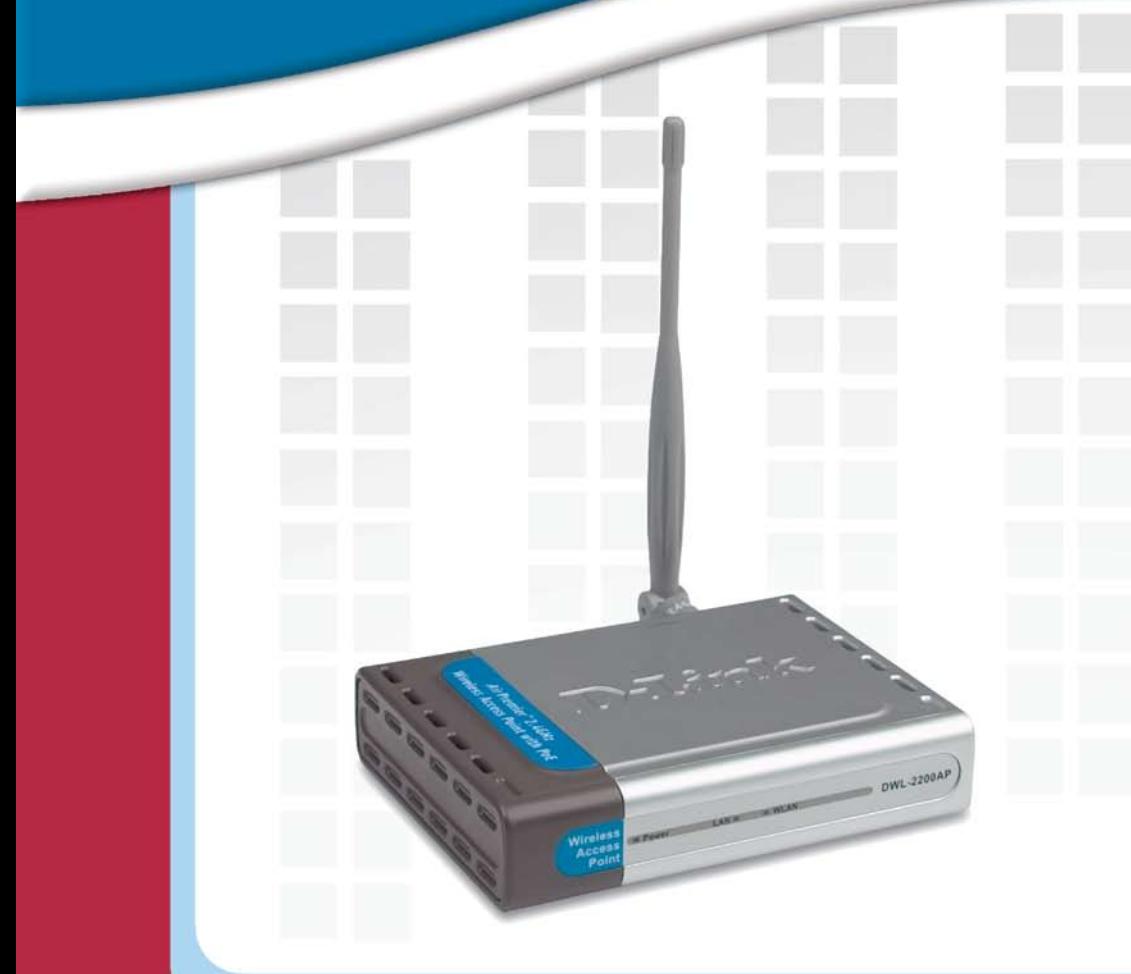

# **H** Manual Version 2.2

**DWL-2200AP Wireless Access Point** 

# **Table of Contents**

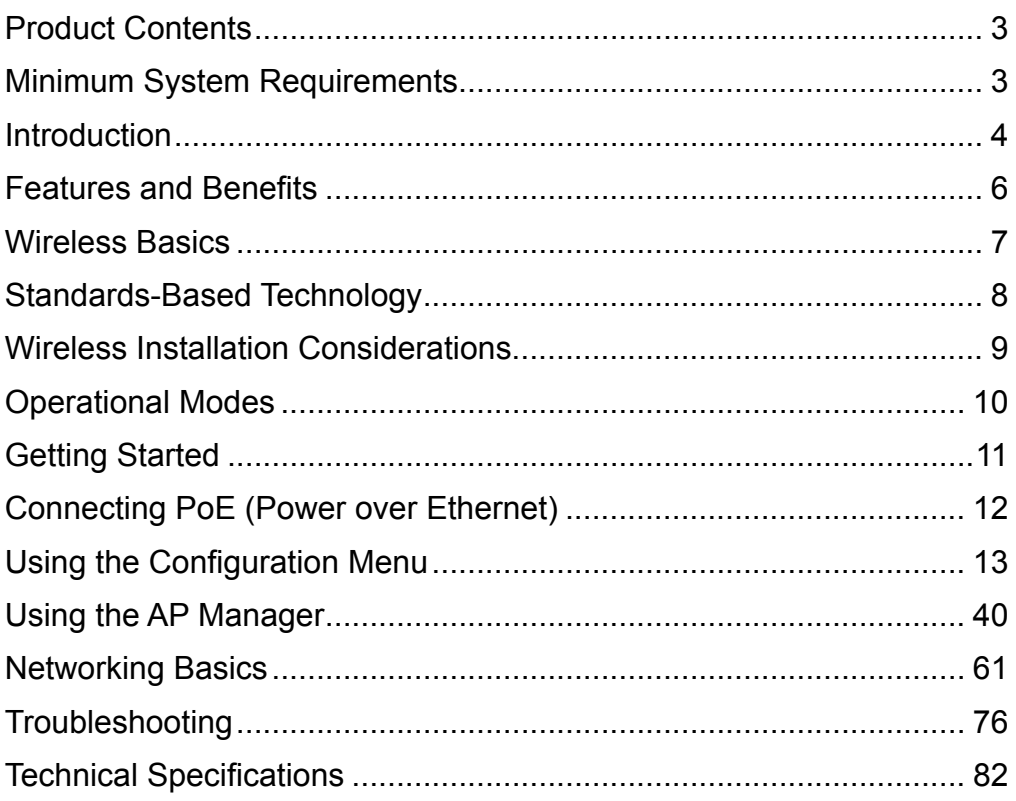

## **Product Contents**

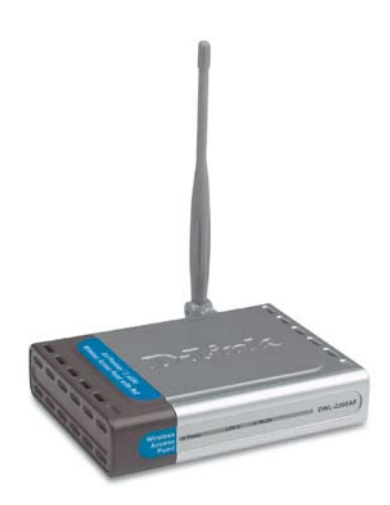

- D-Link AirPremier<sup>™</sup> DWL-2200AP Wireless Access Point
- **Power over Ethernet base unit**
- **Power Adapter**
- **Power Cord**
- **Manual and Warranty on CD**
- Quick Installation Guide
- Ethernet Cable
- **Mounting Plate**

Note: Using a power supply with a different voltage than the one included with the DWL-2200AP will cause damage and void the warranty for this product.

If any of the above items are missing, please contact your reseller.

## **Minimum System Requirements**

- Computers with Windows<sup>®</sup>, Macintosh<sup>®</sup>, or Linux-based operating systems with an installed Ethernet Adapter
- Internet Explorer version 6.0 or Netscape Navigator™ version 7.0 and above

## **Introduction**

At up to fifteen times the speed of previous wireless devices (maximum wireless signal rate of up to 108Mbps<sup>\*</sup> in Super G mode), you can work faster and more efficiently, increasing productivity. With the DWL-2200AP, bandwidth-intensive applications like graphics or multimedia will benefit significantly because large files are able to move across the network quickly.

The DWL-2200AP is capable of operating in one of 3 different wireless networking modes; access point, WDS (Wireless Distribution System) with AP, or WDS mode.

Use less wiring, enjoy increased flexibility, save time and money with PoE (Power over Ethernet). With PoE, the DWL-2200AP shares power and data over the CAT5 cable, making the setup of your network less expensive and more convenient.

An ideal solution for quickly creating and extending a wireless local area network (WLAN) in offices or other workplaces, trade shows and special events, the DWL-2200AP provides data transfers at up to 108Mbps in Super G mode when used with other D-Link AirPremier<sup>™</sup> products. (The 802.11g standard is backwards compatible with 802.11b devices.)

WPA is offered in two flavors: Enterprise (used for corporations) and Personal (used for home users).

WPA-Personal and WPA2-Personal is directed at home users who do not have the server based equipment required for user authentication. The method of authentication is similar to WEP because you define a "Pre-Shared Key" on the wireless router/AP. Once the pre-shared key is confirmed and satisfied on both the client and access point, then access is granted. The encryption method used is referred to as the Temporal Key Integrity Protocol (TKIP), which offers per-packet dynamic hashing. It also includes an integrity checking feature which ensures that the packets were not tampered with during wireless transmission. WPA2-Personal is far superior to WPA-Personal, because the encryption of data is upgraded with the Advanced Encryption Standard (AES).

<sup>\*</sup> Maximum wireless signal rate derived from IEEE Standard 802.11g specifications. Actual data throughput will vary. Network conditions and environmental factors, including volume of network traffic, building materials and construction, and network overhead, lower actual data throughput rate. Environmental factors may adversely affect wireless signal range.

**WPA-Enterprise** and **WPA2-Enterprise** is ideal for businesses that have existing security infrastructures in place. Management and security implementation can now be centralized on a server participating on the network. Utilizing 802.1x with a RADIUS (Remote Authentication Dial-in User Service) server, a network adminstrator can define a list of authorized users who can access the wireless LAN. When attempting to access a wireless LAN with WPA-Enterprise or WPA2-Enterprise configured, the new client will be challenged with a username and password. If the new client is authorized by the administration, and enters the correct username and password, then access is granted. In a scenario where an employee leaves the company, the network administrator can remove the employee from the authorized list and not have to worry about the network being compromised by a former employee. **WPA2-Enterprise** is far superior to **WPA-Enterprise**, because the encryption of data is upgraded with the Advanced Encryption Standard (AES).

**802.1x: Authentication** which is a first line of defense against intrusion. In the authentication process, the Authentication Server verifies the identity of the client attempting to connect to the network. Unfamiliar clients would be denied access.

**EAP (Extensible Authentication Protocol)** is available through the Windows<sup>®</sup> XP operating system. You will need to use the same type of EAP protocol on all devices in your network when using the 802.1x feature.

### **Features and Benefits**

- **3 Different Operation modes Capable of operating in** one of three different operation modes to meet your wireless networking requirements: Access Point; WDS with AP, or WDS.
- Easy Installation with PoE (Power over Ethernet).
- **Faster wireless networking** with the 802.11g standard to provide a maximum wireless signal rate of up to 54Mbps\* (maximum wireless signal rate of up to 108Mbps\* in Super G mode).
- Compatible with the 802.11b standard to provide a wireless data rate of up to 11Mbps - that means you can migrate your system to the 802.11g standard on your own schedule without sacrificing connectivity.
- **Better security with WPA -** The DWL-2200AP can securely connect wireless clients on the network using WPA (Wi-Fi Protected Access) providing a much higher level of security for your data and communications than has previously been available.
- **AP Manager Setup Wizard The new Setup Wizard makes** network configuration quick and simple.
- **SNMP for Management The DWL-2200AP is not just fast but** it also supports SNMP v.3 for a better network management. Superior wireless AP manager software is bundled with the DWL-2200AP for network configuration and firmware upgrade. Systems administrators can also setup the DWL-2200AP easily with the Web-based configuration. A D-Link D-View module will be downloadable for network administration and real-time network traffic monitoring with D-Link D-View software.
- Utilizes **OFDM** technology (**O**rthogonal **F**requency **D**ivision **M**ultiplexing).
- Operates in the 2.4GHz frequency range.
- **Web-based interface** for managing and configuring.

<sup>\*</sup> Maximum wireless signal rate derived from IEEE Standard 802.11g specifications. Actual data throughput will vary. Network conditions and environmental factors, including volume of network traffic, building materials and construction, and network overhead, lower actual data throughput rate. Environmental factors may adversely affect wireless signal range.

### **Wireless Basics**

D-Link wireless products are based on industry standards to provide easy-to-use and compatible high-speed wireless connectivity within your home, business or public access wireless networks. D-Link wireless products will allow you access to the data you want, when and where you want it. You will be able to enjoy the freedom that wireless networking brings.

A Wireless Local Area Network (WLAN) is a computer network that transmits and receives data with radio signals instead of wires. WLANs are used increasingly in both home and office environments, and public areas such as airports, coffee shops and universities. Innovative ways to utilize WLAN technology are helping people to work and communicate more efficiently. Increased mobility and the absence of cabling and other fixed infrastructure have proven to be beneficial for many users.

*People use WLAN technology for many different purposes:*

**Mobility** - Productivity increases when people have access to data in any location within the operating range of the WLAN. Management decisions based on real-time information can significantly improve worker efficiency.

**Low Implementation Costs** - WLANs are easy to set up, manage, change and relocate. Networks that frequently change can benefit from WLANs ease of implementation. WLANs can operate in locations where installation of wiring may be impractical.

**Installation and Network Expansion** - Installing a WLAN system can be fast and easy and can eliminate the need to pull cable through walls and ceilings. Wireless technology allows the network to go where wires cannot go - even outside the home or office.

**Inexpensive Solution** - Wireless network devices are as competitively priced as conventional Ethernet network devices. The DWL-2200AP saves money by providing multi-functionality, configurable in one of four different modes.

**Scalability** - WLANs can be configured in a variety of ways to meet the needs of specific applications and installations. Configurations are easily changed and range from Peer-to-Peer networks suitable for a small number of users to larger Infrastructure networks to accommodate hundreds or thousands of users, depending on the number of wireless devices deployed.

## **Standards-Based Technology**

The DWL-2200AP Managed Wireless Access Point utilizes the **802.11b** and the **802.11g** standards.

The IEEE **802.11g** standard is an extension of the **802.11b** standard. It increases the maximum wireless signal rate of up to 54Mbps\* (maximum wireless signal rate of up to 108Mbps\* in Super G mode) within the 2.4GHz band, utilizing **OFDM technology.**

This means that in most environments, within the specified range of this device, you will be able to transfer large files quickly or even watch a movie in MPEG format over your network without noticeable delays. This technology works by transmitting high-speed digital data over a radio wave utilizing **OFDM** (**O**rthogonal **F**requency **D**ivision **M**ultiplexing) technology. **OFDM** works by splitting the radio signal into multiple smaller sub-signals that are then transmitted simultaneously at different frequencies to the receiver. **OFDM** reduces the amount of **crosstalk** (interference) in signal transmissions.

The D-Link DWL-2200AP will automatically sense the best possible connection speed to ensure the greatest speed and range possible.

802.11g offers the most advanced network security features available today, including WPA and WPA2.

<sup>\*&</sup>quot;Maximum wireless signal rate derived from IEEE Standard 802.11g specifications. Actual data throughput will vary. Network conditions and environmental factors, including volume of network traffic, building materials and construction, and network overhead lower actual data throughout rate."

### **Wireless Installation Considerations**

The D-Link DWL-2200AP lets you access your network, using a wireless connection, from virtually anywhere within its operating range. Keep in mind, however, that the number, thickness and location of walls, ceilings, or other objects that the wireless signals must pass through, may limit the range. Typical ranges vary depending on the types of materials and background RF (radio frequency) noise in your home or business. The key to maximizing wireless range is to follow these basic guidelines:

- Keep the number of walls and ceilings between the DWL-2200AP and other network devices to a minimum - each wall or ceiling can reduce your DWL-2200AP's range from 3-90 feet (1-30 meters.) Position your devices so that the number of walls or ceilings is minimized. **1**
- Be aware of the direct line between network devices. A wall that is 1.5 **2** feet thick (.5 meters), at a 45-degree angle appears to be almost 3 feet (1 meter) thick. At a 2-degree angle it looks over 42 feet (14 meters) thick! Position devices so that the signal will travel straight through a wall or ceiling (instead of at an angle) for better reception.
- Building materials can impede the wireless signal a solid metal door or aluminum studs may have a negative effect on range. Try to position wireless devices and computers with wireless adapters so that the signal passes through drywall or open doorways and not other materials. **3**
- Keep your product away (at least 3-6 feet or 1-2 meters) from electrical devices or appliances that generate RF noise. **4**

## **Operational Modes**

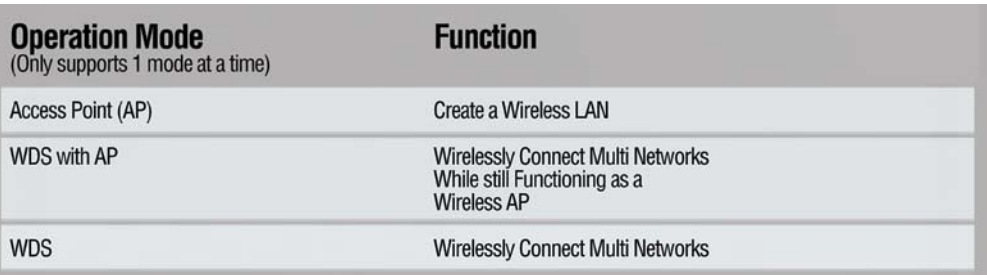

## **Getting Started**

**YOUR NETWORK SETUP** 

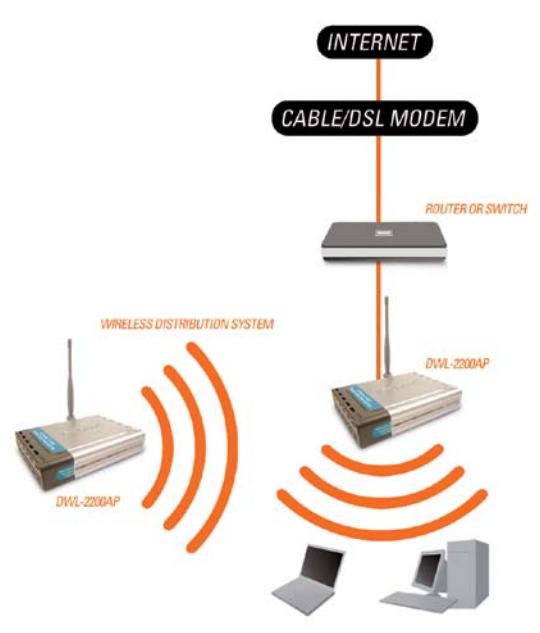

- 1 You will need broadband Internet access.
- Consult with your Cable or DSL provider for proper installation of the modem. 2
- Connect the Cable or DSL modem to a Router. (See the printed Quick Installation Guide included with your router.) 3
- Connect the Ethernet Broadband Router to the PoE base unit. (See the printed Quick Installation Guide included with the DWL-2200AP.) 4
- Connect the DWL-2200AP to the PoE base unit. (See the printed Quick Installation Guide included with the DWL-2200AP.) 5
- If you are connecting a desktop computer to your network, install the D-Link DWL-G550 wireless PCI adapter into an available PCI slot on your desktop computer. (See the printed Quick Installation Guide included with the network adapter.) 6
- Install the drivers for the D-Link DWL-G680 wireless Cardbus adapter into a laptop computer. (See the printed Quick Installation Guide included with the DWL-G680.) 7

## **Connecting PoE (Power over Ethernet)**

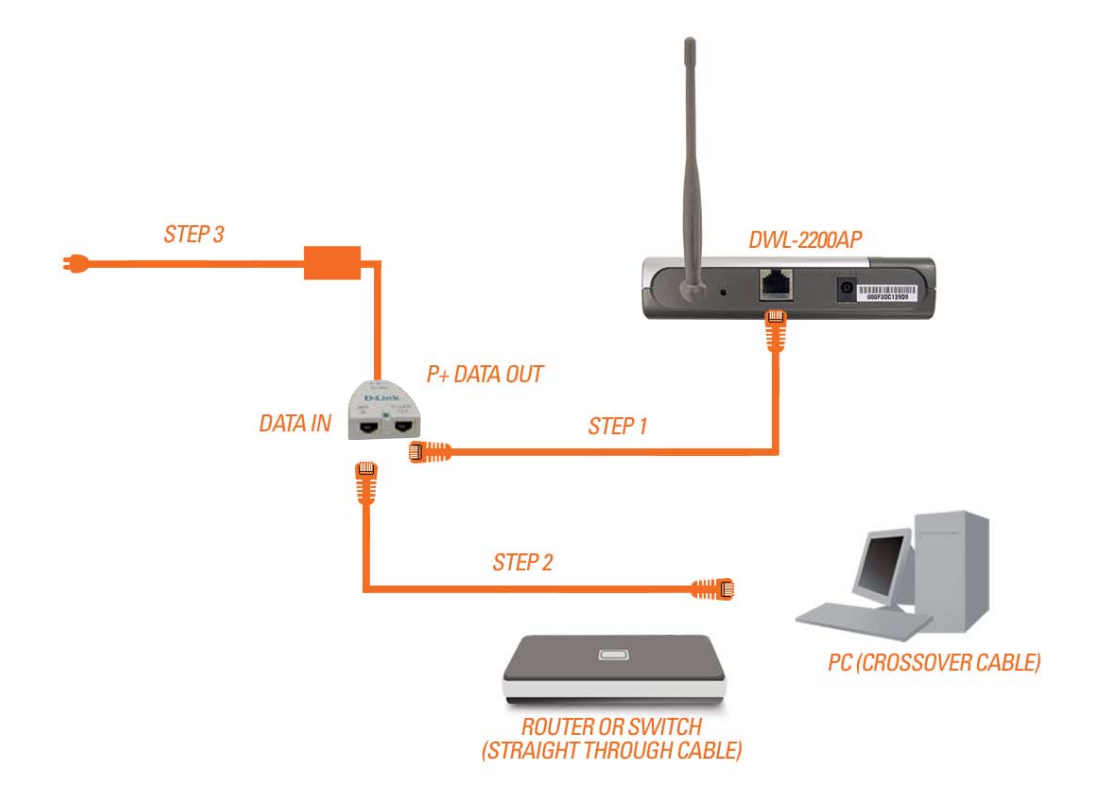

- Connect one end of an Ethernet cable (included with your package) to the **LAN port** on the DWL-2200AP and the other end of the Ethernet cable to the port labeled **P+DATA OUT** on the PoE base unit. **Step 1**
- Connect another Ethernet cable from the **DATA IN** port on the PoE base unit to your router/switch, using a straight through cable, or to a PC, using a crossover cable. **Step 2**
- Attach the power adapter to the connector labeled **POWER IN** on the PoE base unit. Attach the power cord to the power adapter and into an electrical outlet. **Step 3**

### **Using the Configuration Menu**

After you have completed the *Setup Wizard* (please see the *Quick Installation Guide* that came with the product) you can access the *Configuration* menu at any time by opening the Web browser and typing in the IP address of the DWL-2200AP. The DWL-2200AP default IP address is shown below:

- **Den the Web browser** 
	- Type in the **IP address** of the DWL-2200AP

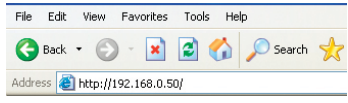

*Note: if you have changed the default IP address assigned to the DWL-2200AP, make sure to enter the correct IP address.* 

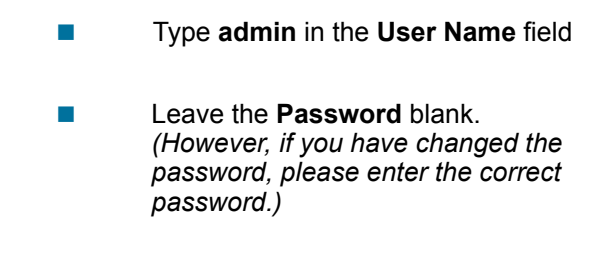

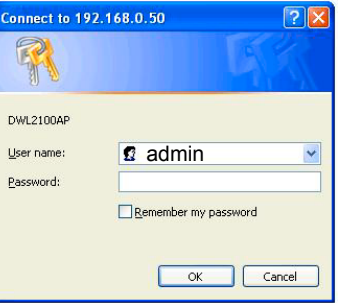

 $\Box$ Click **OK**

### **Home > Wizard**

The **Home>Wizard** screen will appear. Please refer to the *Quick Installation Guide* for more information regarding the Setup Wizard.

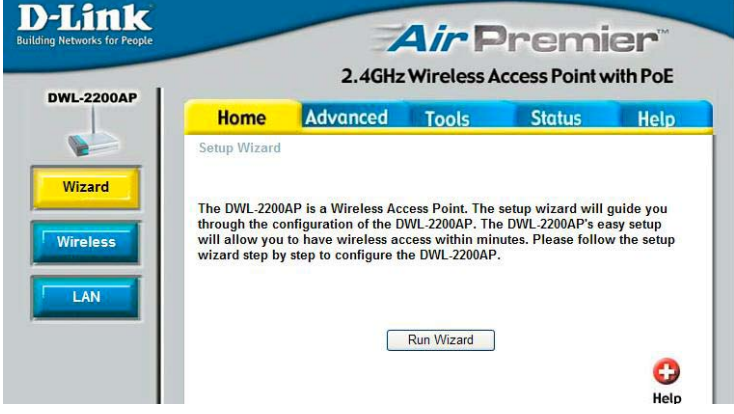

### **Home > Wireless > AP Mode**

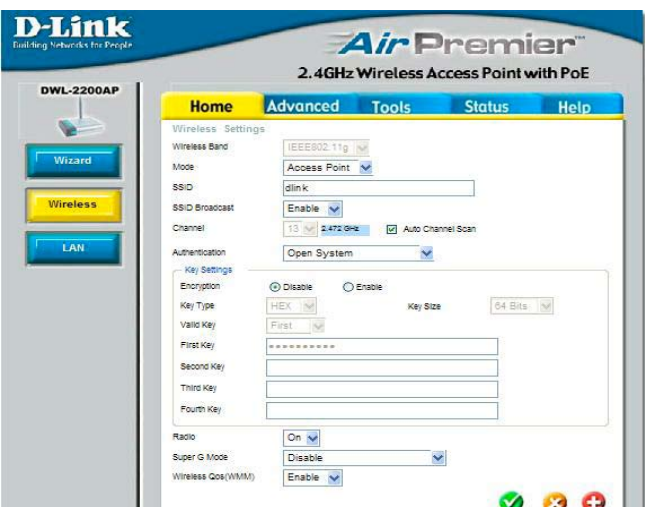

**Wireless** 

**Band-** IEEE 802.11g.

- **Mode-** Access Point is selected from the pull down menu..
- Service Set Identifier(SSID)is the name designated for a specific wireless local area network(WLAN).The SSID's factory default setting is dlink.The SSID can be easily changed to connect to an existing network or to establish a new wireless network. **SSID-**

**SSID Broadcast-**Enable or Disable SSID Broadcast. Enabling this feature broadcasts the SSID across the network.

**Channel-** All devices on the network must share the .

**Auto Channel**  Select Enable or Disable.(Enable this feature to auto-select the channel **Scan**for best wireless performance.) Enable is selected by default.

- **Radio-** Select **On** or **Off**.
- Super G is a group of performance enhancement features that increase end user application throughput in an 802.11g network. Super G is backward compatible to standard 802.11g devices. For top performance, all wireless devices on the network should be Super G capable. Select either **Disabled, Super G without Turbo, or Super G with Dynamic Turbo. Super G Mode-**

### **Home > Wireless> AP Mode(continued)**

**Disabled:** Standard 802.11g support, no enhanced capabilities. Super G without Turbo: Capable of Packet Bursting, Fast Frames, Compression, and no Turbo mode.

**Super G with Dynamic Turbo:** Capable of Packet Bursting, Fast Frames, Compression, and Dynamic Turbo mode.This setting is backwards compatible with non-Turbo (legacy) devices. Dynamic Turbo mode is only enabled when all devices on the wireless network are configured with Super G with Dynamic Turbo enabled.

**WMM-** Select **Enable** or **Disable**, **Enable** is selected by default. WMM stands for Wi-Fi Multimedia, by enabling this feature it will improve the user experience for audio and video applications over a Wi-Fi network.

**Authentication: Open System Shared Key Open System/Shared Key WPA-EAP WPA-PSK WPA2-EAP WPA2-PSK WPA-Auto-EAP WPA-Auto-PSK**

Select **Open System** to communicate the key across the network.

Select **Shared Key** to limit communication to only those devices that share the same WEP settings.

Select **Open System/Shared Key** to allow either form of data encryption.

Select **WPA-EAP, WPA2-EAP, WPA-Auto-EAP** to secure your network with the inclusion of a RADIUS server.

Select **WPA-PSK, WPA2-PSK, WPA-Auto-PSK** to secure your network using a password and dynamic key changes. (No RADIUS server required).

### **Home > Wireless>AP Mode>WEP Encryption**

**Encryption:** Select **Disabled** or **Enabled.** (**Disabled** is selected here).

**Key Type\*:** Select **HEX** or **ASCII**.

**Key Size:** Select **64-, 128-, 152-**bits.

**Valid Key:** Select the **1st** through the **4th** key to be the active key.

**First through Fourth keys:** Input up to **four keys** for encryption. You will select one of these keys in the valid key field.

**\*Hexadecimal** *digits consist of the numbers 0-9 and the letters A-F*

**ASCII** *(American Standard Code for Information Interchange) is a code for representing English letters as numbers from 0-127*

### **Home>Wireless>AP Mode>WPA-EAP, WPA2-EAP, WPA-Auto-EAP**

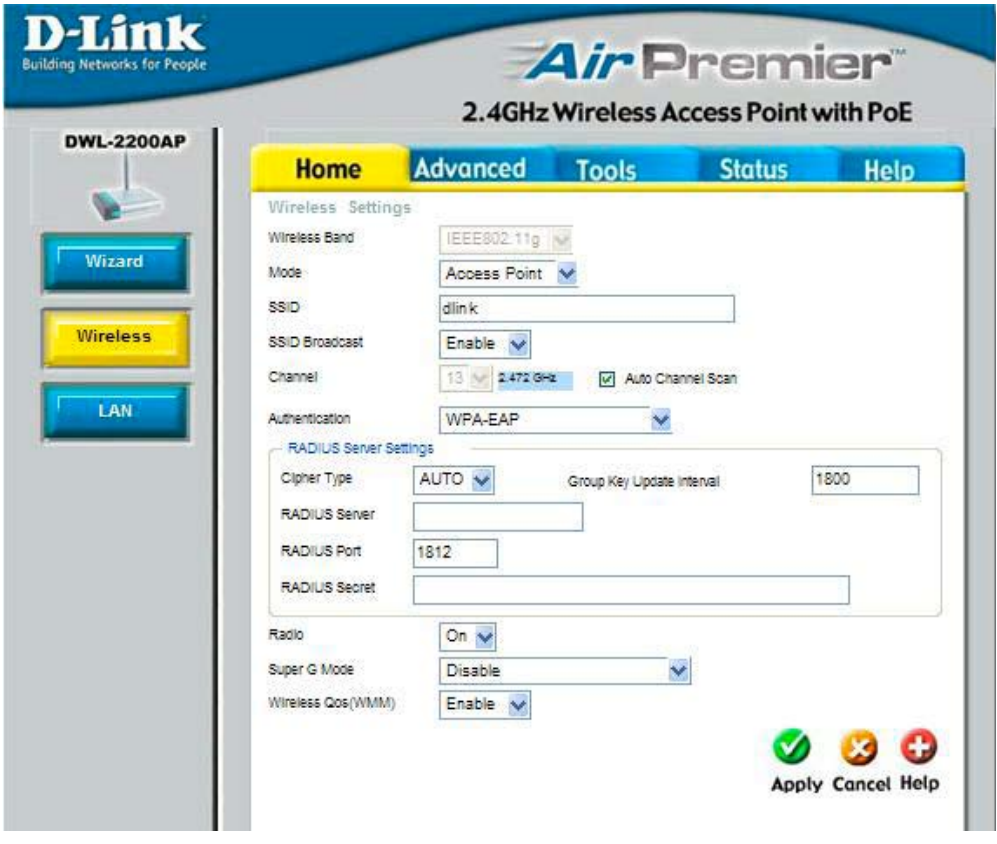

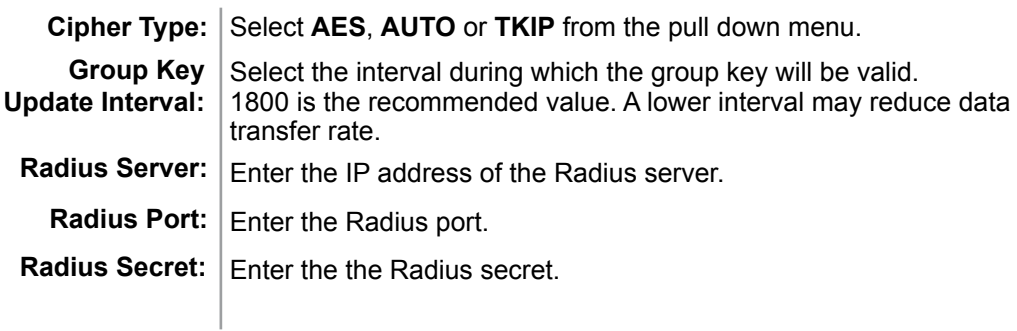

### **Home>Wireless>AP Mode>WPA-PSK, WPA2-PSK, WPA-Auto-PSK**

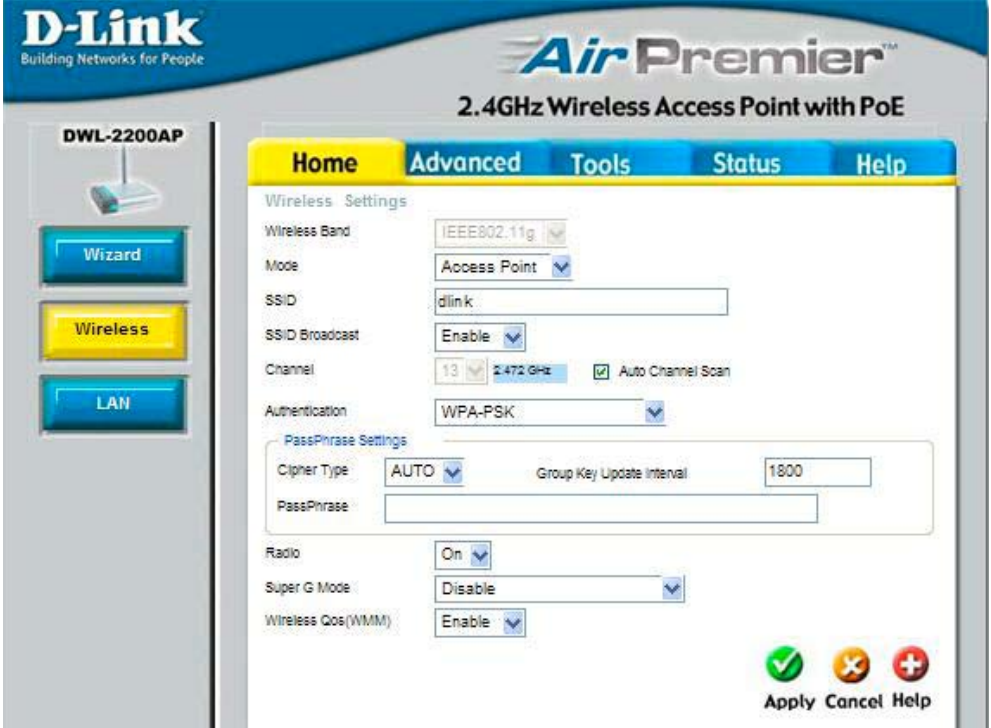

**Cipher**  Select **AES**, **AUTO** or **TKIP** from the pull down menu. **Type:**

**Group Key**  Select the interval during which the group key wll be valid. The **Update Interval:**  default value of 1800 is recommended.

**PassPhrase:** Enter a **PassPhrase** in the corresponding field.

### **Home > Wireless > WDS with AP Mode**

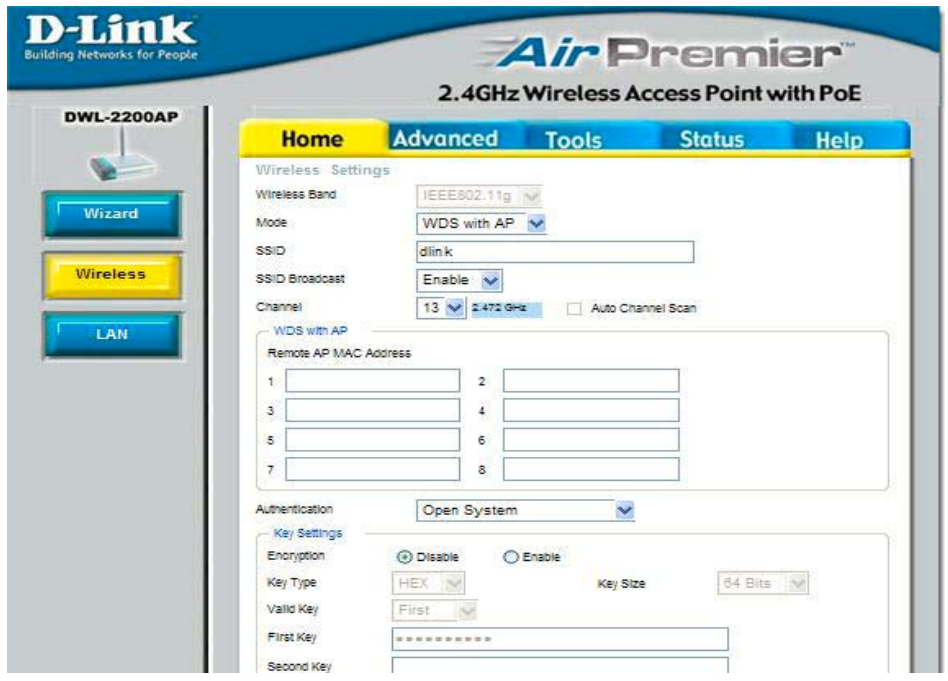

**WDS (Wireless Distribution System) with AP mode can set APs to work as PtP/PtMP Bridge and Access Point function simultaneously with the same security setting. But all APs need to set as the same SSID.**

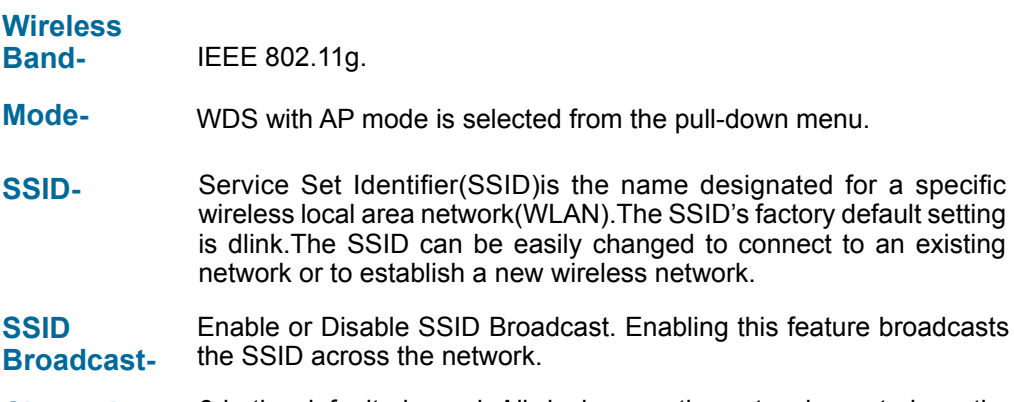

**Channel- 6** is the default channel. All devices on the network must share the same channel.

**Auto Channel**  Select Enable or Disable.(Enable this feature to auto-select the channel **Scan**for best wireless performance.)

#### **Home > Wireless> WDS with AP Mode(continued)**

Enter the MAC address of the APs in your network that will serve as bridges to wirelessly connect multiple networks. **Remote AP MAC Address-**

#### **Authentication: Open System Shared Key Open System/Shared Key WPA-PSK WPA2-PSK WPA-Auto-PSK**

Select **Open System** to communicate the key across the network.

Select **Shared Key** to limit communication to only those devices that share the same WEP settings.

Select **Open System/Shared Key** to allow either form of data encryption.

Select **WPA-PSK, WPA2-PSK, WPA-Auto-PSK** to secure your network using a password and dynamic key changes. (No RADIUS server required).

### **Home > Wireless> WDS with AP Mode> WEP Encryption**

**Encryption:** Select **Disabled** or **Enabled.** (**Disabled** is selected here). **Key Type\*:** Select **HEX** or **ASCII**. **Key Size:** Select **64-, 128-, 152-**bits. **Valid Key:** Select the **1st** through the **4th** key to be the active key. **First through**  Input up to **four keys** for encryption. You will select one of these **Fourth keys:** keys in the valid key field.

**\*Hexadecimal** *digits consist of the numbers 0-9 and the letters A-F*

**ASCII** *(American Standard Code for Information Interchange) is a code for representing English letters as numbers from 0-127*

#### **Home > Wireless> WDS with AP Mode> WPA-PSK, WPA2-PSK, WPA-Auto-PSK**

**Cipher**  Select **AES** or **AUTO** from the pull down menu. **Type:**

**Group Key**  Select the interval during which the group key wll be valid. The **Update Interval:**  default value of 1800 is recommended.

**PassPhrase:** Enter a **PassPhrase** in the corresponding field.

### **Home > Wireless >WDS Mode**

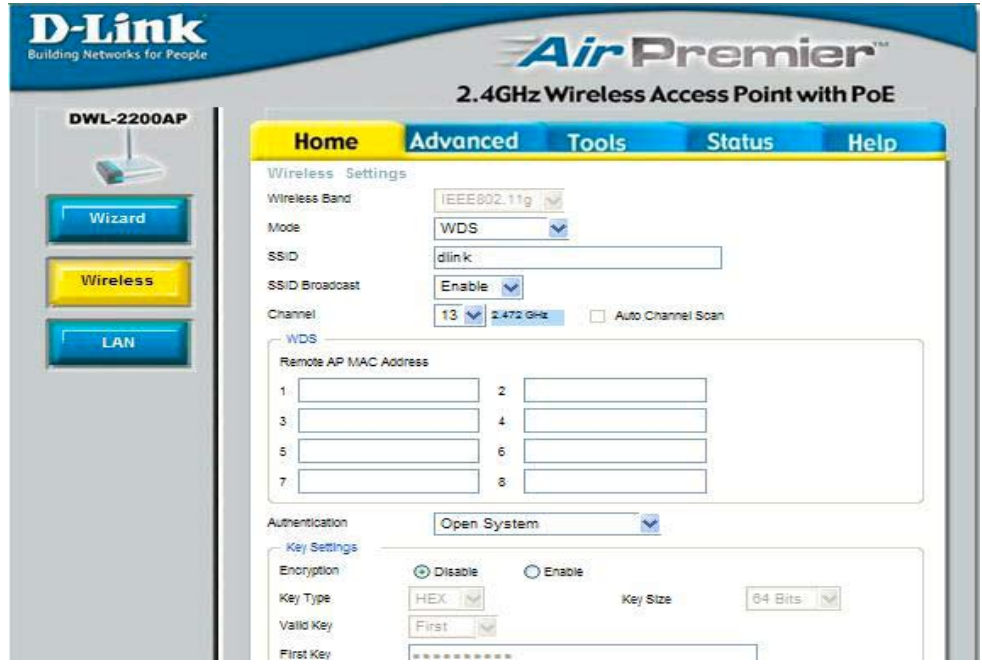

#### **WDS (Wireless Distribution System) mode can set APs to work as PtP/PtMP Bridge. But all APs need to set as the same SSID.**

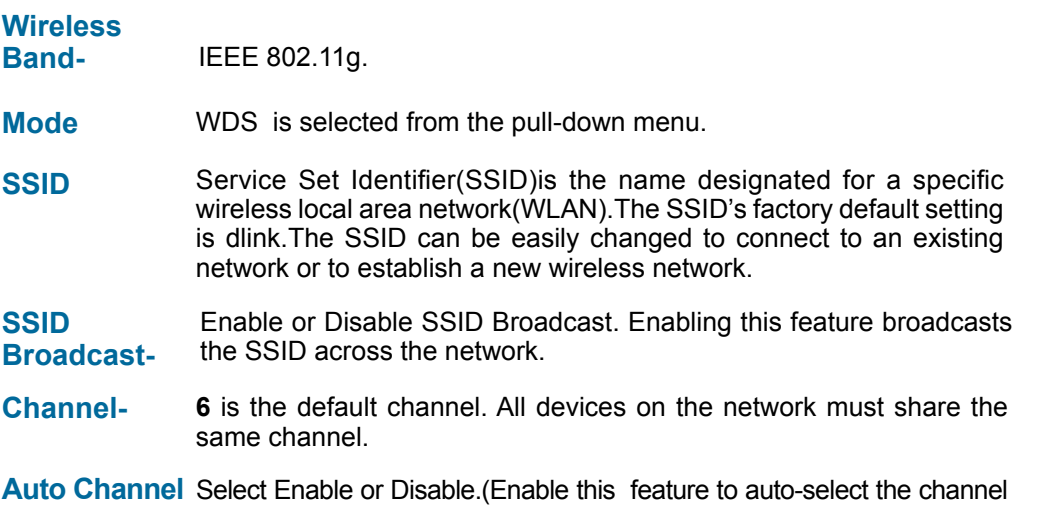

for best wireless performance.)

**Scan**

### **Home > Wireless>WDS Mode(continued)**

**Remote AP Mac** Enter the MAC address of the APs in your network that will serve **Address**as bridges to wirelessly connect multiple networks.

**Authentication: Open System Shared Key Open System/Shared Key WPA-PSK WPA2-PSK WPA-Auto-PSK**

Select **Open System** to communicate the key across the network.

Select **Shared Key** to limit communication to only those devices that share the same WEP settings.

Select **Open System/Shared Key** to allow either form of data encryption.

Select **WPA-PSK, WPA2-PSK, WPA-Auto-PSK** to secure your network using a password and dynamic key changes. (No RADIUS server required).

### **Home > Wireless> WDS Mode> WEP Encryption**

**Encryption:** Select **Disabled** or **Enabled.** (**Disabled** is selected here). **Key Type\*:** Select **HEX** or **ASCII**. **Key Size:** Select **64-, 128-, 152-**bits. **Valid Key:** Select the **1st** through the **4th** key to be the active key. **First through**  Input up to **four keys** for encryption. You will select one of these **Fourth keys:** keys in the valid key field.

**\*Hexadecimal** *digits consist of the numbers 0-9 and the letters A-F*

**ASCII** *(American Standard Code for Information Interchange) is a code for representing English letters as numbers from 0-127*

### **Home>Wireless>WDS Mode>WPA-PSK, WPA2-PSK, WPA-Auto-PSK**

**Cipher Type: AES** is used here.

**Group Key**  Select the interval during which the group key wll be valid. The **Update Interval:**  default value of 1800 is recommended.

**PassPhrase:** Enter a **PassPhrase** in the corresponding field.

### **Home > LAN**

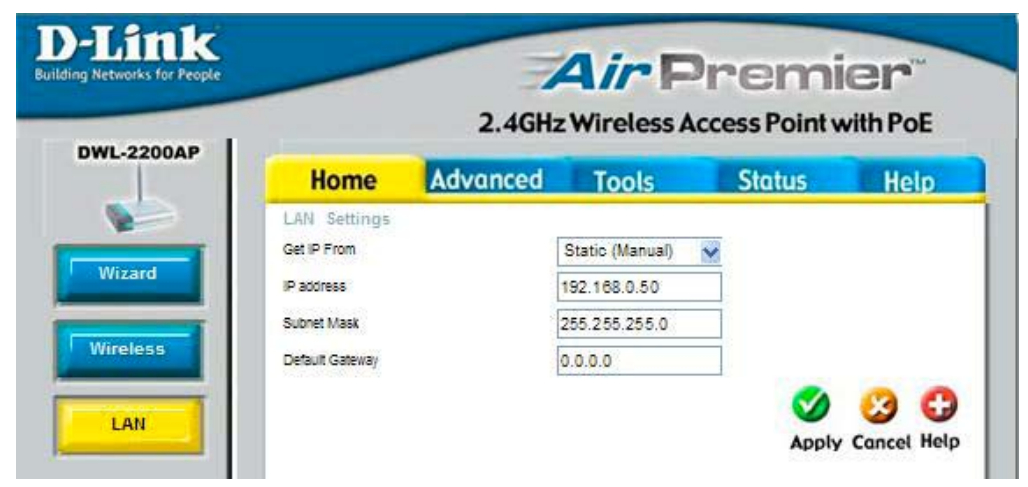

LAN is short for Local Area Network. This is considered your internal network. These are the IP settings of the LAN interface for the DWL-2200AP. These settings may be referred to as private settings. You may change the LAN IP address if needed. The LAN IP address is private to your internal network and cannot be seen on the Internet.

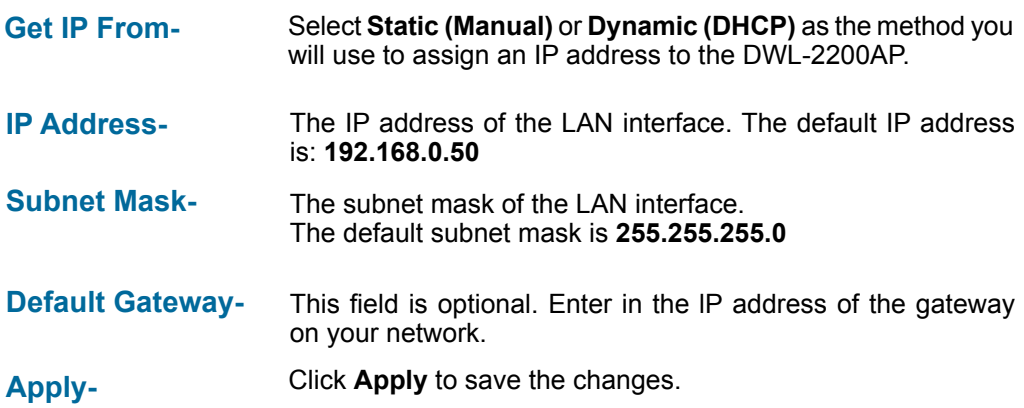

### **Advanced > Performance**

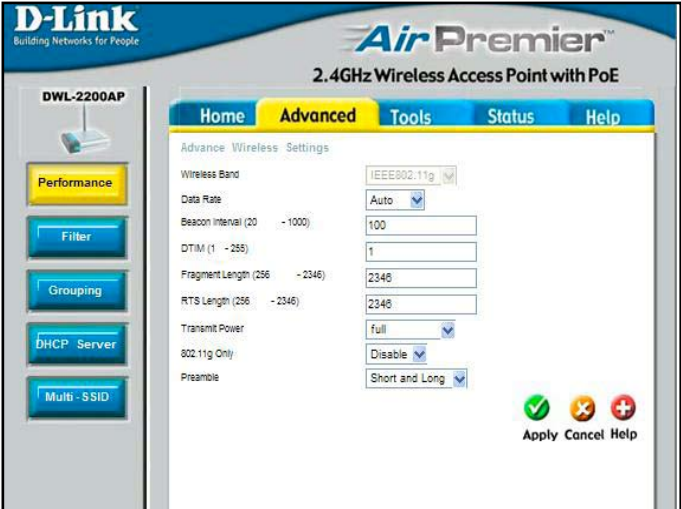

#### **Wireless Band-IEEE 802.11g**

**Data Rate-** The **Data Rates** are Auto, 1Mbps, 2Mbps, 5.5Mbps, 6Mbps, 9Mbps, 11Mbps, 12Mbps, 18Mbps, 24Mbps, 36Mbps, 48Mbps, 54Mbps.

- **Beacon Interval-** Beacons are packets sent by an access point to synchronize a network. Specify a beacon interval value. The default (100) is recommended.
- **DTIM-** *(Delivery Traffic Indication Message)-* **1** is the default setting. DTIM is a countdown informing clients of the next window for listening to broadcast and multicast messages.
- **Fragment Length-**The fragmentation threshold, which is specified in bytes, determines whether packets will be fragmented. Packets exceeding the 2346 byte setting will be fragmented before transmission. 2346 is the default setting
- **RTS Length-** This value should remain at its default setting of 2,346. If you encounter inconsistent data flow, only minor modifications to the value range between 256 and 2,346 are recommended

**Transmit Power-**Choose full, half (-3dB), quarter (-6dB), eighth (-9dB), minimum power.

#### **802.11g only-** For increased speed in your network, enable this option. 802.11b devices will be excluded.

**Preamble-** Select the default value **Short and Long**, or **Long Only**.

### **Advanced > Filters > Wireless Access Settings**

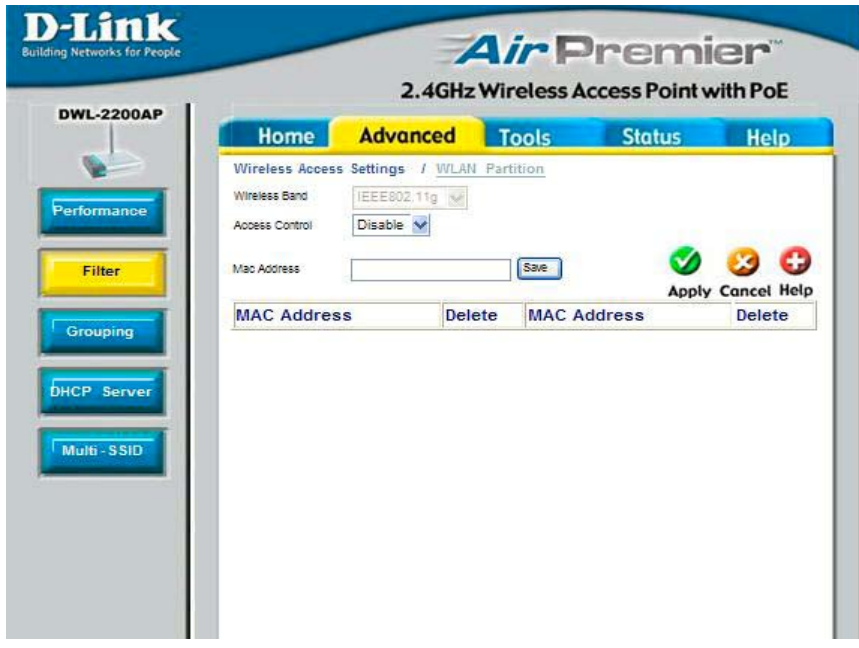

The following fields are available for configuration in this window:

**Wireless Band-** IEEE 802.11g.

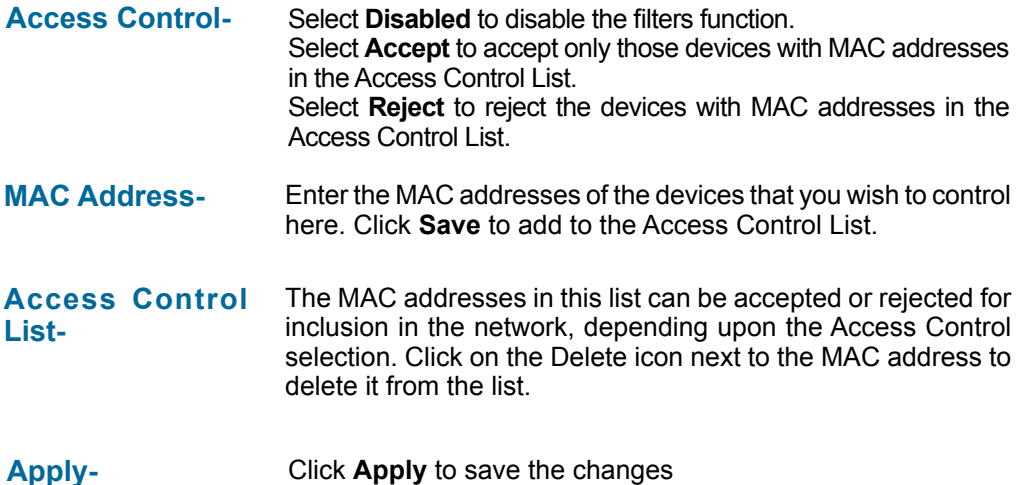

### **Advanced > Filters > WLAN Partition**

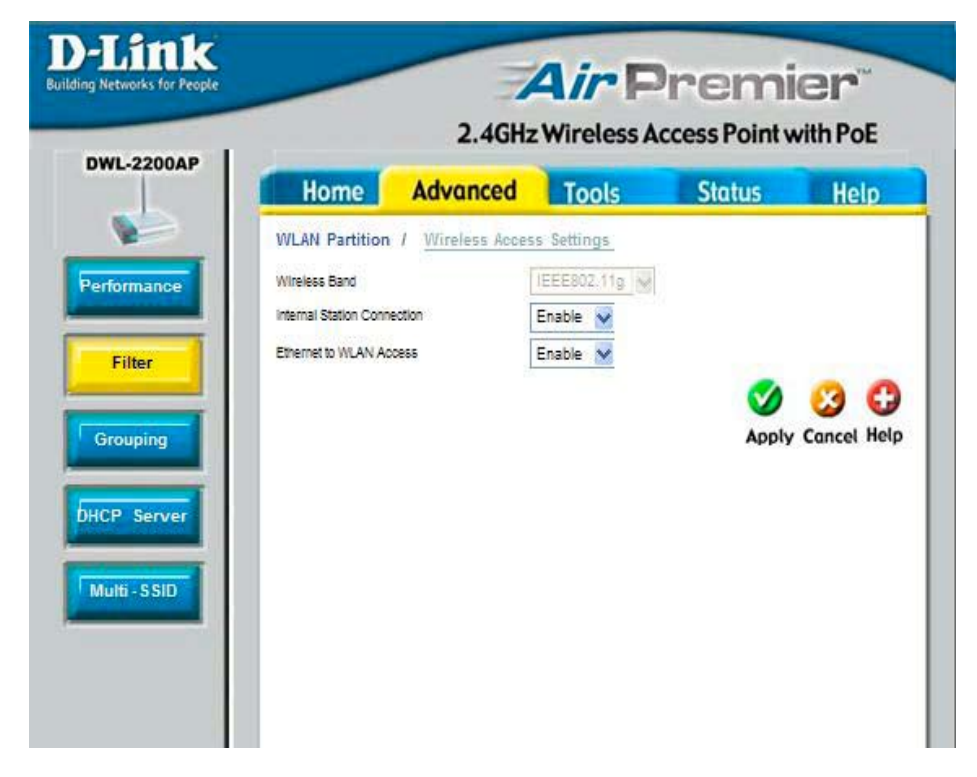

#### **Wireless Band**-

**Internal Station Connection-**

**Ethernet to WLAN Access-** IEEE 802.11g

Enabling this feature allows wireless clients to communicate with each other. If this feature is disabled, wireless stations of the selected band are not allowed to exchange data through the access point.

Enabling this feature allows Ethernet devices to communicate with wireless clients. If this feature is disabled, all data from the Ethernet to associated wireless devices is blocked, but wireless devices can still send data to the Ethernet.

### **Advanced > Grouping**

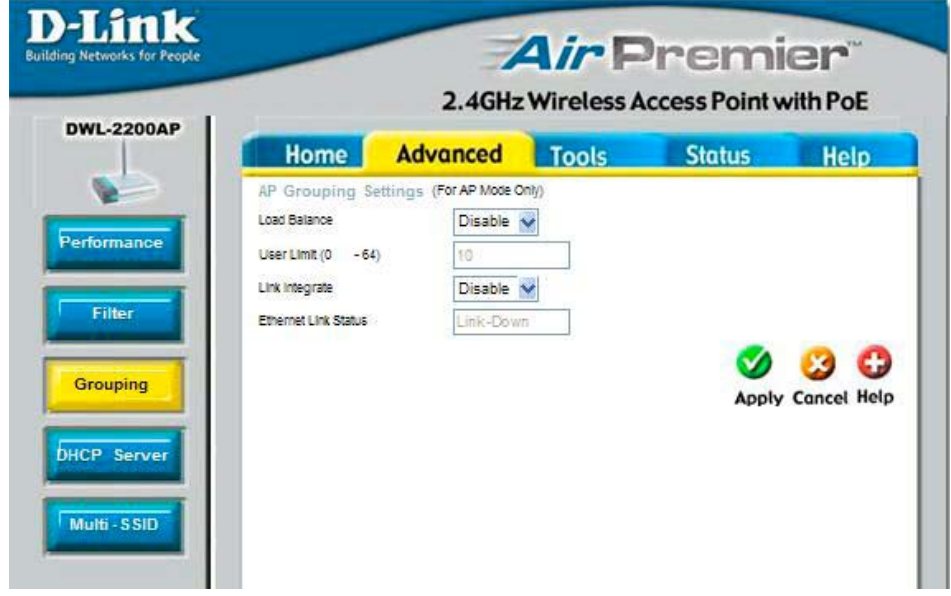

The D-Link DWL-2200AP allows you to balance the distribution of wireless client connections across multiple access points. Using load balancing, you can prevent scenarios where a single access point in your network shows performance degradation because it is handling a disproportionate share of the wireless traffic.

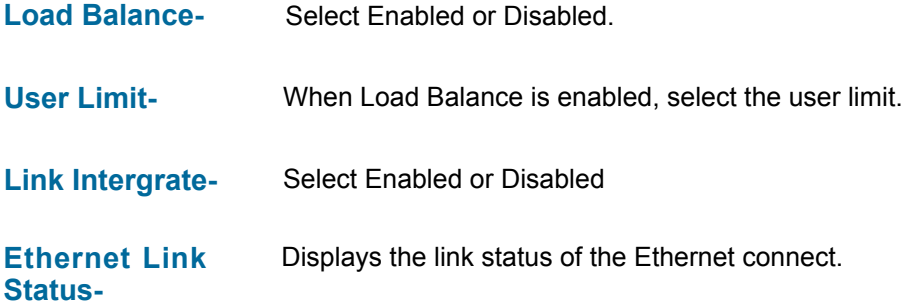

#### **DHCP Server Control-**

**Enable or Disable** the DHCP function here.

### Dynamic Pool **Settings**

#### **IP Assigned From-**

Input the first IP address available for assignment in **vour network.** 

#### **The Range of Pool (1-255)-**

Enter the number of IP addresses available for assignment.

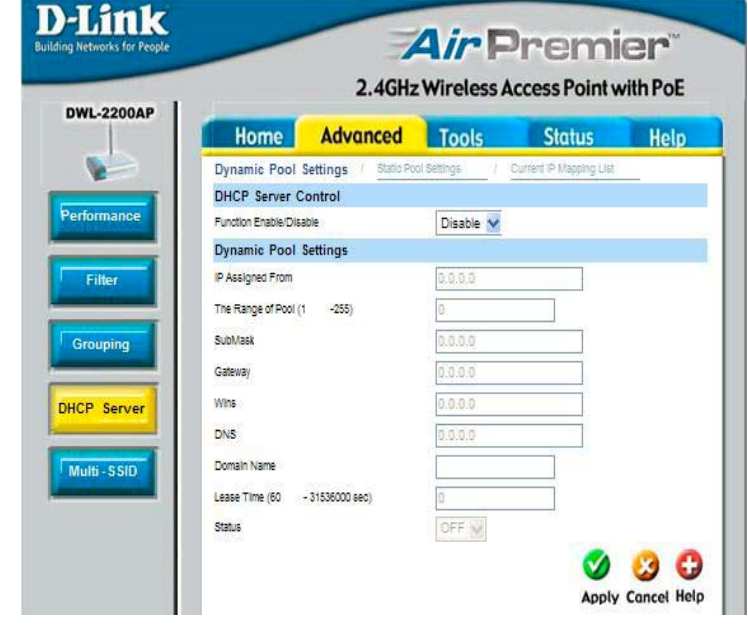

**Advanced > DHCP Server > Dynamic Pool Settings**

Enter the subnet mask **SubMask-**Enter the IP address of the router on the network. **Gateway-Windows Internet Naming Service** is a system that determines the IP address of a network computer that has a dynamically assigned IP address. **Wins-**Enter the IP address of the DNS server. The DNS server translates domain names such as www.dlink.com into IP addresses. **DNS-**Enter the Domain Name of the DWL-2200AP. **Domain Name-**The **Lease Time** is the period of time before the DHCP server will assign a new IP address. **Lease Time (60- 31536000 sec)-** Turn the **Dynamic Pool Settings** ON or OFF here. **Status-**Click Apply if you have made any changes.  **Apply-**

#### **DHCP Server Control-**

**Enable or Disable** the DHCP function here.

#### Static Pool **Settings**

#### **Assigned lP-**

Enter the static IP address of the device here.

#### **Assigned MAC Address-**

Enter the MAC address of the device here.

#### **SubMask-**

Enter the subnet mask here.

#### **Gateway-**

Enter the IP address of the gateway on the network.

#### **Wins-**

**Windows Internet Naming Service** is a system that determines the IP address of the a network computer that has a dynamically assigned IP address.

#### **DNS-**

Enter the IP address of the DNS server. The DNS server translates domain names such as www.dlink.com into IP addresses.

#### **Domain Name-**

Enter the **Domain Name** of the DWL-2200AP.

#### **Status-**

Turn the **Static Pool Settings ON or OFF** here.

#### Assigned Static Pool

After you have input the **Static Pool Settings** for each device, click **Apply** and the profile will appear in this list at the bottom of the window.

\*Please note that IPs assigned in the Static Pool Settings must not be in the same range as those in the Dynamic Pool Settings.

### **Advanced > DHCP Server > Static Pool Settings\***

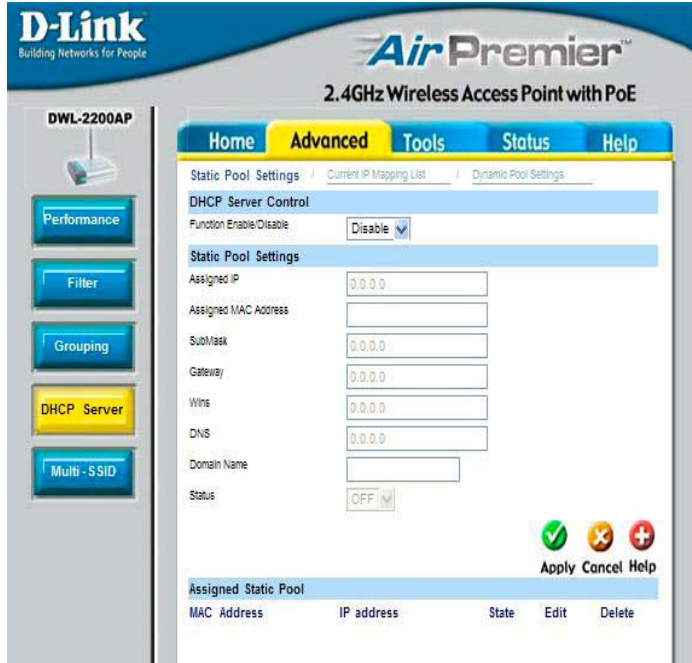

### **Advanced > DHCP Server > Current IP Mapping List**

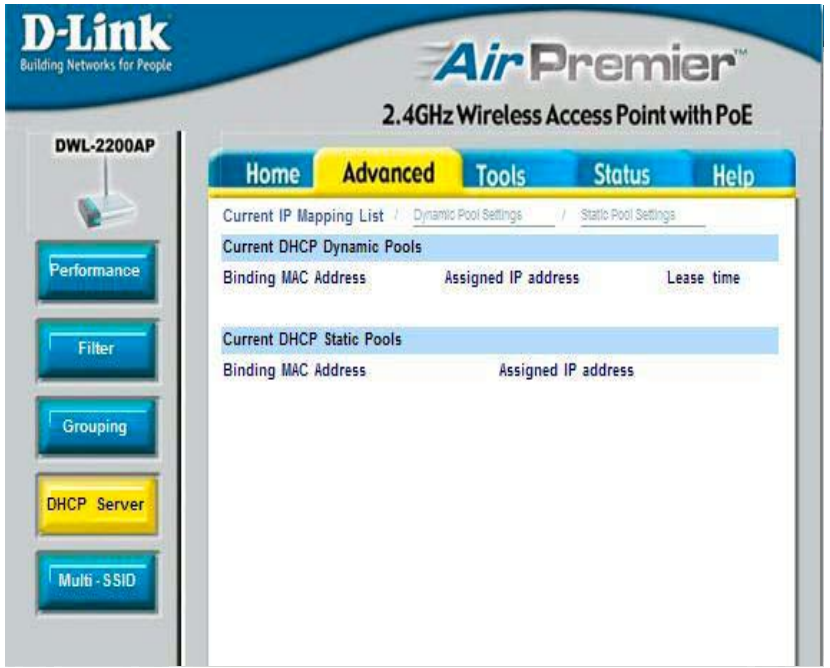

This screen displays information about the current DHCP dynamic and static IP address pools. This information is available when you enable the DHCP function of the DWL-2200AP and assign dynamic and static IP address pools.

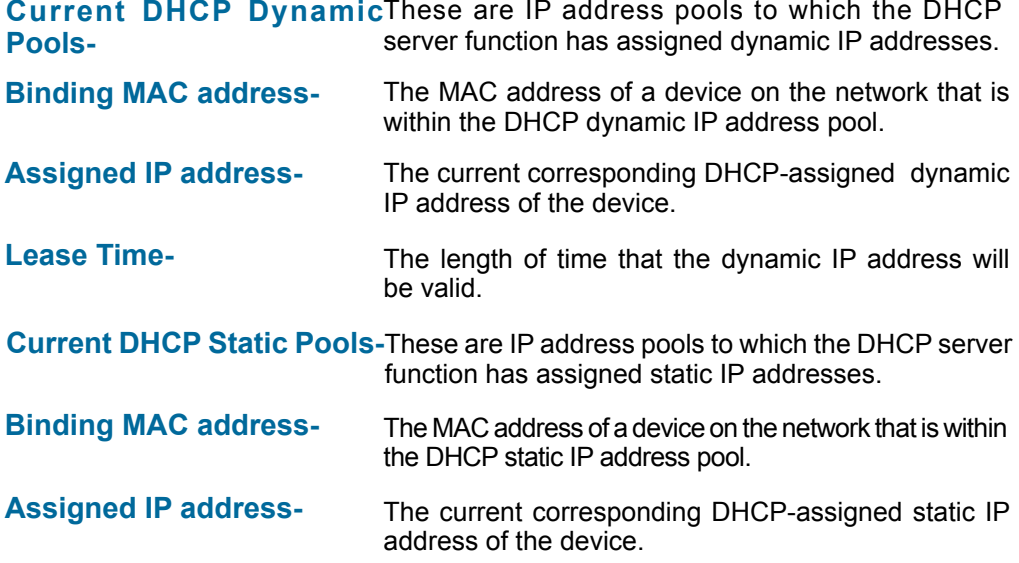

### **Advanced > Multi-SSID**

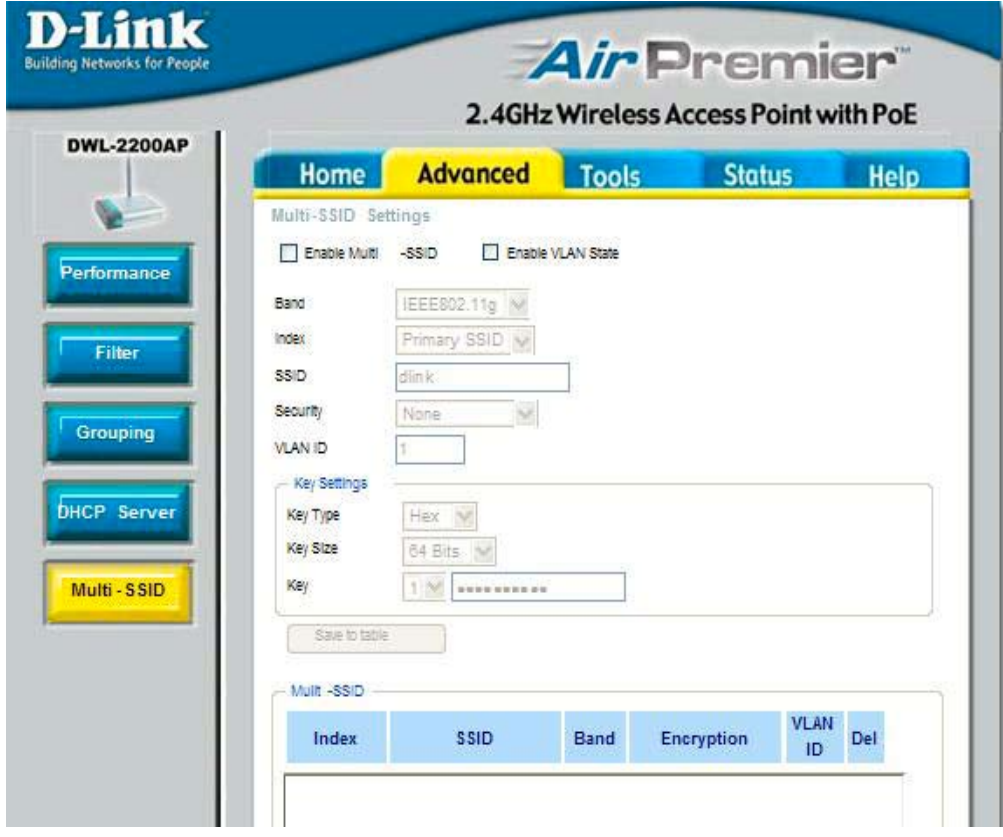

If you want to configure the Guest and Internal networks on Virtual LAN (VLANs), the switch and DHCP server you are using must suppport VLANs. As a prerequisite step, configure a port on the switch for handling VLAN tagged packets as described in the IEEE802.1Q standard.

#### **Advanced > Multi-SSID(continued)**

- **Index-** The Primary SSID and Security cannot be changed here.Those values follow the setting in Home>Wireless.
- **SSID-** When you **Enable Multi-SSID** you can name each Multi-SSID.
- The Security option for these seven Multi-SSIDs are **None, Open System or Shared Key, WPA-EAP, WPA-PSK, WPA2-EAP, WPA2-PSK, WPA-Auto-EAP, WPA-Auto-PSK Security-**
- **VLAN**  When you **Enable VLAN State** and configure internal and Multi-SSID
- **Group ID**networks on VLANs, this field will be enable. Provide a number between 1 and 4094 for internal VLAN. This will cuase the access point to send DHCP request woth the VLAN tags. The switch and the DHCP server must support VLAN IEEE802.1Q frames.The access point must be able to reach the DHCP Server. Check with the Administator greading the VLAN and DHCP configurations

### **Advanced > Multi-SSID > WEP Encryption**

- **Key Type-**Select HEX or ASCII
- **Key Size-**Select 64-,128-,152-bits
- **Key-**Select the 1st through the 4th key to b the active key. Enter key here.

#### **Advanced > Multi-SSID > WPA-PSK, WPA2-PSK, WPA-Auto-PSK**

**Cipher**  Select **AES**, **AUTO** or **TKIP** from the pull down menu. **Type:**

**Group Key**  Select the interval during which the group key wll be valid. The **Update Interval:**  default value of 1800 is recommended.

**PassPhrase:** Enter a **PassPhrase** in the corresponding field.

Note: If any of the SSID uses security of WPA-PSK, WPA2-PSK, WPA-Auto-PSK,

WPA-EAP, WPA2-EAP, WPA-Auto-EAP, it will occupy the key space 2 and 3, leaves only key 1 and key 4 for other SSIDs to use for WEP key.

The Multi-SSID's security can be WPA-EAP, WPA2-EAP, or WPA-Auto-EAP only when the Primary SSID's security is at the same security level. Also, they must connect to the same RADIUS server.

### **Tools > Admin**

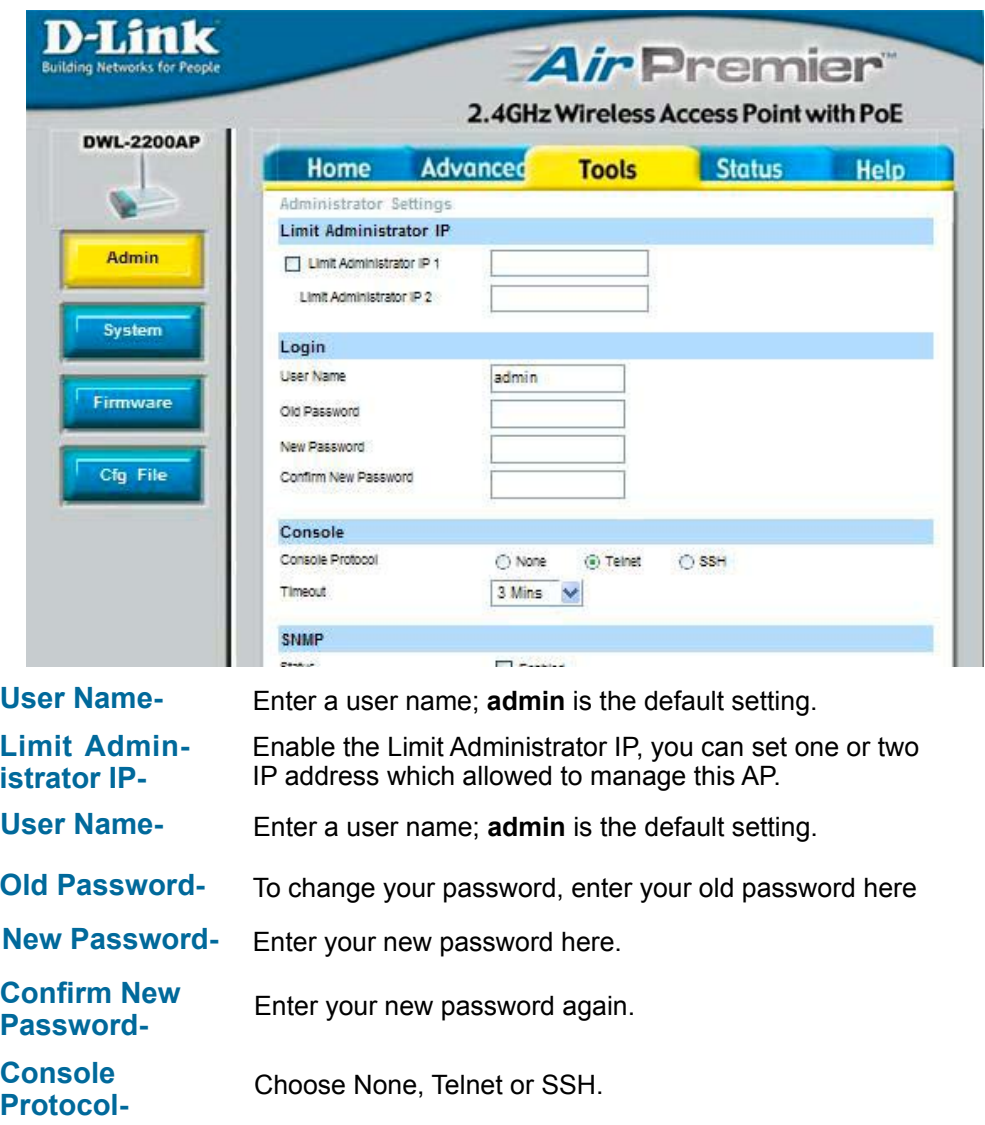

Select a time period after which a session timeout will occur. **Time Out-**

 Enter the Public/Private Community string as the password to access the SNMP service. **Community String-**

#### **Apply Settings and Restart-**

Click **Restart** to apply the system settings and restart the DWL-2200AP.

#### **Restore to Factory Default Settings-**

Click **Restore** to return the DWL-2200AP to its factory default settings.

### **Tools > System**

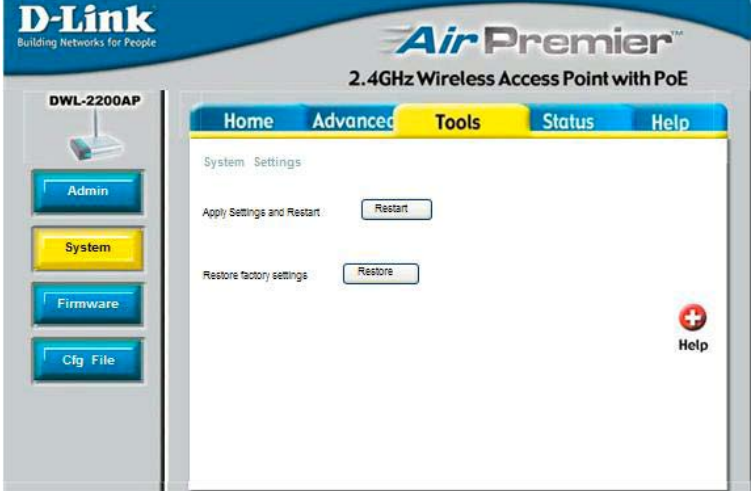

#### **Update File-**

After you have downloaded the most recent version of the firmware from www.support. dlink.com you can **browse** your hard drive to locate the downloaded file and click **OK** to update the firmware.

### **Tools > Firmware**

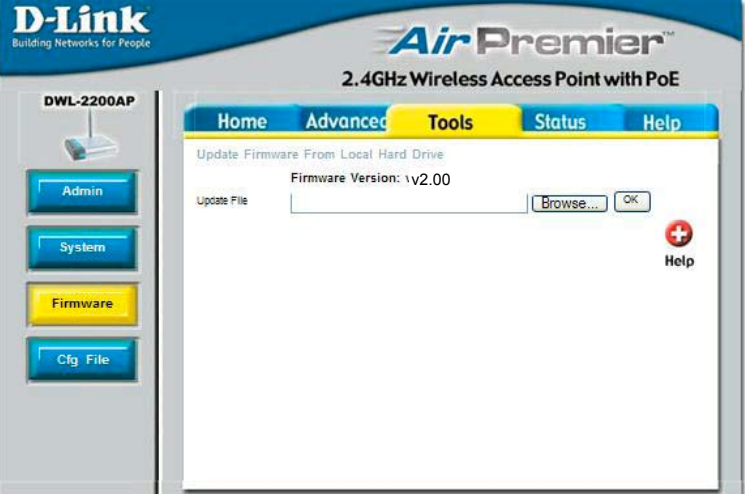

#### **Update File-**

**Browse** for the configuration settings that you have saved to your hard drive. Click **OK** when you made your selection.

#### **Load Settings to the Local Hard Drive-**

Click **OK** to load the selected settings.

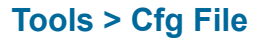

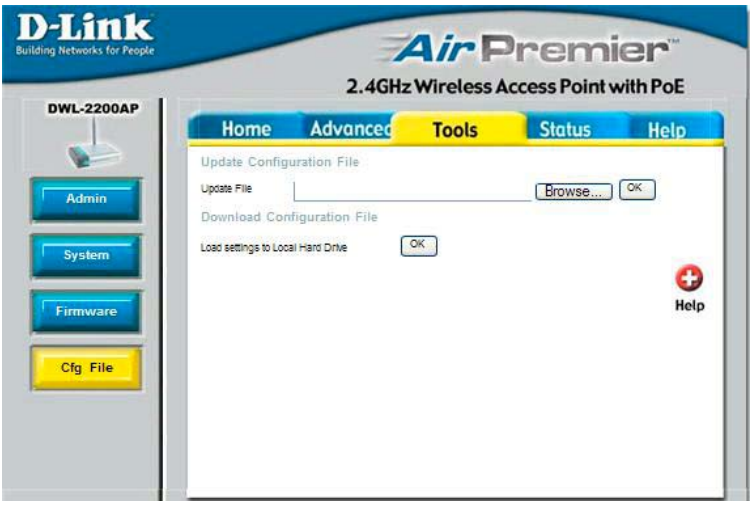

### **Status > Device Info**

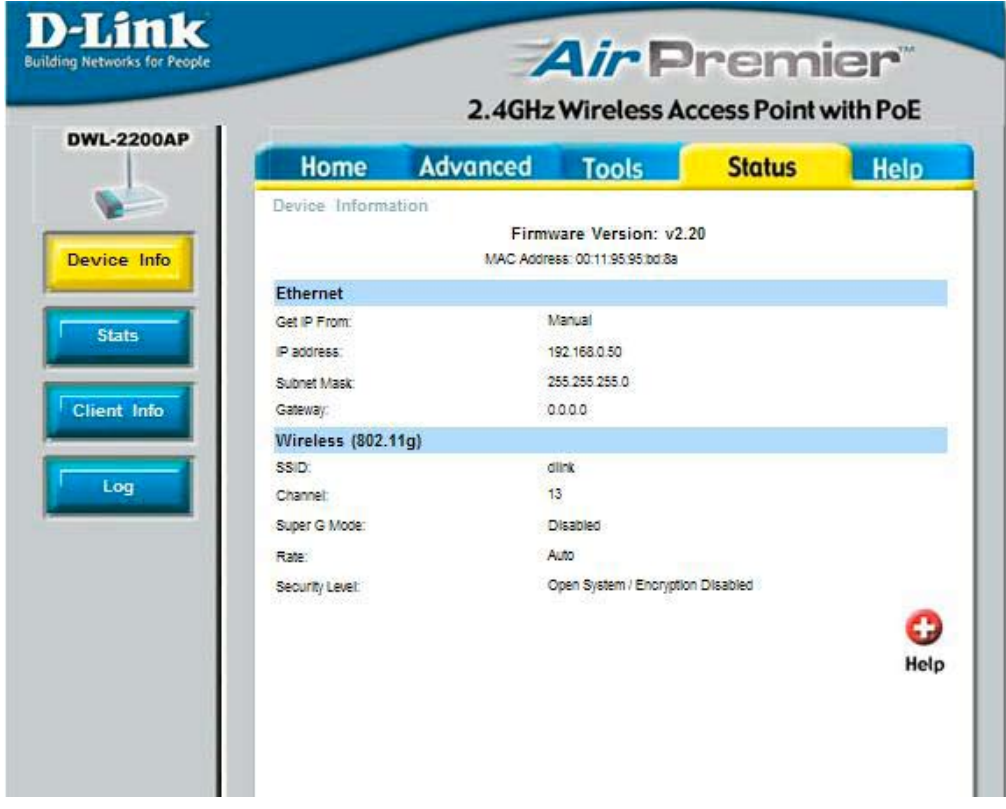

This window displays the settings of the DWL-2200AP, as well as the Firmware version and the MAC address.

### **Status > Stats**

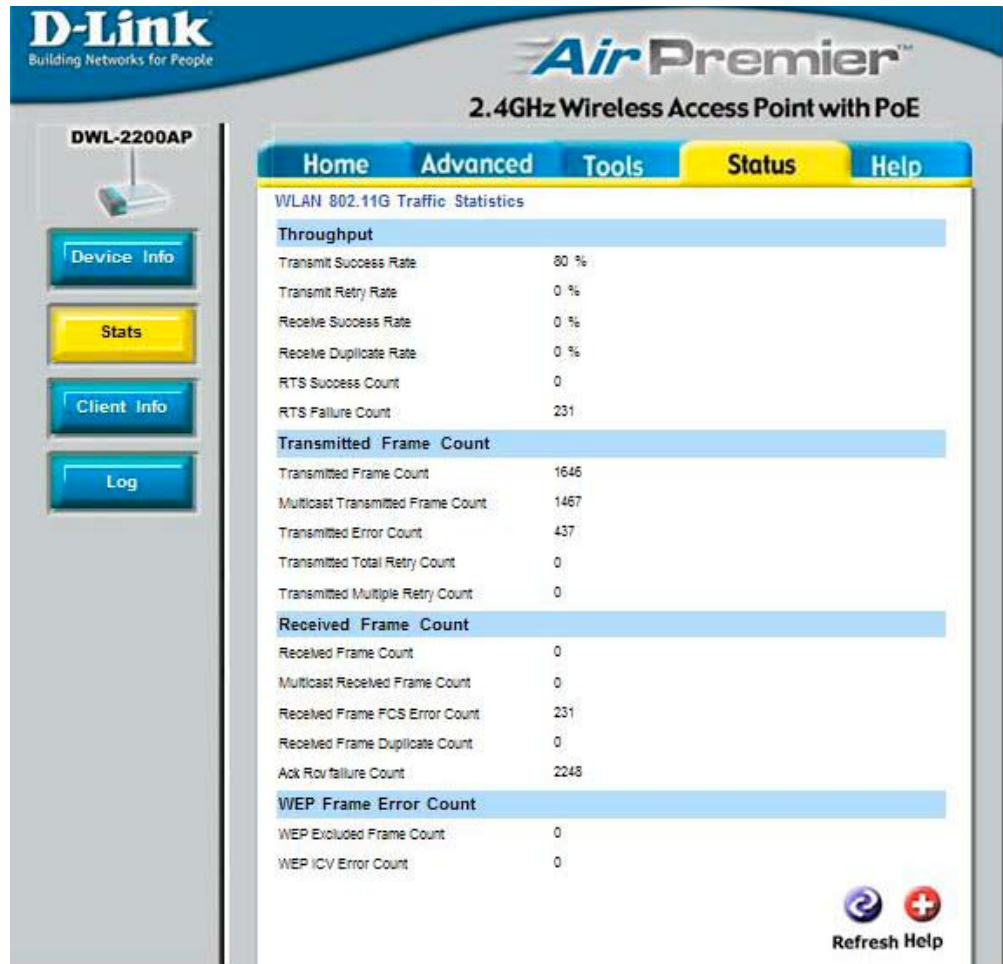

This window displays the statistics of the wireless local area network.
# **Using the Configuration Menu (continued)**

#### **Status > Client Info**

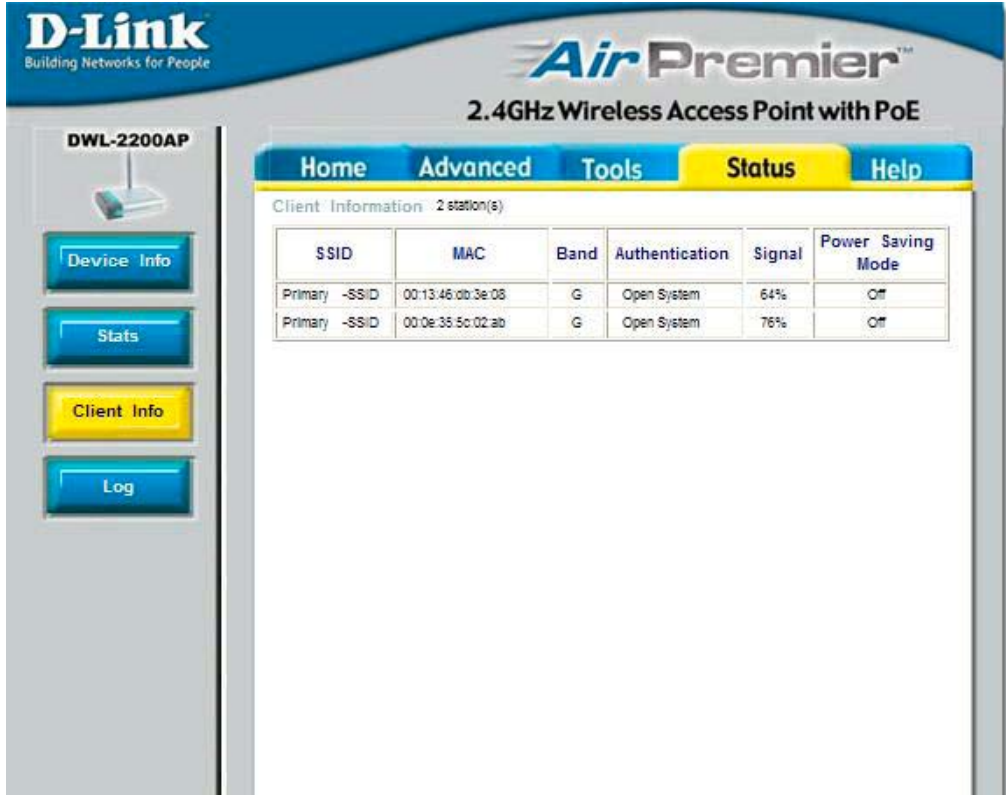

Client Information Select this option to obtine infomation on wireless clients.(A client is a device on the network that is communicating with the DWL-2200AP)

# **Using the Configuration Menu (continued)**

#### **Status > Log**

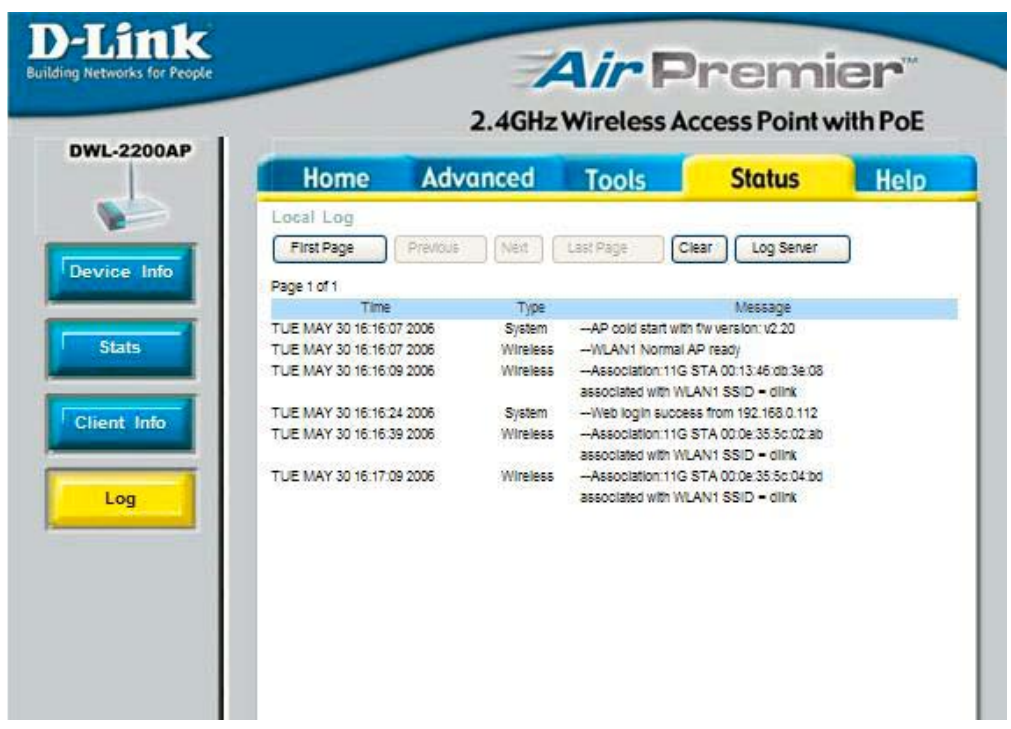

The log information will include, but not limited to, the following items:

- Upgrade Firmware
- Client associate and disassociate with AP
- Web loginIf you require

#### If you require more space to hold your logs, please provide the IP address of the Server that will store your logs. The embedded memory can only have up to 300 logs. **Log Sever-**

Enter the IP address of the log server. **Log Server/IP Address-**

#### Check the box for the type of activity you want to log. There are three types: System Activity, Wireless Activity, and Notice. **Log Type-**

# **Using the Configuration Menu (continued)**

#### **Help**

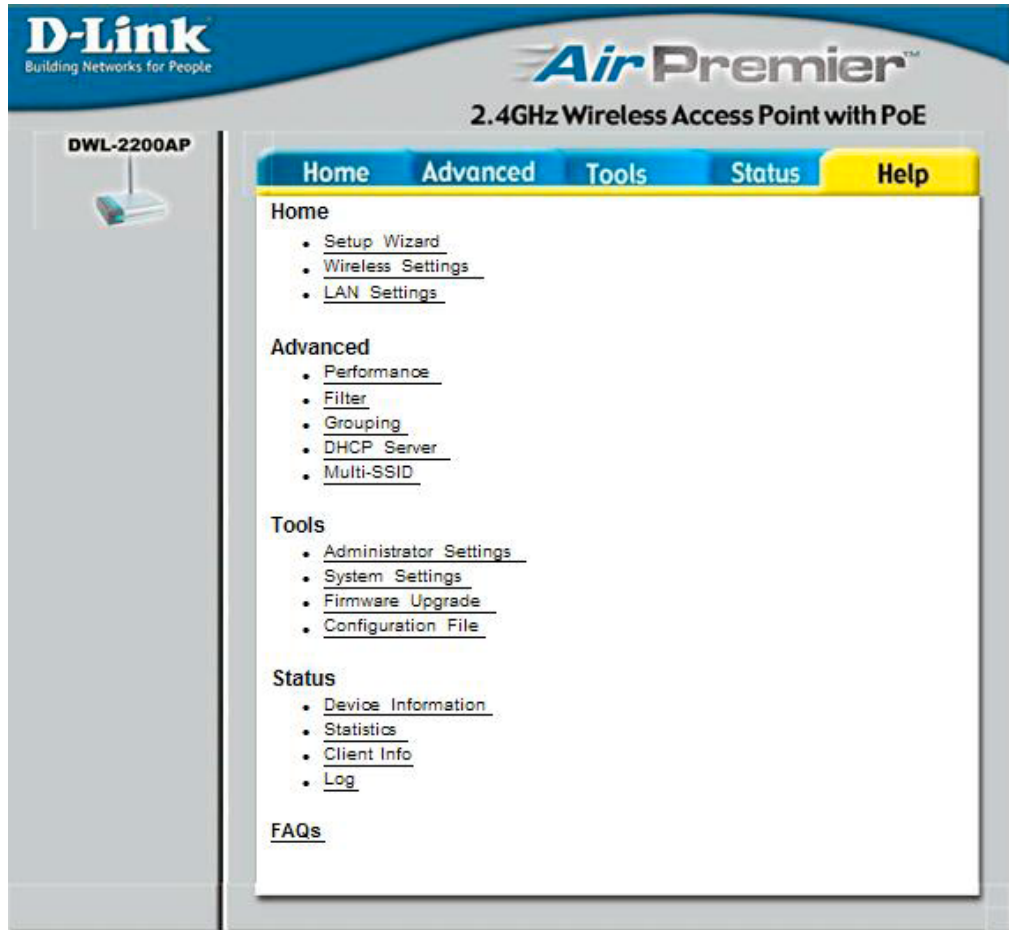

At this window you can access the help screens for the topics listed.

### **Using the AP Manager**

The **AP Manager** is a convenient tool to manage the configuration of your network from a central computer. With **AP Manager** there is no need to configure devices individually.

To launch the **AP Manager**:

- Go to the **Start Menu**
- Select **Programs**
- Select **D-Link** *Air***Premier AP Manager**
- Select **DWL-2200AP**

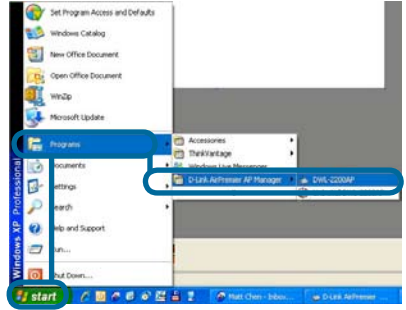

#### **Discovering Devices**

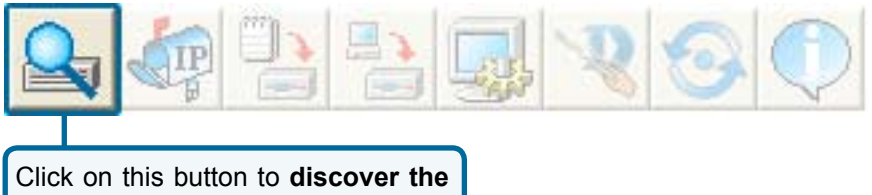

**devices** available on the network.

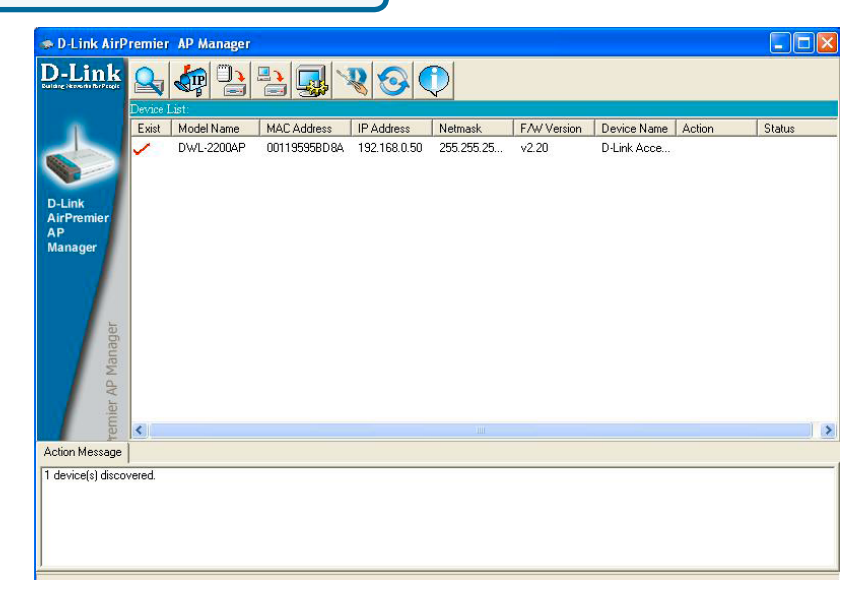

#### **Selecting Devices**

The AP Manager allows you to configure multiple devices all at once. To select a single device, simply click on the device you want to select. To select multiple devices, hold down the **Ctrl** key while clicking on each additional device. To select an entire list, hold the **Shift** key, click on the first AP on the list and then click on the last AP on the list.

#### **IP Configuration**

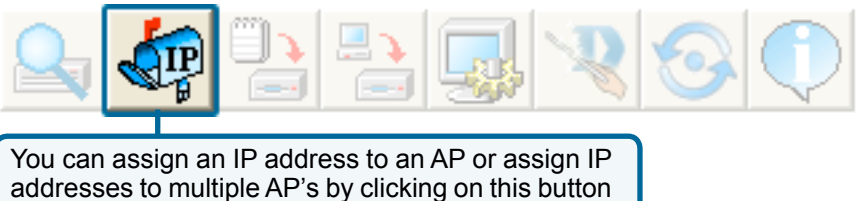

after selecting the device(s).

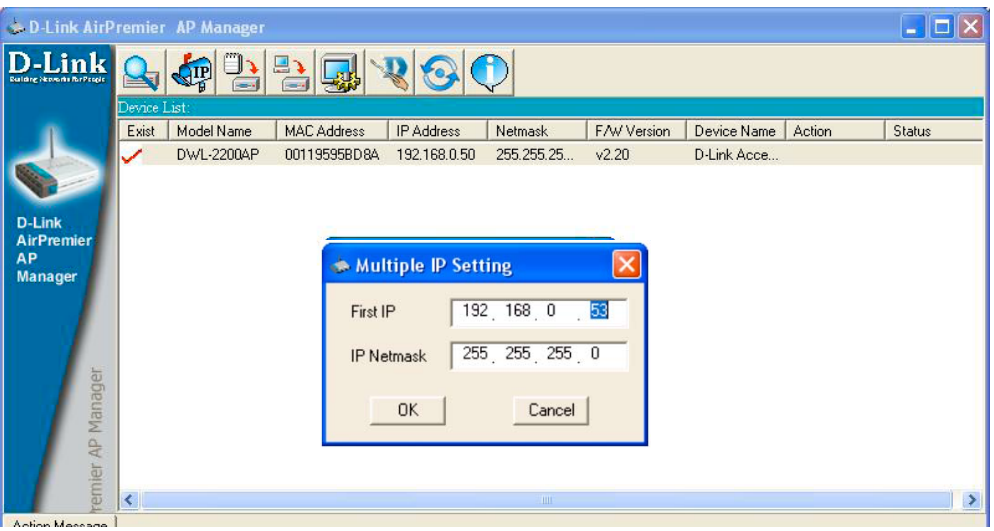

Select the AP that you want to assign an IP address to and click the IP button. Enter the IP address and IP netmask for the selected device and click OK.

You can configure multiple AP's with IP addresses all at once. Click on the IP button after you've selected all of the AP's you want to assign an IP address. Enter the IP address you want to assign the first unit and the AP manager will automatically assign sequential IP addresses.

#### **Device Configuration**

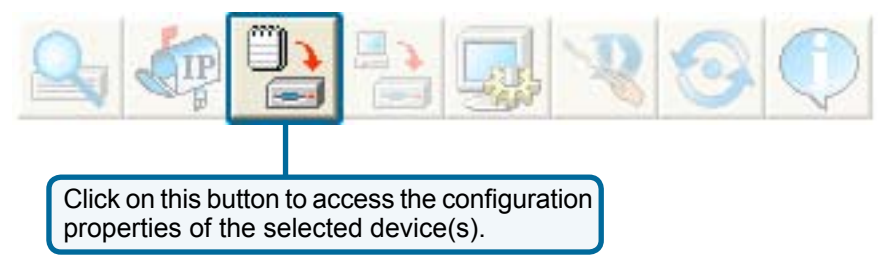

The device configuration window allows you to configure settings but does not actually apply the settings to the device unless you click the **Apply** button. You can also save and load configuration files from this window. When you load a configuration file, you must click **Apply** if you want the settings to be applied to the selected device(s).

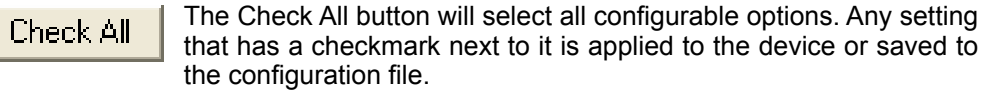

The Clear Checks button deselects all configurable options. This Clear Checks feature is useful if you only want to change a few settings. Deselect all items and only check the items that you want to modify.

Refresh Refresh will revert to the actual device settings of the selected device(s).

To save settings to the device, you must click the Apply button. Only Apply settings that have a checkmark next to them will be applied.

The open button is used to load a previously saved configuration file. Open After opening a configuration file, you must click the Apply button to save the settings to the selected device(s).

- The save button allows you to save a configuration file of the selected Save device settings. Only settings that have a checkmark next to them are saved. You cannot save a configuration file if you selected more than one device in the device list.
- The Exit button will close the device configuration window. Any settings Fxit that haven't been applied will be lost.

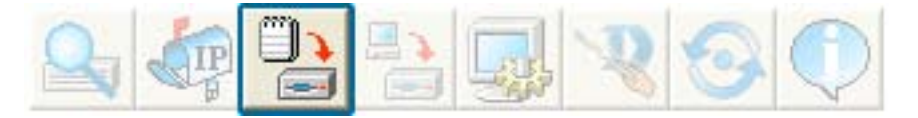

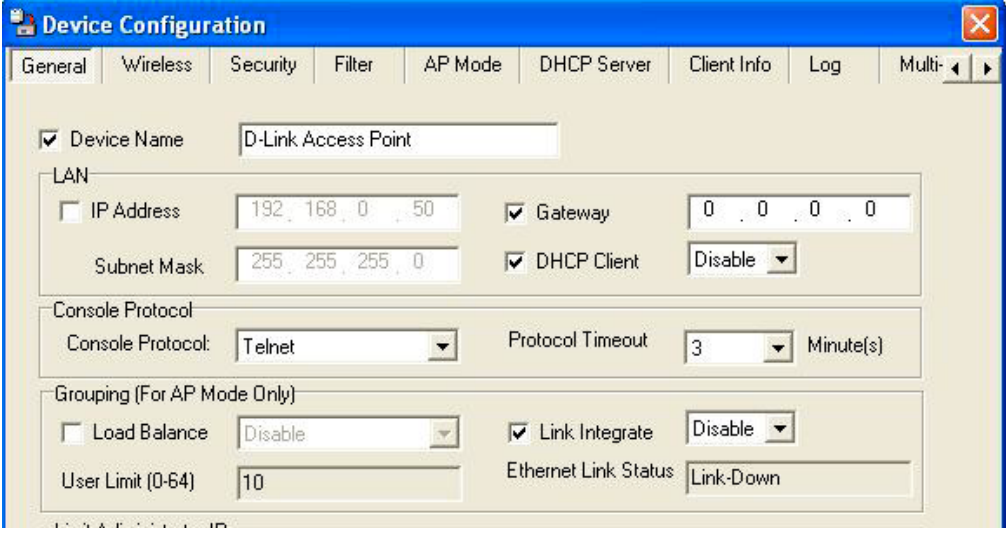

#### **Device Configuration>General**

When selecting multiple devices for configuration, some options are unavailable for configuration as noted(\*) below:

- **Device Name(\*)**: This allows you to change the device name for the selected access point. You must place a checkmark in the Device Name box to change the name. This option can only be configured when one access point is selected for configuration.
- **IP address and Subnet Mask(\*)**: If you've selected one device for configuration and you want to change the IP address of the device, check the IP Address box. You can then enter an IP address and Subnet Mask for the selected access point. This option is only configurable when one access point is selected for configuration. To configure multiple devices with an IP address at one time, please reference the previous page.
- **Gateway**: Enter the IP address of your gateway, typically your router address.
- **DHCP client**: There is a pulldown menu to select enabled or disabled. When enabled, the selected device(s) will function as a DHCP client(s). This allows them to receive IP configuration information from a DHCP server. When disabled, the access point(s) must have a static IP address assigned to them.

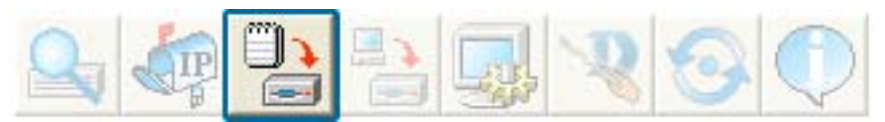

#### **Device Configuration>General (continued)**

- **• Telnet Support**: This pulldown selection enables or disables the ability to Telnet into the selected device(s).
- **Telnet Timeout**: This pulldown selection defines the timeout period during a  **•** Telnet session with the selected device(s).
- **Console Protcol**: Choose None, Telnet or SSH.  **•**
- **Protocol Timeout:** Select a time peviod after which session timeout will occur.  **•**
- **Load Balance:** Select Enable or Disable.  **•**
- **User Limit:** When Load Balance is enabled, select the user limit.  **•**
- **Link Integrate:** Select Enable or Disable.  **•**
- **Ethernet Link Status:** Displays the link status of the Ethernet connect.  **•**
- Limit Administrator IP: Enable the Limit Adrninstrator IP, you can set one or two IP address which allowed to manage this AP.
- **Community String:** Enter the Public/Private Community string as the password  **•**to access the SNMP Service.

#### **Device Configuration>Wireless**

- **SSID**: The Service Set (network) Identifier of your wireless network.
- **Channel**: Allows you to select a channel. 6 is the default setting.
- **SSID Broadcast**: Allows you to enable or disable the broadcasting of the
- SSID to network clients.<br>• **Super G**: Super G is a group of performance enhancement features that increase end user application throughput in an 802.11g network. Super G is backwards compatible with standard 802.11g devices. For<br>ideal performance, all wireless devices on the network should be Super G capable. The modes are listed below:

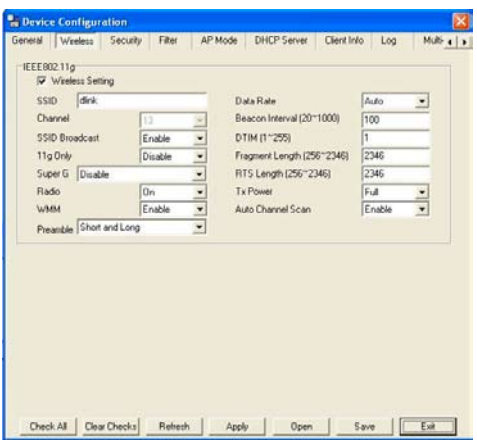

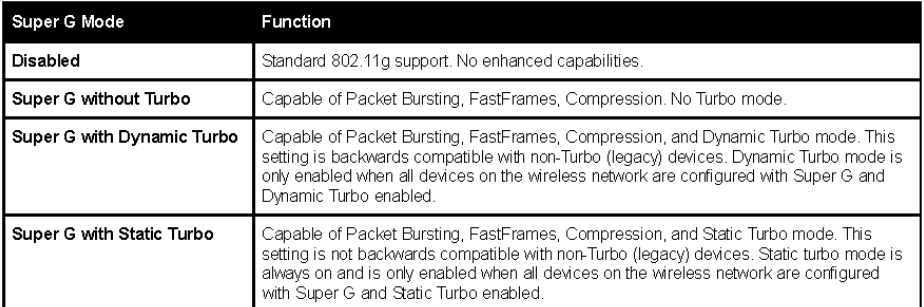

- **Radio Wave**: Enable or disable the wireless functionality of the selected device(s).
- **WMM**: Select Enable or Disable. Enable is selected by default. WMM stands for Wi-Fi multimedia, by enabling this feature it will improve the user experience for audio and video application over a Wi-Fi network.
- **Preamble**: Select the default value short and long, or long only .
- **• Data Rate**: A pulldown menu to select the maximum wireless signal rate for the selected devices(s).
- **Beacon Interval (20~1000)**: Beacons are packets sent by an access point to synchronize a network. Specify the beacon value for the selected device(s) here. The default value of 100 is recommended.
- **DTIM (1~255)**: DTIM (Delivery Traffic Indication Message) is a countdown informing clients of the next listening window for broadcast and multicast messages.
- **Fragment Length (256~2346)**: This sets the fragmentation threshold (specified in bytes). Packets exceeding the value set here will be fragmented. The default is 2346.
- **RTS Length (256~2346)**: The RTS value should not be changed unless you encounter inconsistent data flow. The default value is 2346.
- **Tx Power**: A pulldown menu for selecting the transmit power of the selected
- **Auto Channel Scan**: Enable to scan for the least populated channel. Enabled is selected by default.

### **Device Configuration>Security**

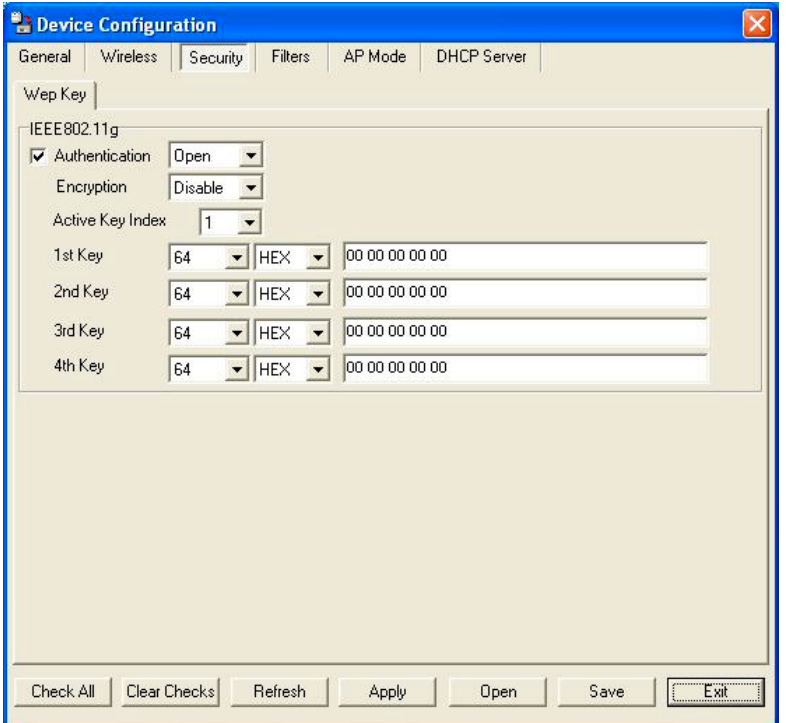

The Security tab contains the WEP configuration settings on the intial page. If you select WPA as the authentication type, an additional tab will appear with the WPA configuration options based on your selection.

**• Authentication Type**: Select from the pulldown menu the type of authentication to be used on the selected device(s).

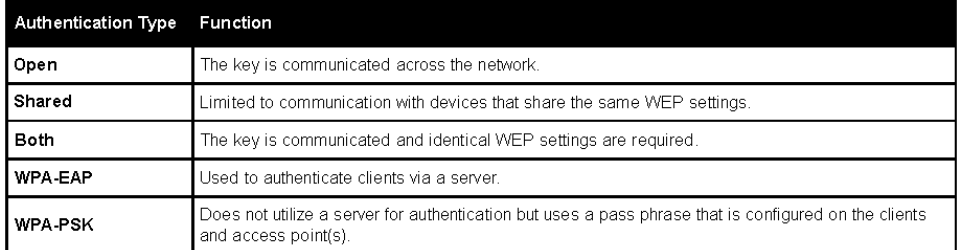

- **Encryption**: Enable or disable encryption on the selected device(s).
- **Active Key Index**: Select which defined key is active on the selected device(s).
- **Key Values**: Select the key size (64-bit, 128-bit, or 152-bit) and key type (HEX or ASCII) and then enter a string to use as the key. The key length is automatically adjusted based on the settings you choose.

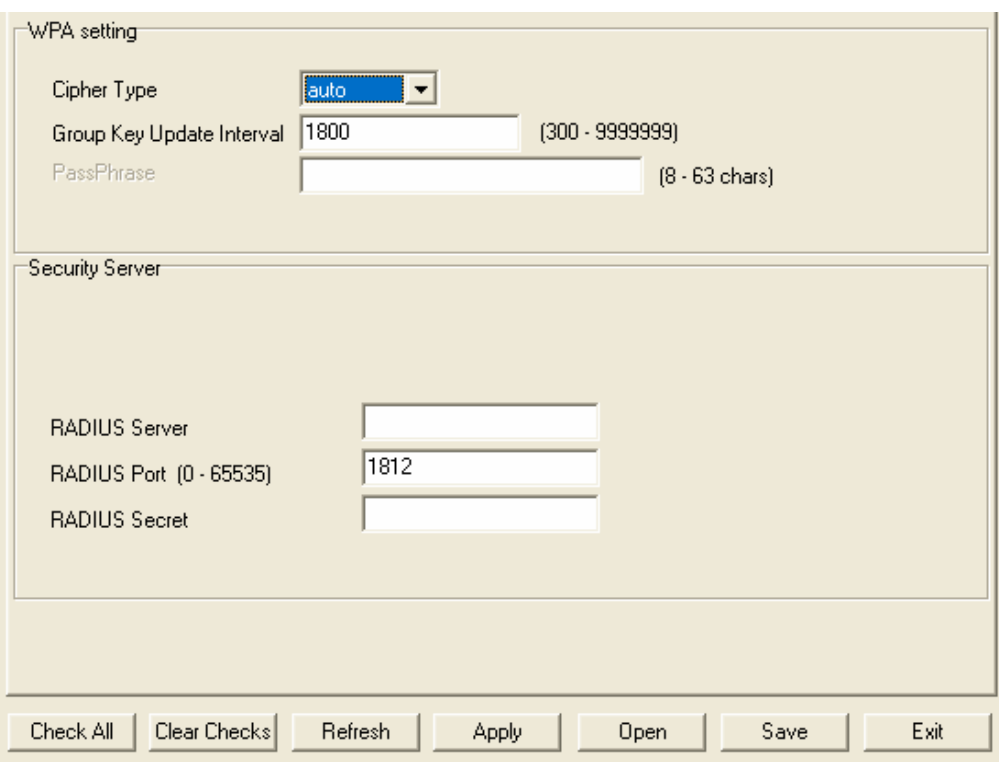

#### **Device Configuration>Security>WPA-EAP**

- **Cipher Type**: Select auto, TKIP, or AES from the pulldown menu.
- **Group Key Update Interval**: Select the interval during which the group key will be vaild. 1800 is the recommended setting. A lower interval may reduce transfer rates.
- **• RADIUS Server**: Enter the IP address of the RADIUS server.
- **• RADIUS Port**: Enter the port used on the RADIUS server.
- **• RADIUS Secret**: Enter the RADIUS secret.

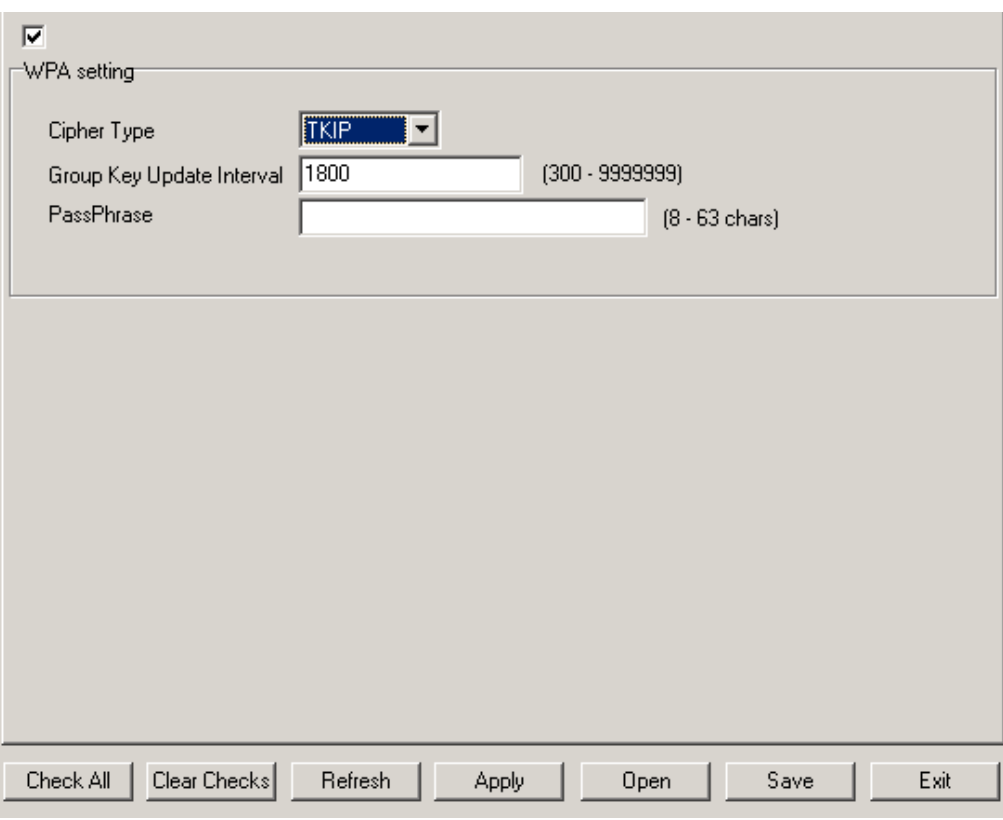

#### **Device Configuration>Security>WPA-PSK**

- **Cipher Type**: Select auto, TKIP, or AES from the pulldown menu.
- **Group Key Update Interval**: Select the interval during which the group key will be vaild. 1800 is the recommended setting. A lower interval may reduce transfer rates.
- **• PassPhrase**: Enter a PassPhrase between 8-63 characters in length .

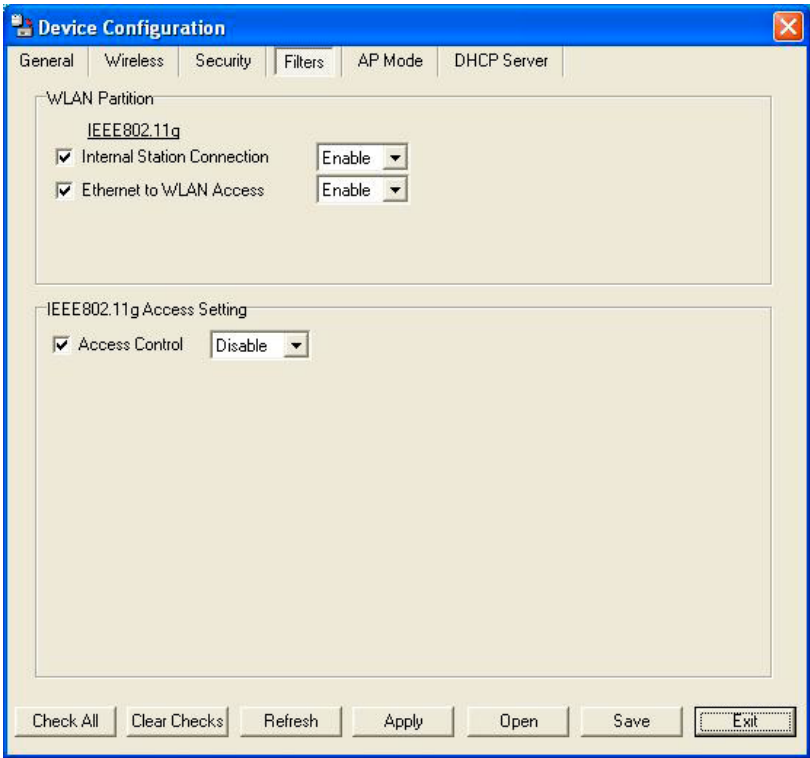

#### **Device Configuration>Filters**

- **Internal Station Connection**: Enabling this allows wireless clients to communicate with each other. When this option is disabled, wireless stations are not allowed to exchange data through the access point.
- **Ethernet to WLAN Access**: Enabling this option allows Ethernet devices to communicate with wireless clients. When this option is disabled, all data from Ethernet to wireless clients is blocked. Wireless devices can still send data to the Ethernet devices when this is disabled.
- **• Access Control**: When disabled access control is not filtered based on the MAC address. If Accept or Reject is selected, then a box appears for entering MAC addresses. When **Accept** is selected, only devices with a MAC address in the list are granted access. When **Reject** is selected, devices in the list of MAC addresses are not granted access.

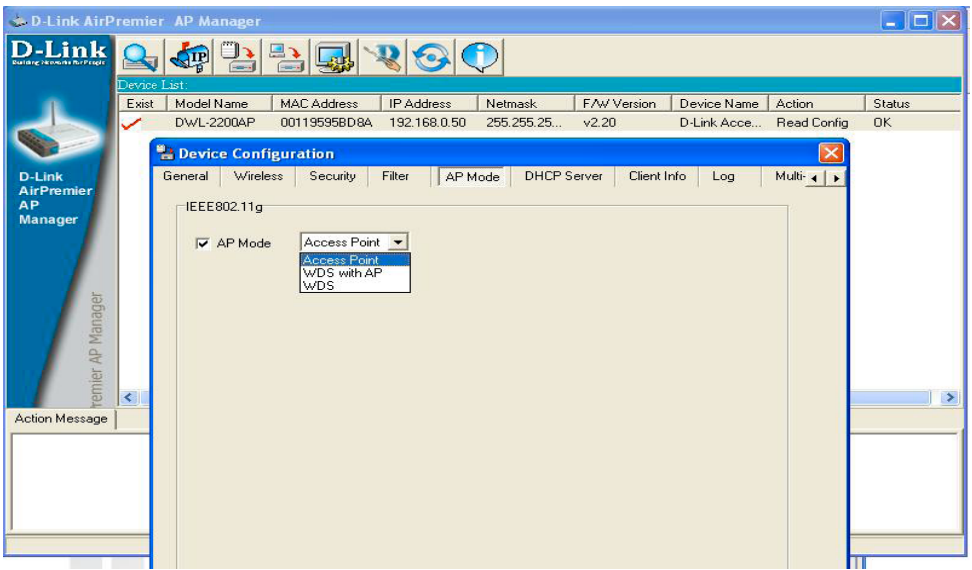

#### **Device Configuration>AP Mode**

- **Access Point**: The default setting used to create a wireless LAN.
- **WDS with AP**: Allows you to connect multiple wireless LANs together,while still functioning as an AP.If enable, you must enter the MAC address of the other DWL-2200APs.
- **• WDS**: Allows you to connect mulitple wireless LANs together. All other LANs must be using DWL-2200APs.When enable , you must enterthe MAC address of the other DWL-2200APs.

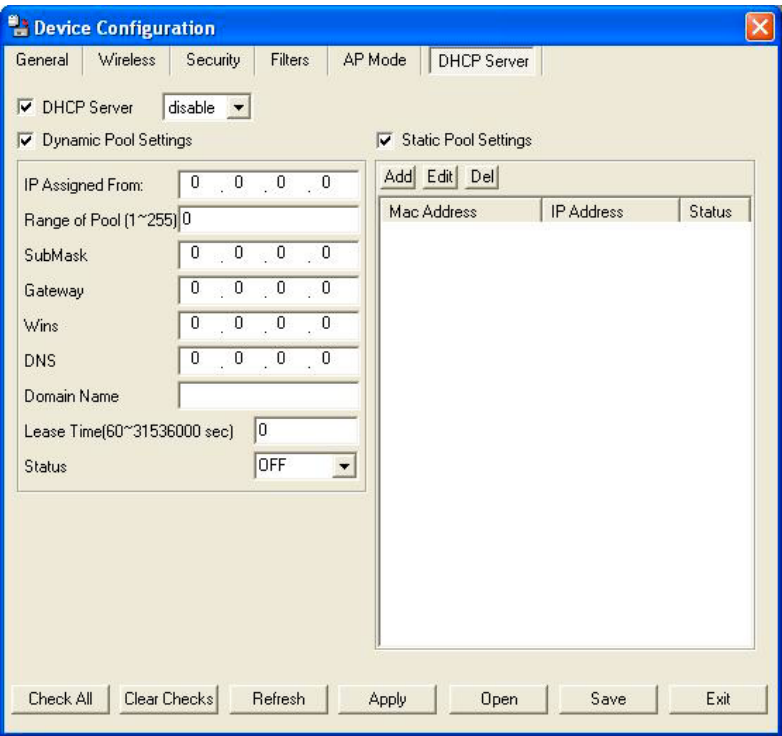

#### **Device Configuration>DHCP**

- **DHCP Server**: Enable or disable the DHCP server function.
- **Dynamic Pool Settings**: Click to enable Dynamic Pool Settings. Configure the IP address pool in the fields below.
- **Static Pool Settings**: Click to enable Static Pool Settings. Use this function to assign the same IP address to a device at every restart. The IP addresses assigned in the Static Pool list must NOT be in the same IP range as the Dynamic Pool.
- **IP Assigned From**: Enter the initial IP address to be assigned by the DHCP server.
- **• Range of Pool (1~255)**: Enter the number of allocated IP addresses.
- **• SubMask**: Enter the subnet mask.
- **• Gateway**: Enter the gateway IP address, typically a router.
- **• Wins**: Wins (Windows Internet Naming Service) is a system that determines the IP address of a network computer with a dynamically assigned IP address, if applicable.
- **• DNS**: The IP address of the DNS server, if applicable.
- **• Domain Name**: Enter the domain name of the DWL-2200AP, if applicable.
- **• Lease Time**: The period of time that the client will retain the assigned IP address.
- **• Status**: This option turns the dynamic pool settings on or off.

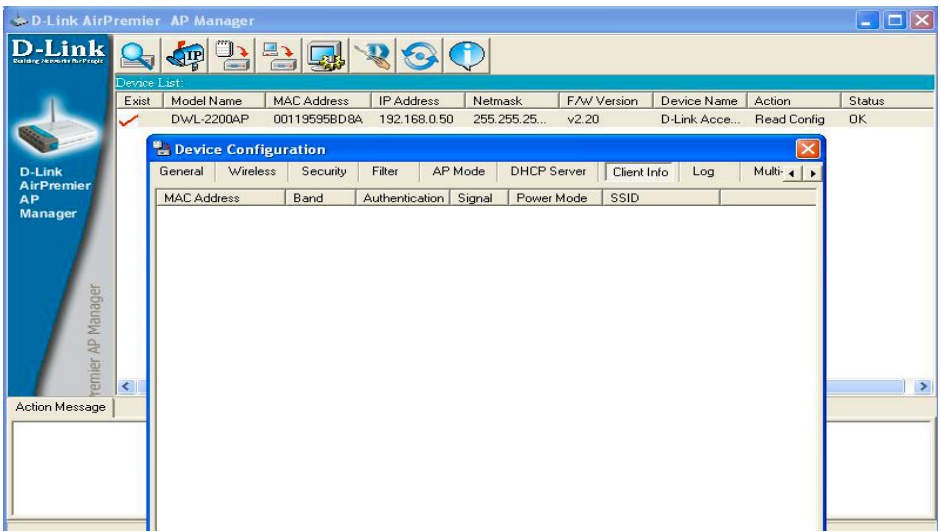

#### **Device Configuration>Client Info**

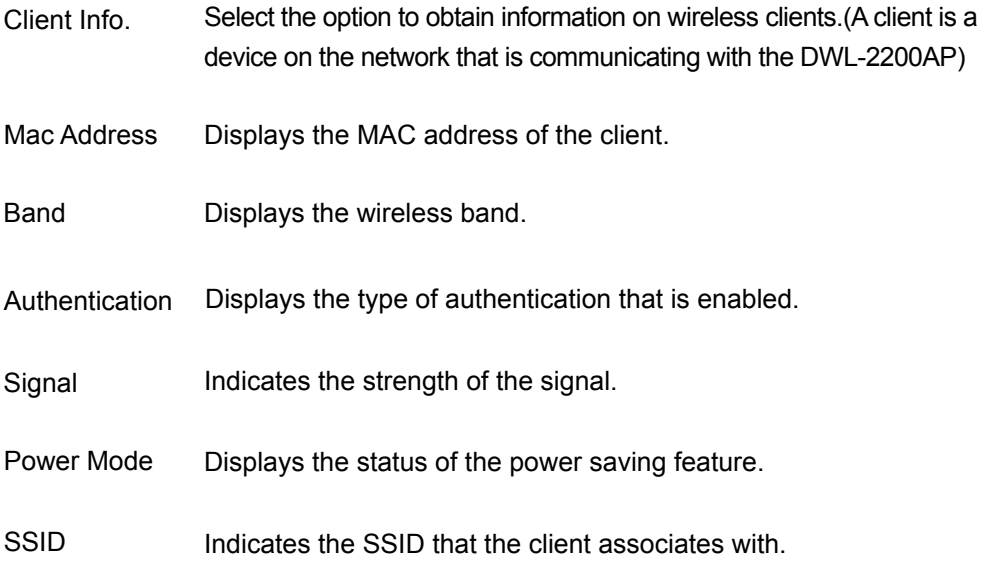

### **Device Configuration > Log**

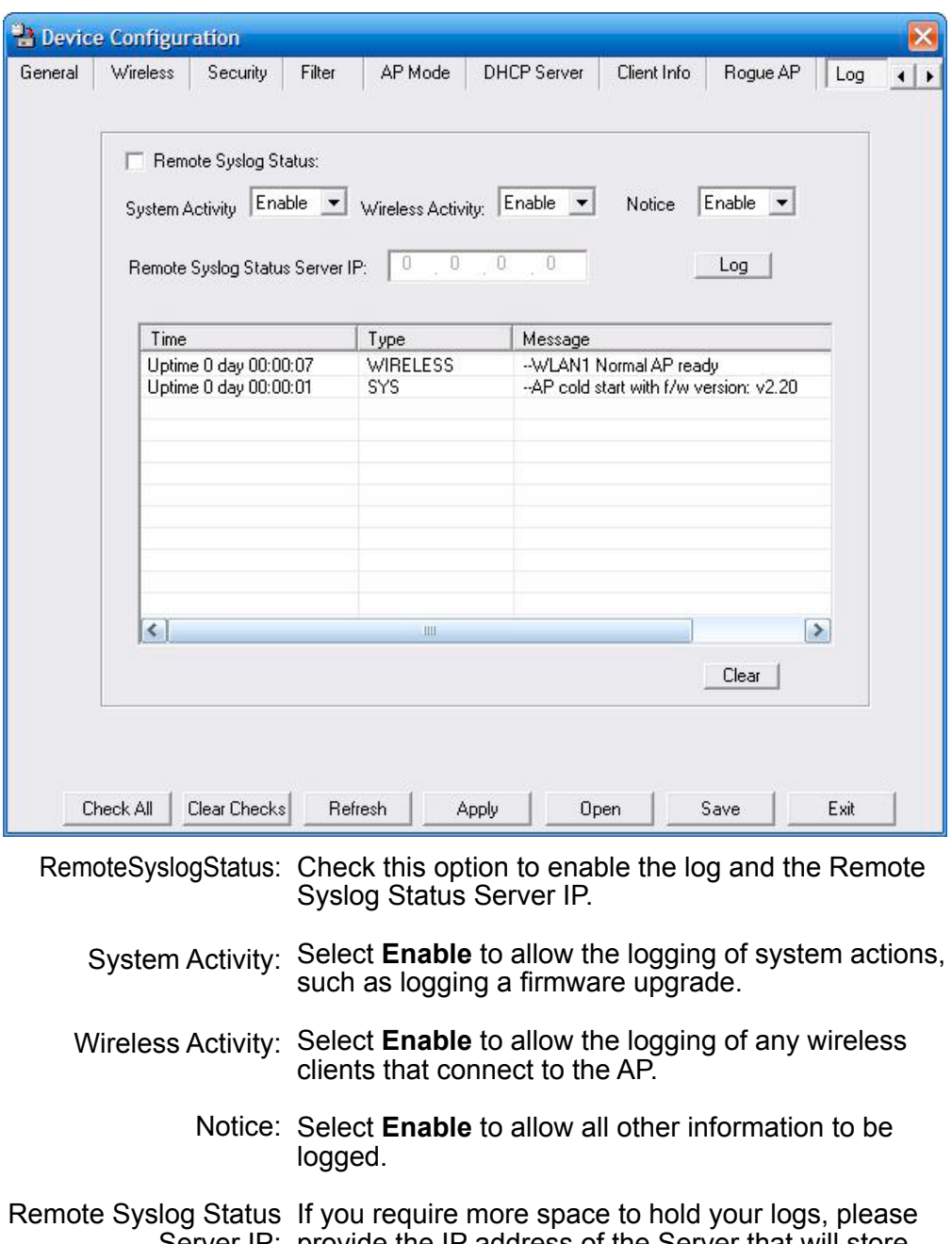

Server IP: provide the IP address of the Server that will store your logs. The embedded memory can only have up to 300 logs.

### **Device Configuration > Multi-SSID**

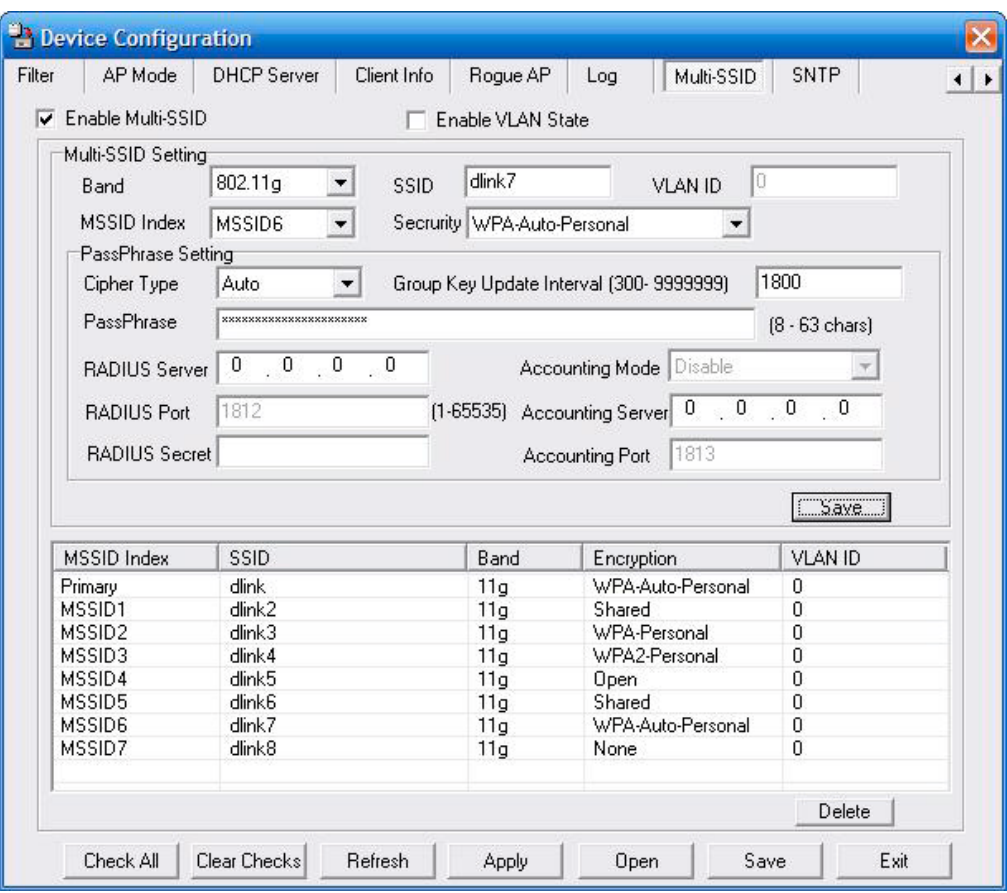

The DWL-3200AP offers configuration using Multiple SSIDs, allowing for a virtually segregated station by sharing the same channel. One primary SSID can be associated with up to 7 guest SSIDs. Because guest SSIDs cannot be scanned by site survey tools, users cannot associate with guest SSIDs unless they know the exact SSID and security setting. The VLAN function can be enabled for both the primary SSID and the guest SSID.

Click **Save** to add the MSSID setting to the table below. Highlight and click **Delete** to remove the MSSID from the table.

### **Configuration Files**

The DWL-2200AP allows you to save the device settings to a configuration file. To save a configuration file, follow these steps:

- **•** Select a device from the Device List on the main screen of the AP Manager.
- **•** Click the device configuration button.
- **•** Click the **Save** button after you have all of the settings as you want them.
- **•** A popup window will appear prompting you for a file name and location. Enter the file name, choose a file destination, and click **Save**.

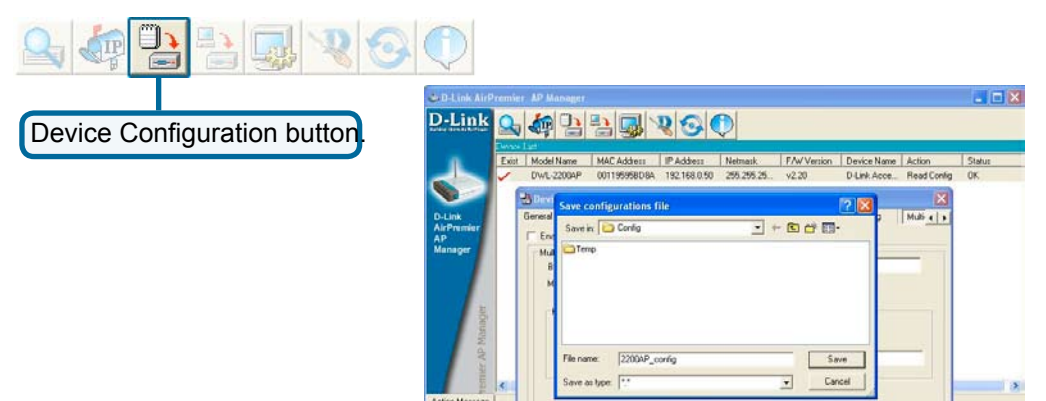

To load a previously saved configuration file, follow these steps:

- **•** Select a device or devices from the Device List on the main screen of the AP Manager.
- **•** Click the device configuration button.
- **•** Click the **Open** button.
- **•** A popup window will appear prompting you to locate the configuration file. Locate the file and click **Open**.
- **•** The configuration file is loaded into the AP Manager but has not actually been written to the device(s). If you want to use the newly loaded configuration for the selected device(s), click **Apply** and the configuration settings will be written to the device(s).

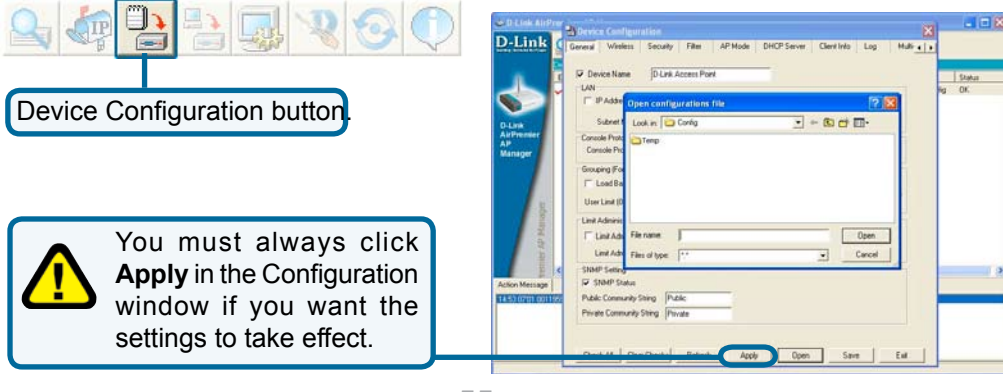

#### **Firmware**

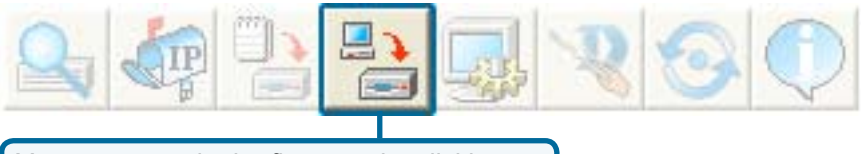

You can upgrade the firmware by clicking on this button after selecting the device(s).

To upgrade the firmware:

- Download the latest firmware upgrade from **http://support.dlink.com** to an easy to find location on your hard drive.
- **•** Click on the firmware button as shown above.
- **•** A popup window will appear. Locate the firmware upgrade file and click **Open**. **IMPORTANT! DO NOT DISCONNECT POWER FROM THE UNIT WHILE THE FIRMWARE IS BEING UPGRADED.**

#### **System Settings**

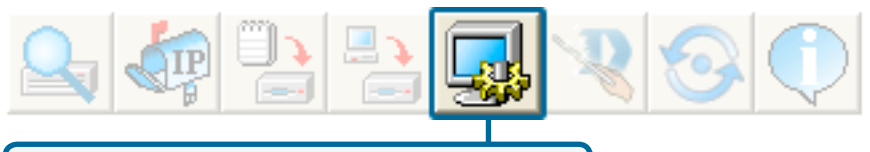

You can customize the basic System Settings for the DWL-2200AP by clicking on this button.

- **Access Password**: This sets the admin password for the selected device(s).
- **Auto Refresh**: This setting allows you to enable auto refreshing of the network device list. By default this option is disabled. If you choose to enable it, you must enter the refresh interval in seconds.

*All other settings on this screen should be left at the default setting.*

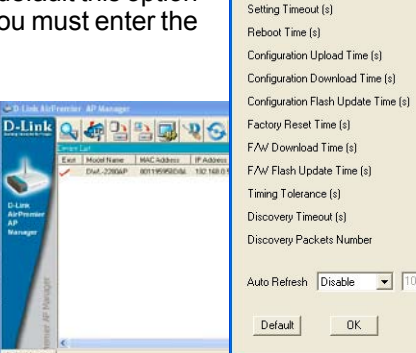

 $\triangle$  System setting Access Password

E

 $\overline{20}$ 

 $\sqrt{20}$ 

 $\sqrt{30}$ 

**RO** 

 $\sqrt{50}$ 

lsn.

lan<sup>1</sup>

 $\overline{5}$ 

 $\overline{5}$ 

Cancel

#### **Setup Wizard**

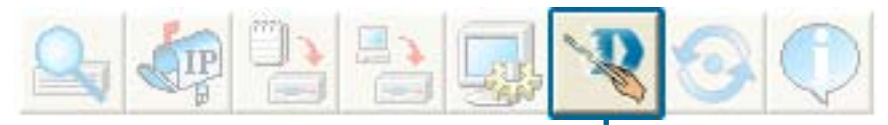

This button will launch the Setup Wizard that will guide you through device configuration.

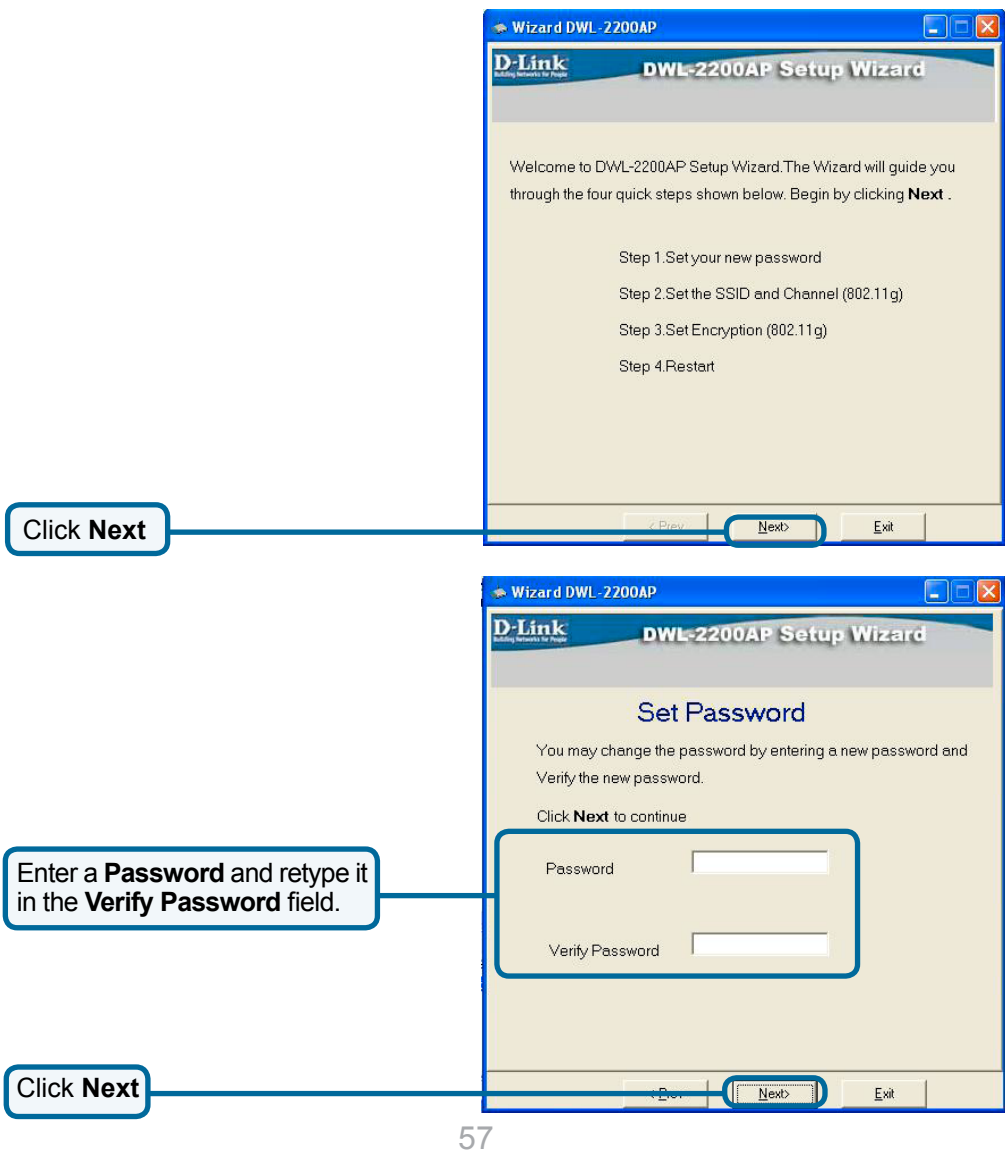

#### **Setup Wizard (continued)**

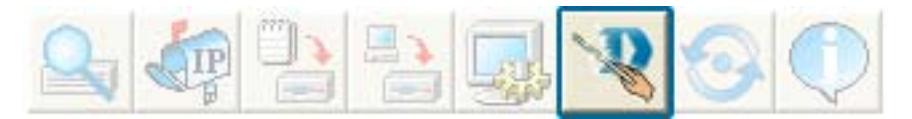

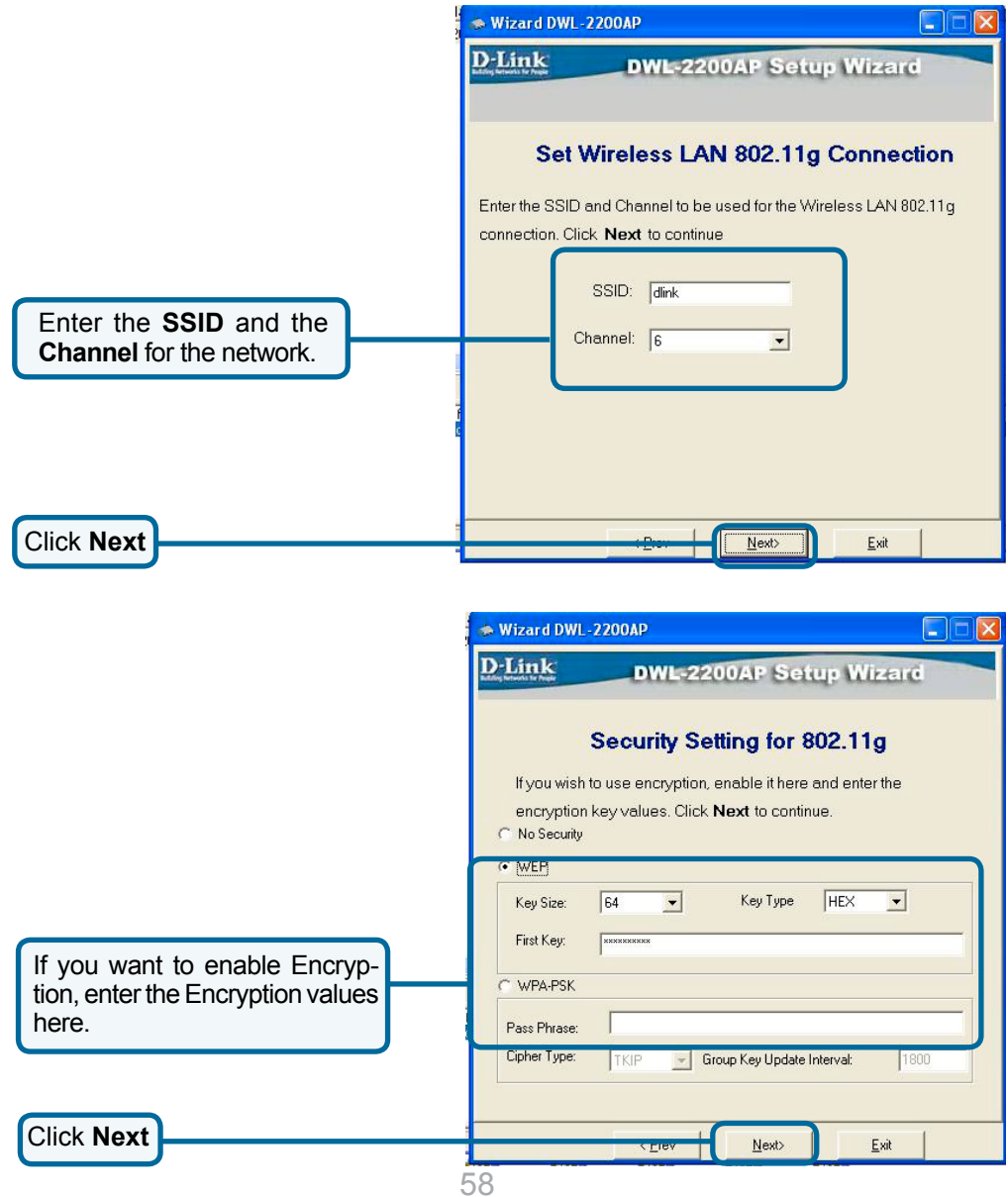

#### **Setup Wizard (continued)**

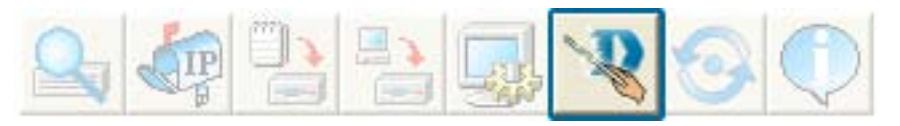

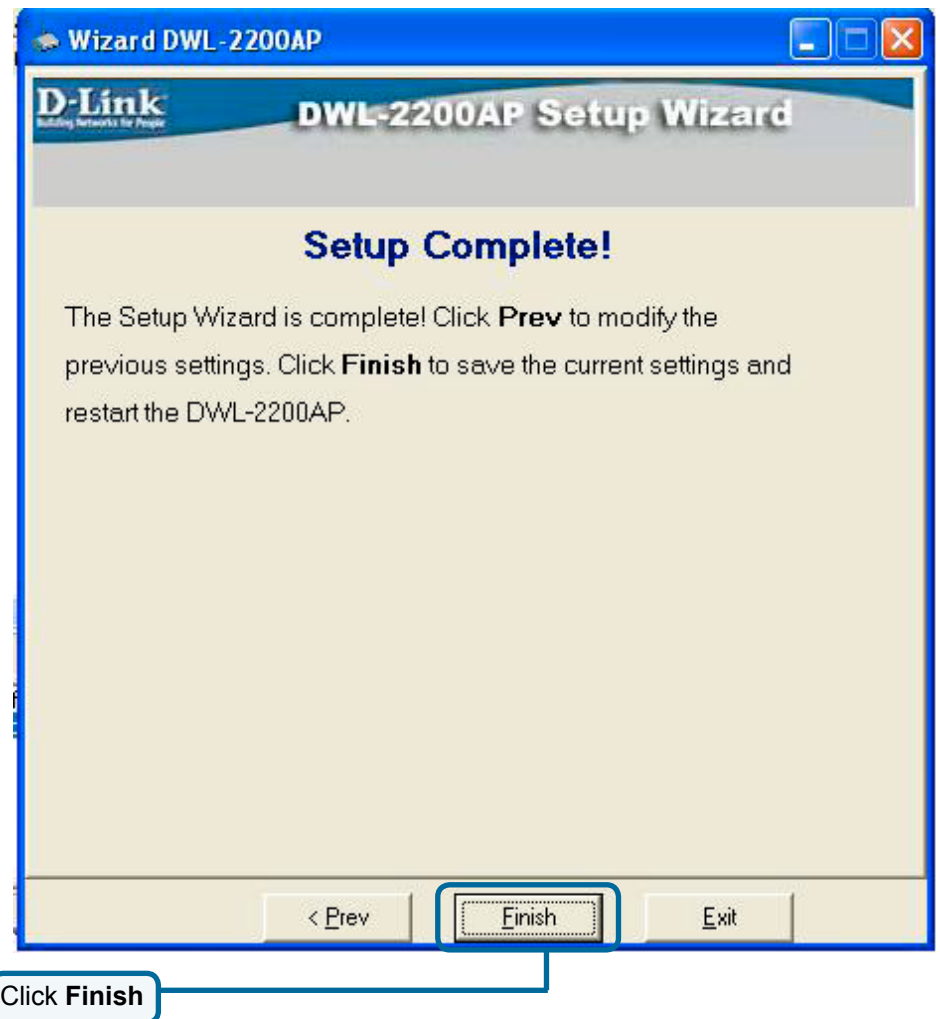

The DWL-2200AP setup is complete!

#### **Refresh**

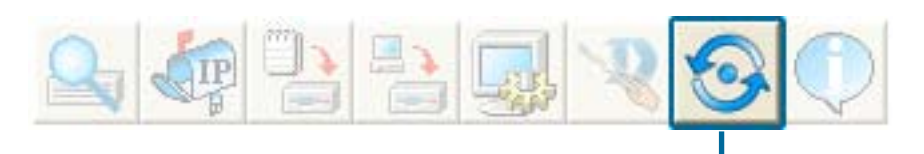

Click on this button to **refresh the list of devices** available on the network.

Devices with a checkmark next to them are still available on the network. Devices with an X are no longer available on the network.

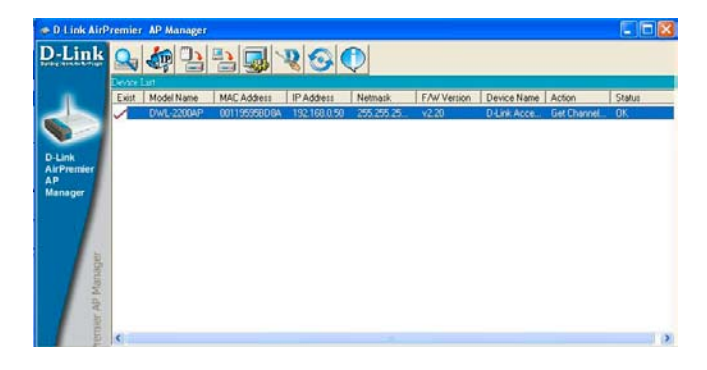

#### **About**

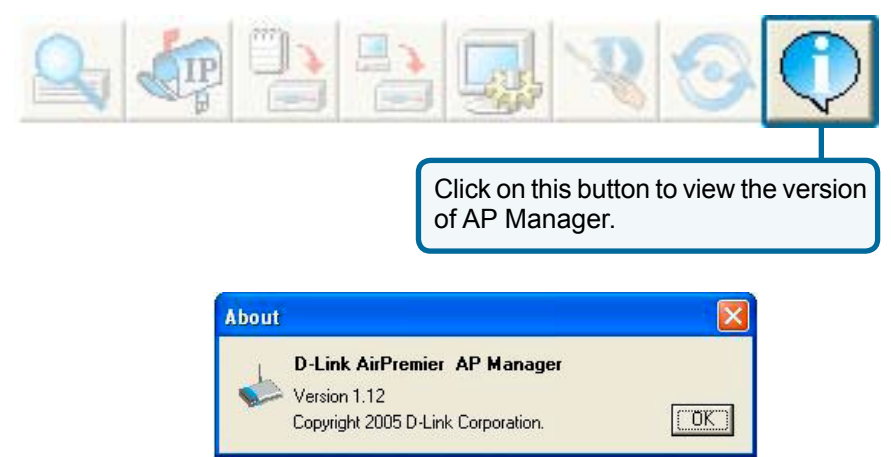

### **Networking Basics**

#### **Using the Network Setup Wizard in Windows XP**

In this section you will learn how to establish a network at home or work, using **Microsoft Windows XP.**

*Note: Please refer to websites such as http://www.homenethelp.com and http://www.microsoft.com/windows2000 for information about networking computers using Windows 2000,/Me/98SE.*

Go to **Start>Control Panel>Network Connections** Select **Set up a home or small office network**

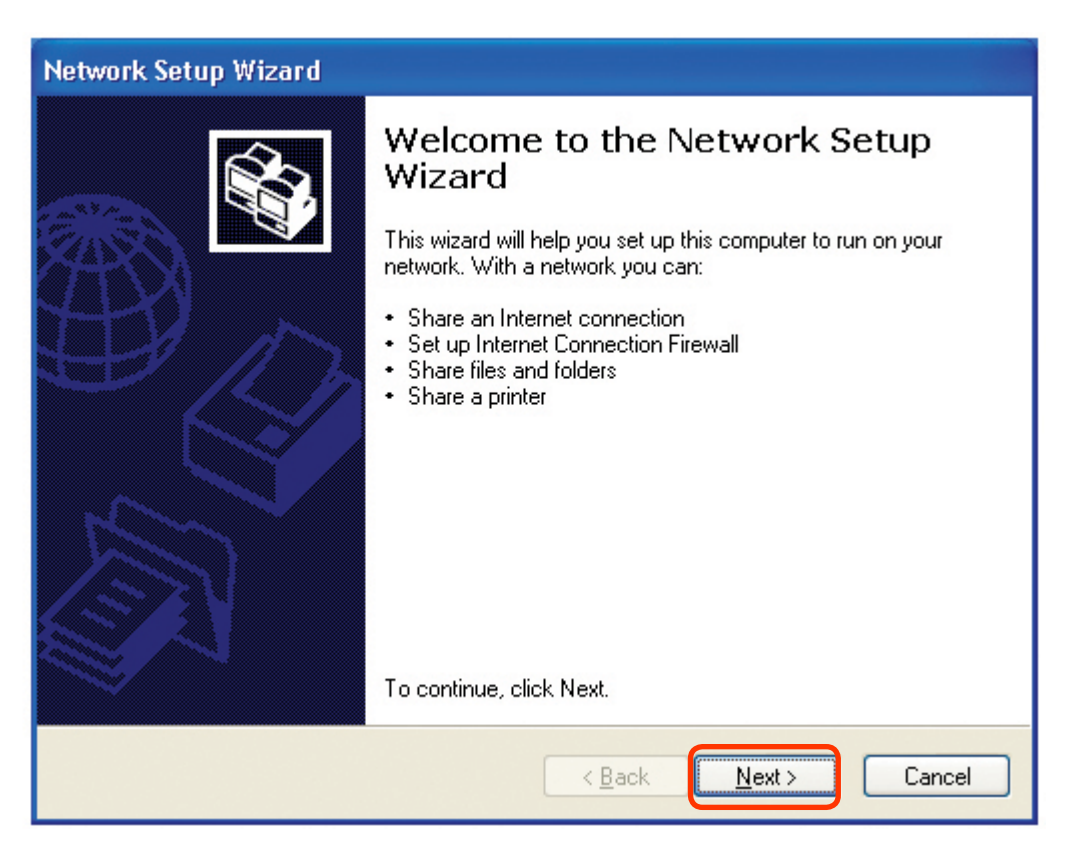

When this screen appears, click **Next.**

Please follow all the instructions in this window:

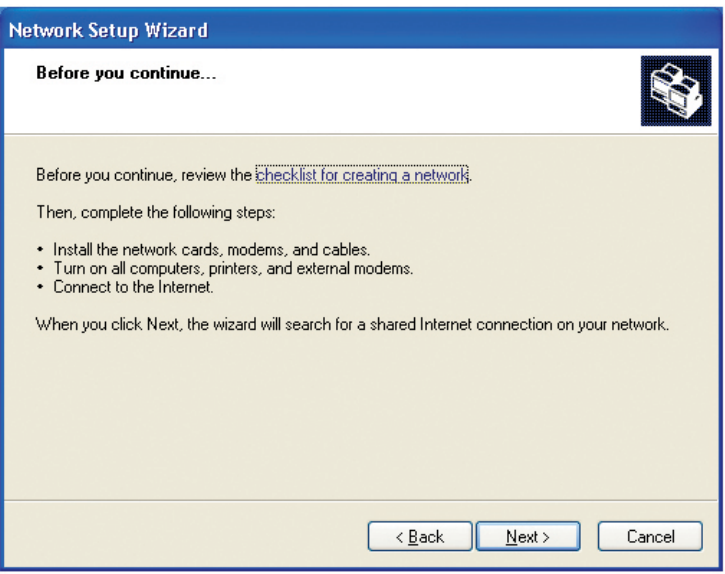

#### Click **Next**.

In the following window, select the best description of your computer. If your computer connects to the Internet through a router, select the second option as shown.

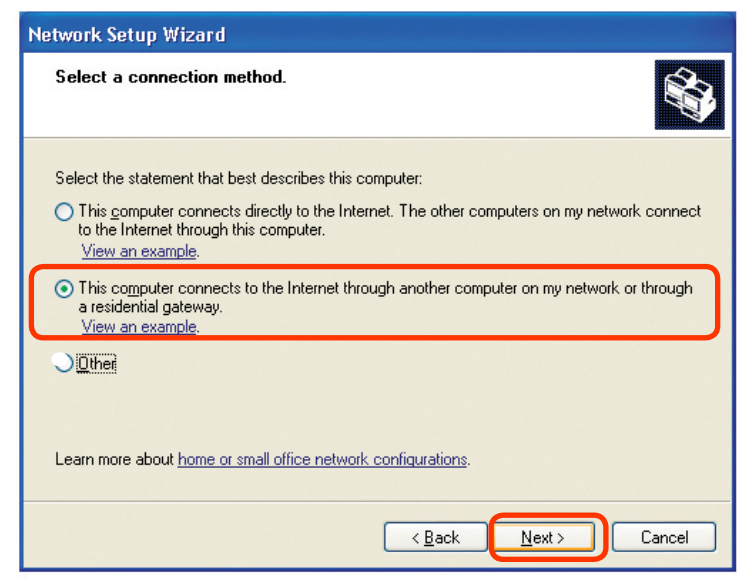

Click **Next**.

Enter a **Computer description** and a **Computer name** (optional.)

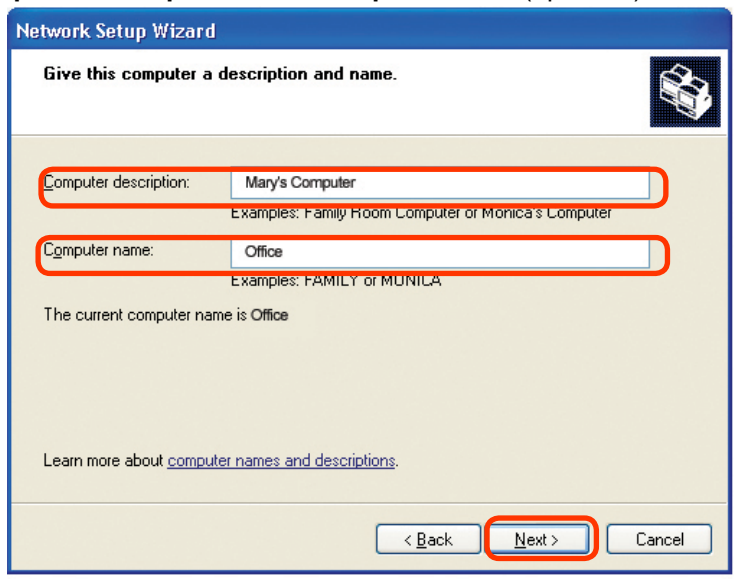

Click **Next.**

Enter a **Workgroup** name. All computers on your network should have the same **Workgroup name.**

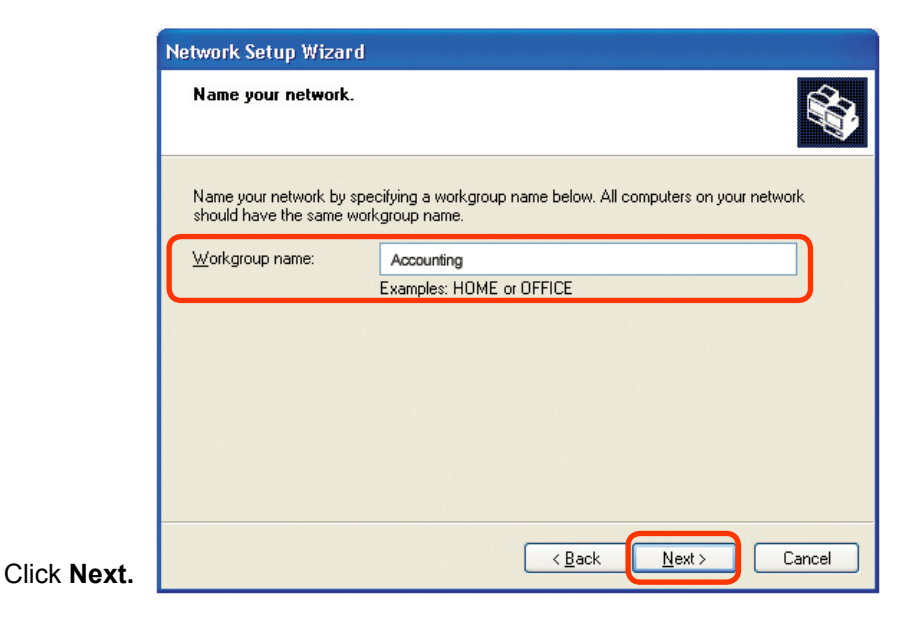

Please wait while the **Network Setup Wizard** applies the changes.

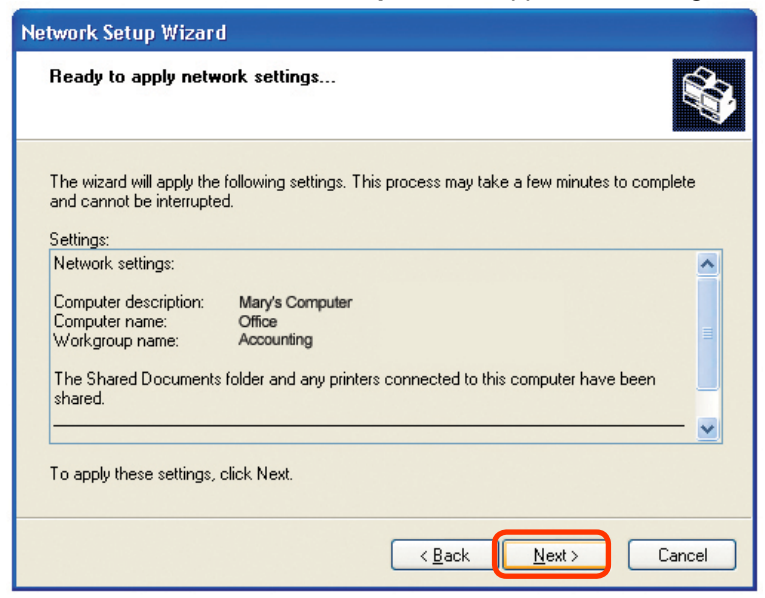

When the changes are complete, click **Next**.

Please wait while the **Network Setup Wizard** configures the computer. This may take a few minutes.

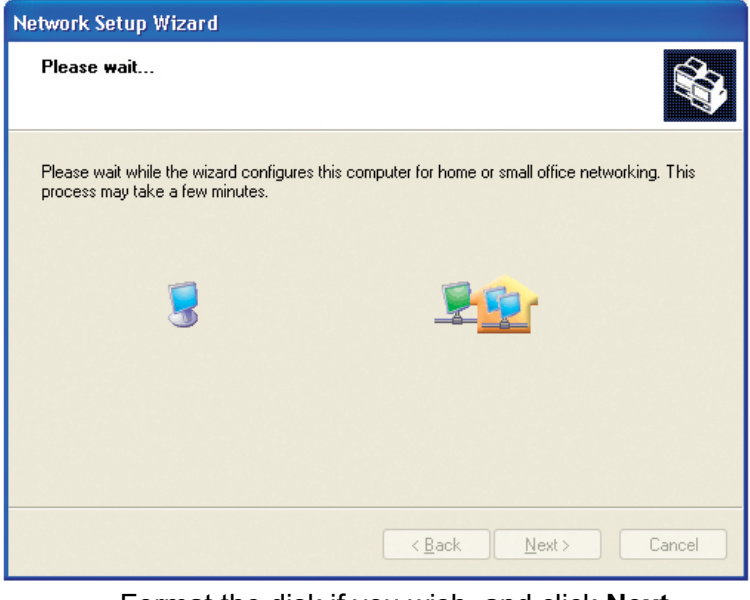

64 Format the disk if you wish, and click **Next.**

In the window below, select the option that fits your needs. In this example, **Create a Network Setup Disk** has been selected. You will run this disk on each of the computers on your network. Click **Next**.

Please wait while the **Network Setup Wizard** copies the files.

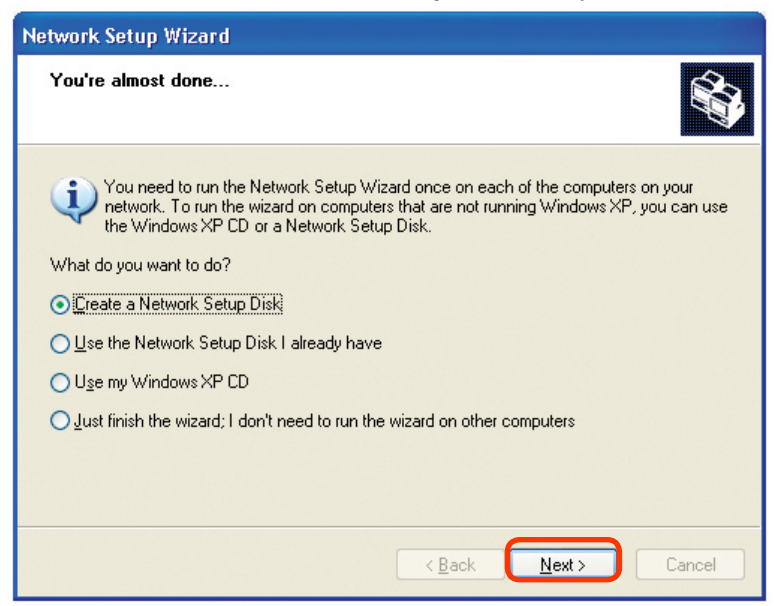

Insert a disk into the Floppy Disk Drive, in this case drive **A.**

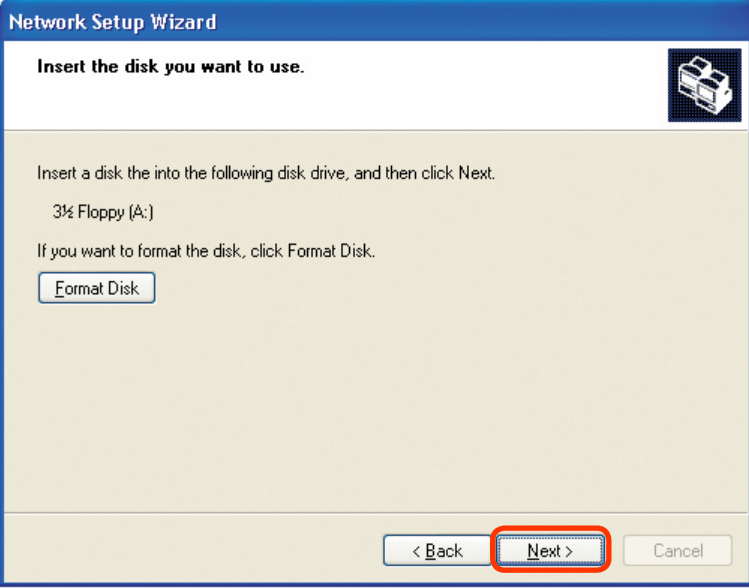

Click **Next**.

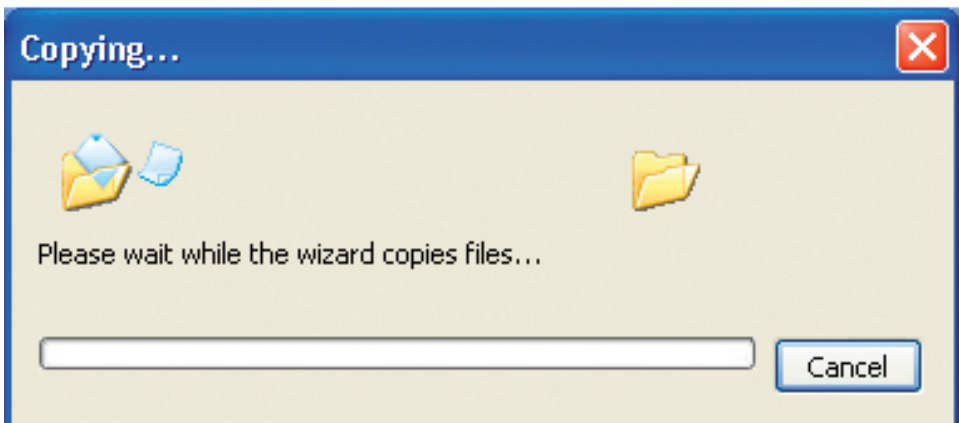

Please read the information under **Here's how** in the screen below. After you complete the **Network Setup Wizard** you will use the **Network Setup Disk** to run the **Network Setup Wizard** once on each of the computers on your network. Click **Next.**

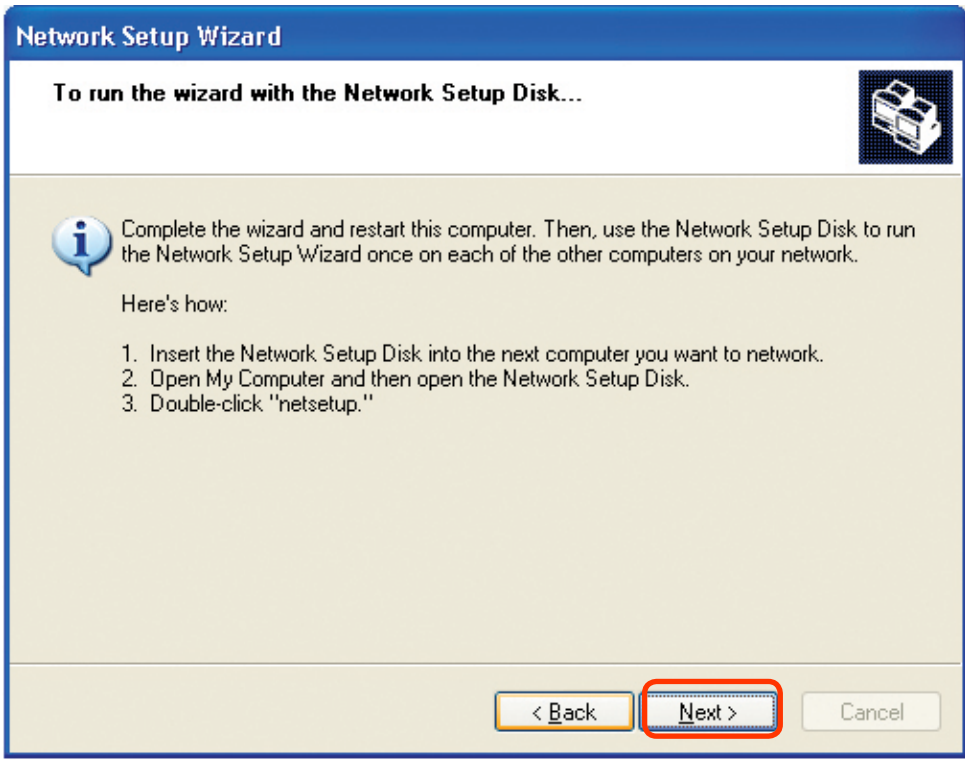

Please read the information on this screen, then click **Finish** to complete the **Network Setup Wizard**.

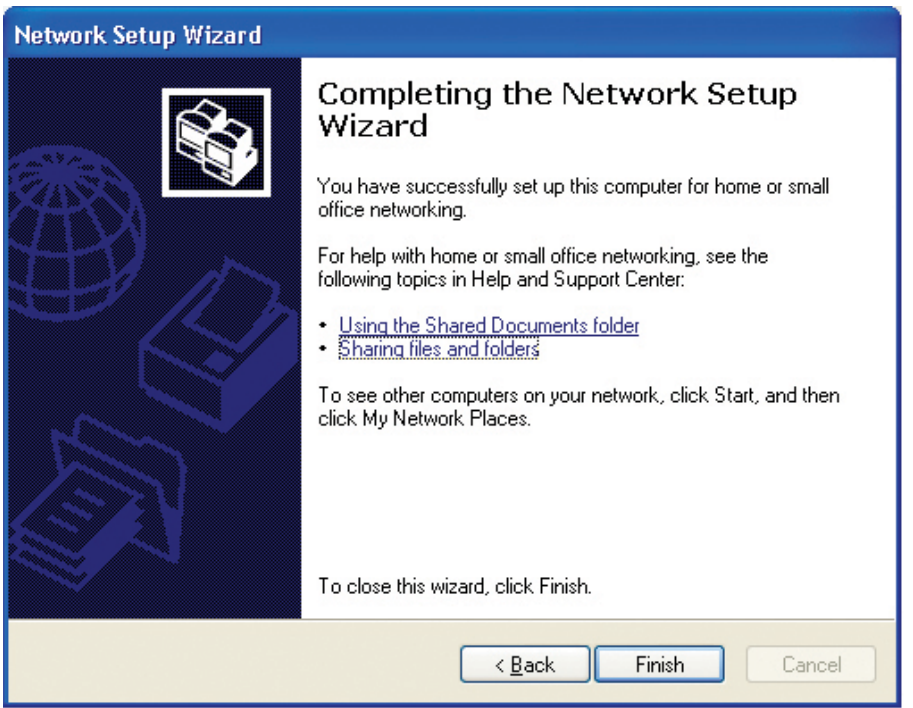

The new settings will take effect when you restart the computer. Click **Yes** to restart the computer.

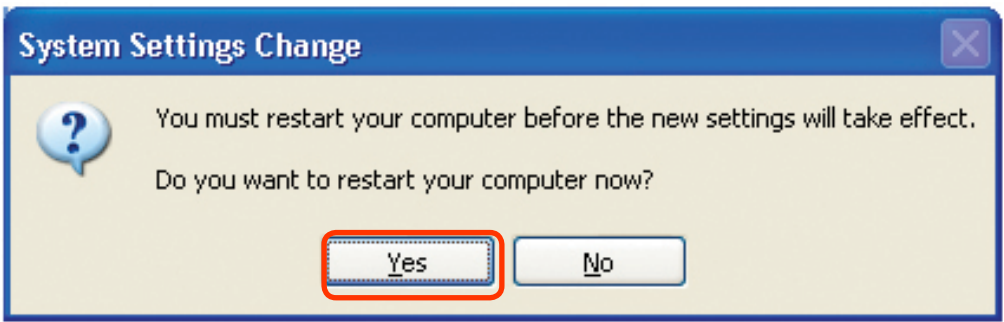

You have completed configuring this computer. Next, you will need to run the **Network Setup Disk** on all the other computers on your network. After running the **Network Setup Disk** on all your computers, your new wireless network will be ready to use.

### **Networking Basics (continued) Naming your Computer**

To name your computer using **Windows XP**, please follow these directions:

- Click **Start** (in the lower left corner of the screen).  $\mathbb{Z}^{\mathbb{Z}}$
- **Right-click** on **My Computer**.  $\mathbb{R}^2$
- Select **Properties**.

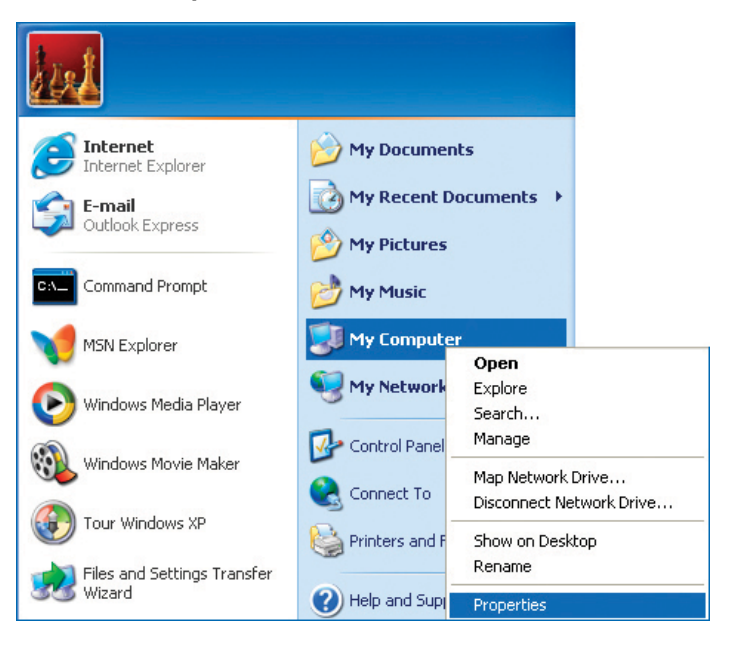

 Select the **Computer Name Tab** in the System Properties window.

- You may enter a **Computer Description** if you wish; this field is optional.
- To rename the computer and join a domain, click **Change**.

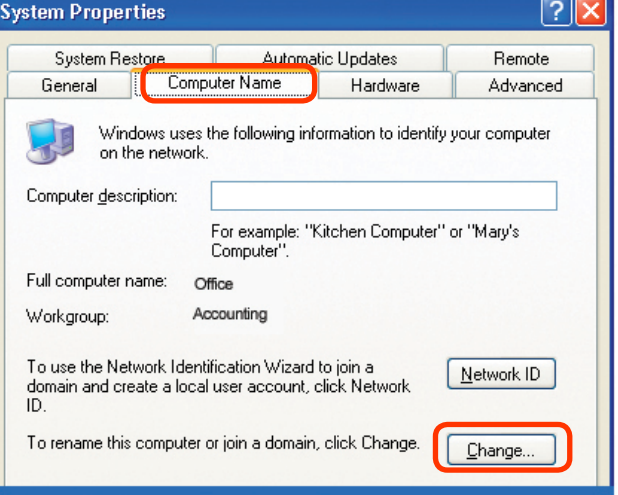

### **Networking Basics (continued) Naming your Computer**

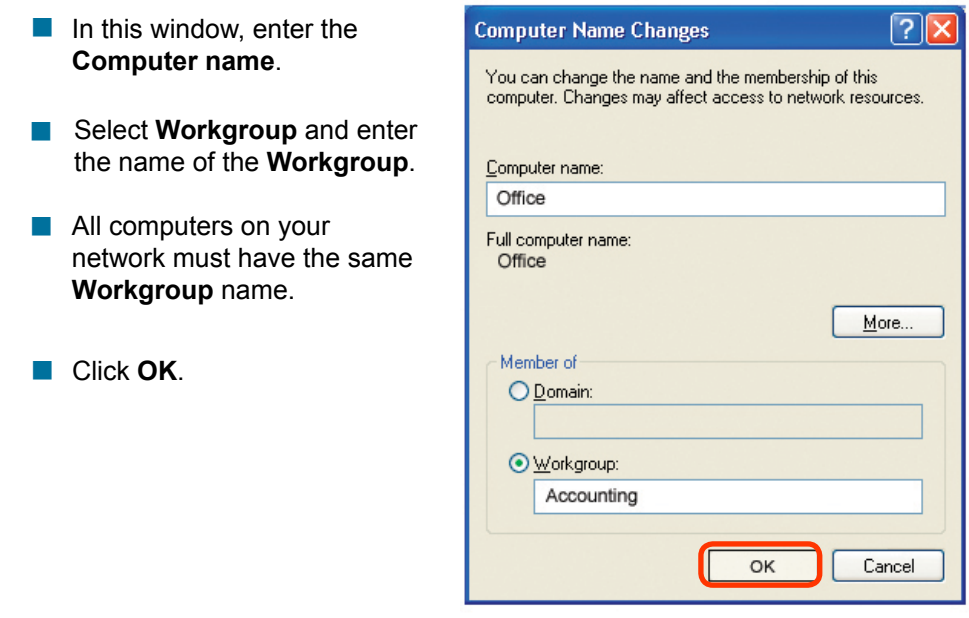

#### **Checking the IP Address in Windows XP**

The adapter-equipped computers in your network must be in the same IP address range (see *Getting Started* in this manual for a definition of IP address range.) To check on the IP address of the adapter, please do the following:

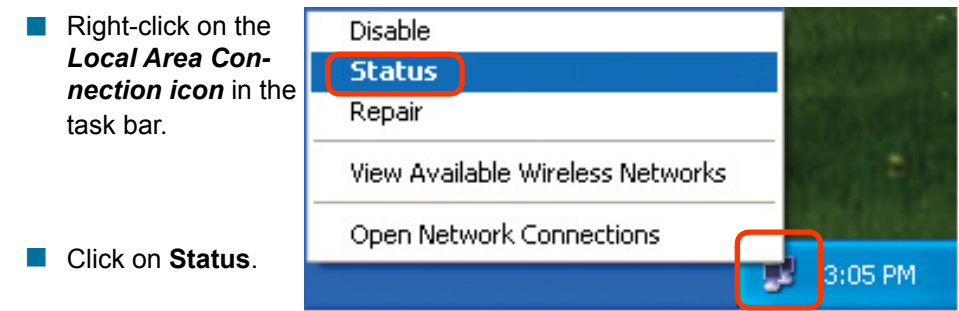

### **Networking Basics (continued) Checking the IP Address in Windows XP**

This window will appear.

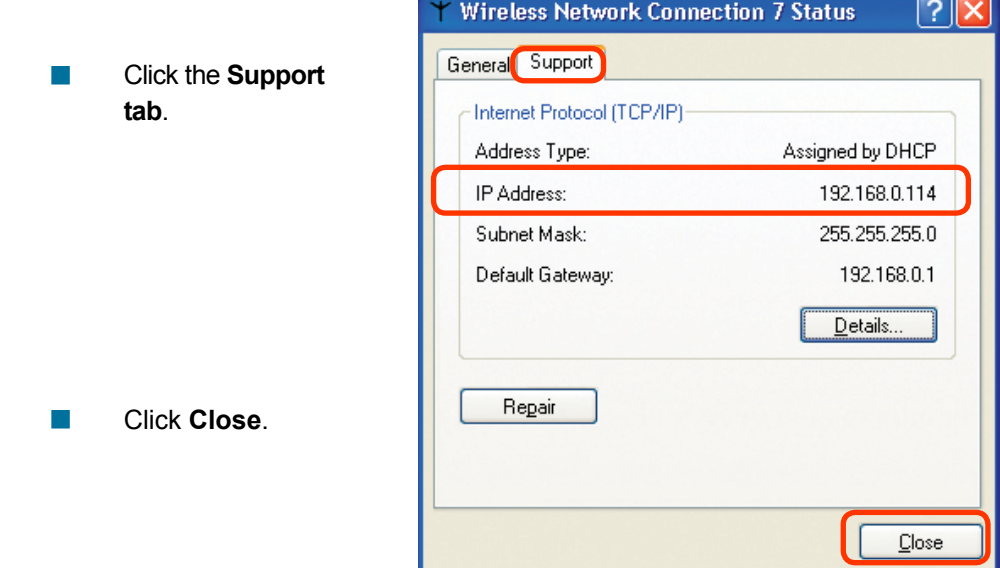

#### **Assigning a Static IP Address in Windows XP/2000**

*Note: DHCP-capable routers will automatically assign IP addresses to the computers on the network, using DHCP (Dynamic Host Configuration Protocol) technology. If you are using a DHCP-capable router you will not need to assign static IP addresses.*

If you are not using a DHCP capable router, or you need to assign a static IP address, please follow these instructions:

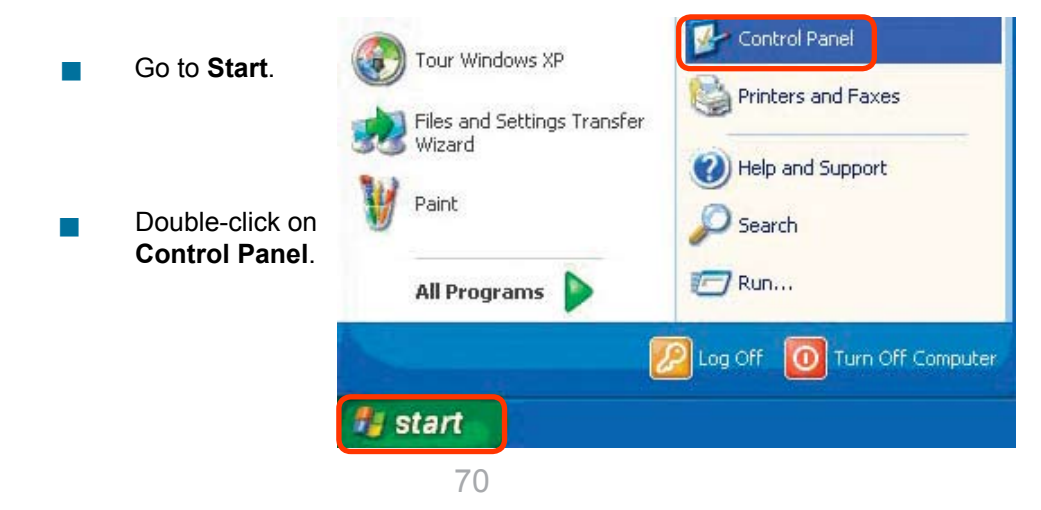

### **Networking Basics (continued)** *Assigning a Static IP Address in Windows XP/2000*

- **E** Click on **Internet Protocol (TCP/IP)**
- **E** Click **Properties**
- Double-click on **Network Connections**.
- **Select Use the following IP address** in the **Internet Protocol (TCP/IP) Properties** window *(shown below)*

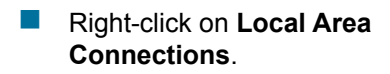

 Double-click on **Properties**.

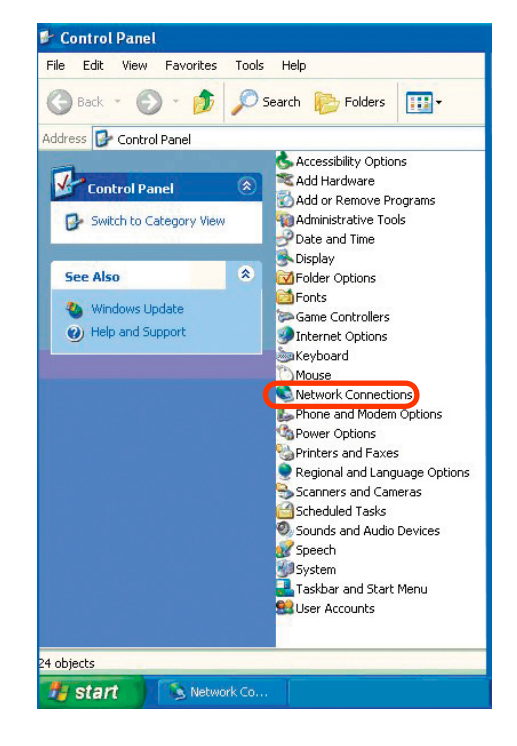

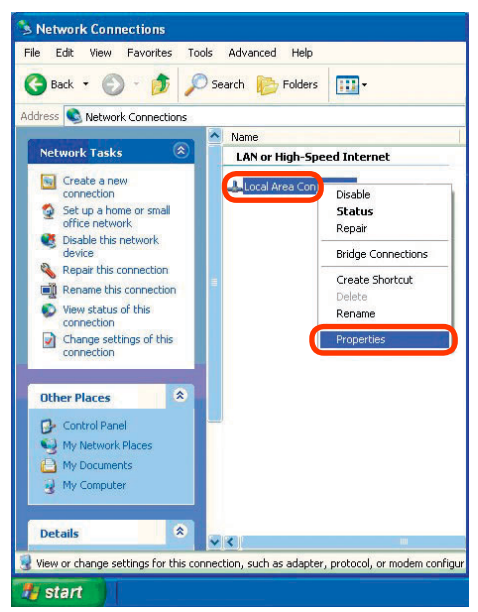

#### **Networking Basics (continued)** *Assigning a Static IP Address in Windows XP/2000*

- Click on **Internet Protocol (TCP/IP)**.
- Click **Properties**.  $\overline{\phantom{a}}$
- Input your **IP address and subnet mask.** (The IP addresses on your network must be within the same range. For example, if one computer has an IP address of 192.168.0.2, the other computers should have IP addresses that are sequential, like 192.168.0.3 and 192.168.0.4. The subnet mask must be the same for all the computers on the network.)  $\vert \cdot \vert$

 Input your DNS server addresses. (Note: If you are entering a DNS server, you must enter the IP Address of the Default Gateway.)  $\vert \cdot \vert$ 

*The DNS server information will be supplied by your ISP (Internet Service Provider.)*

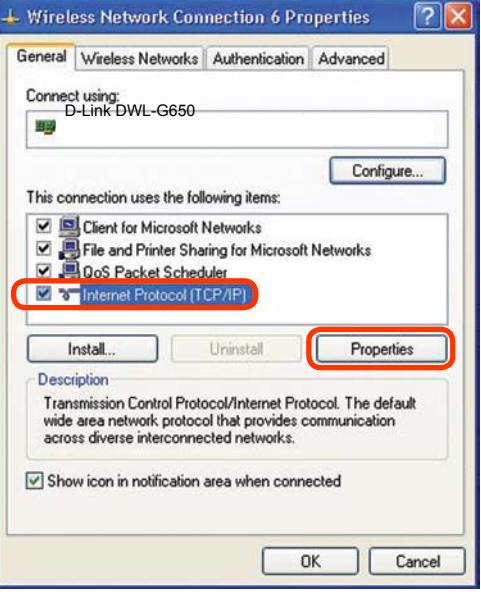

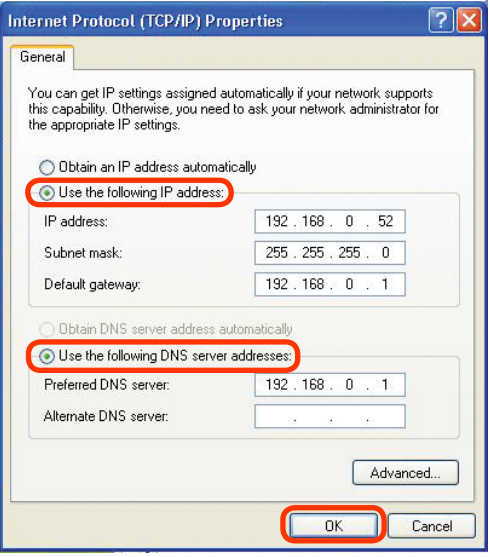

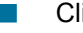

Click **OK**.
### **Networking Basics (continued)**  *Assigning a Static IP Address with Macintosh OSX*

 $000$ 

 $\sim$   $\sim$   $\sim$ 

- Go to the **Apple Menu** and select **System Preferences**.
- **Click on Network.**

- **Built-in Ethernet** in the **Show** pull-down menu.
- **Select Manually** in the **Configure** pull-down menu.

- **Input the Static IP Address,** the **Subnet Mask** and the **Router IP Address** in the appropriate fields.
- **Click Apply Now.**

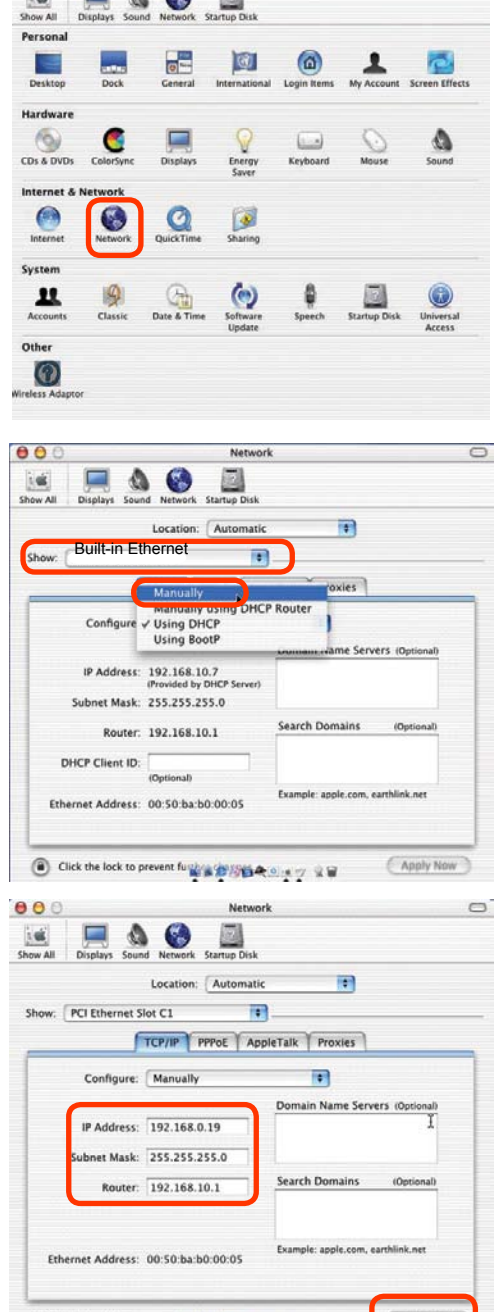

□ Click the lock to prevent funk a 25% be a click of a 2 m (Apply Now )

System Preferences

**CHANGE** 

### **Networking Basics (continued)**  *Selecting a Dynamic IP Address with Macintosh OSX*

- **Go to the Apple Menu** and select **System Preferences**.
- **Click on Network.**

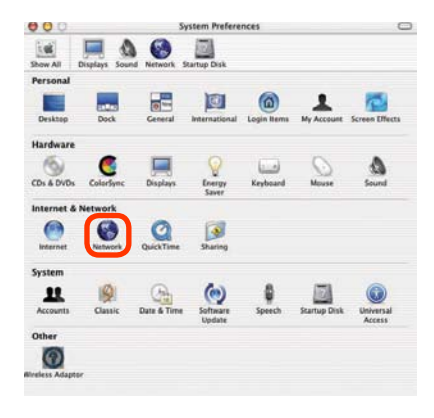

- **Built-in Ethernet** in the **Show** pull-down menu.
- **Select Using DHCP** in the **Configure** pull-down menu.

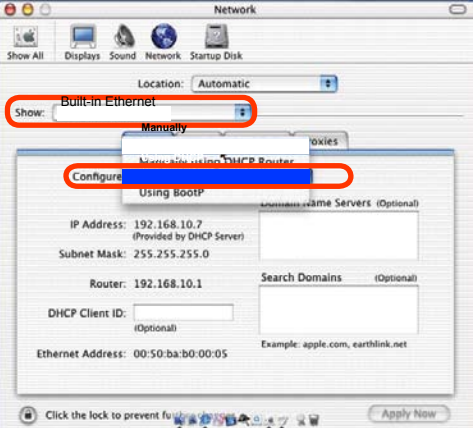

- **Click Apply Now.**
- The **IP Address, Subnet mask**, and the **Router's IP Address**  will appear in a few seconds.

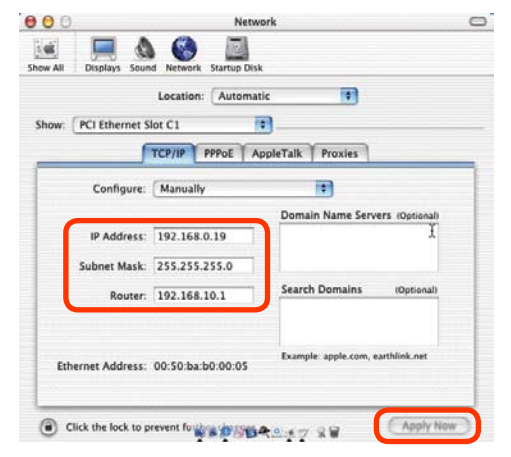

## **Networking Basics (continued)**

*Checking the Wireless Connection by Pinging in Windows XP/ 2000*

■ Go to **Start** > **Run** > type **cmd**. A window similar to this one will appear. Type **ping xxx.xxx.xxx. xxx**, where **xxx** is the **IP address** of the wireless router or access point. A good wireless connection will show four replies from the wireless router or access point, as shown.

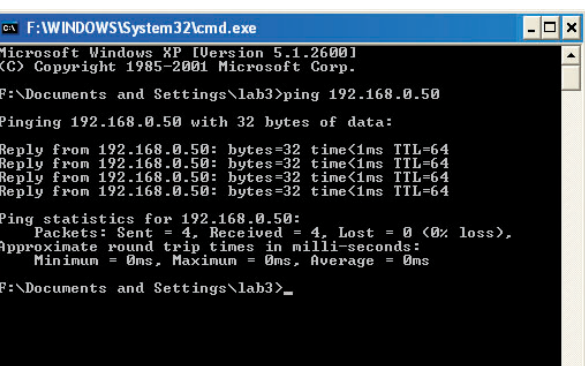

### *Checking the Wireless Connection by Pinging in Windows Me/98*

■ Go to **Start** > **Run** > type **command**. A window similar to this will appear. Type **ping xxx.xxx. xxx.xxx** where **xxx**  is the **IP address**  of the wireless router or access point. A good wireless connection will show four replies from the wireless router or access point, as shown.

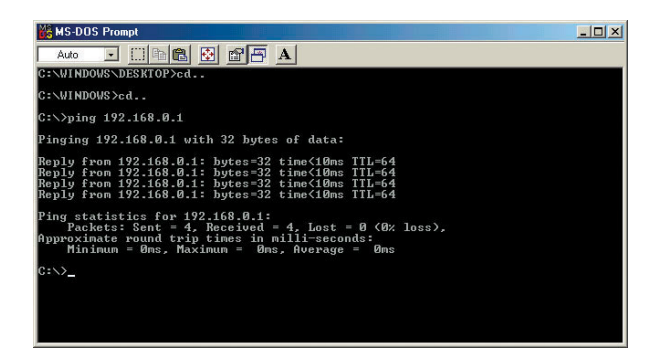

## **Troubleshooting**

This Chapter provides solutions to problems that can occur during the installation and operation of the DWL-2200AP Wireless Access Point. We cover various aspects of the network setup, including the network adapters. Please read the following if you are having problems.

*Note: It is recommended that you use an Ethernet connection to configure the DWL-2200AP Wireless Access Point.*

**1.The computer used to configure the DWL-2200AP cannot access the configuration menu.**

- Check that the **Ethernet LED** on the DWL-2200AP is **ON**. If the **LED** is not **ON**, check that the cable for the Ethernet connection is securely inserted.  $\vert \cdot \vert$
- Check that the Ethernet adapter is working properly. Please see item 3 (*Check that the drivers for the network adapters are installed properly*) in this **Troubleshooting** section to check that the drivers are loaded properly.  $\overline{\phantom{a}}$
- **E** Check that the **IP address** is in the same range and subnet as the DWL-2200AP. Please see *Checking the IP Address in Windows XP* in the **Networking Basics** section of this manual.

*Note: The IP address of the DWL-2200AP is 192.168.0.50. All the computers on the network must have a unique IP address in the same range, e.g., 192.168.0.x. Any computers that have identical IP addresses will not be visible on the network. They must all have the same subnet mask, e.g., 255.255.255.0*

> ■ Do a **Ping test** to make sure that the DWL-2200AP is responding. Go to **Start**>**Run**>Type **Command**>Type **ping 192.168.0.50.** A successful ping will show four replies.

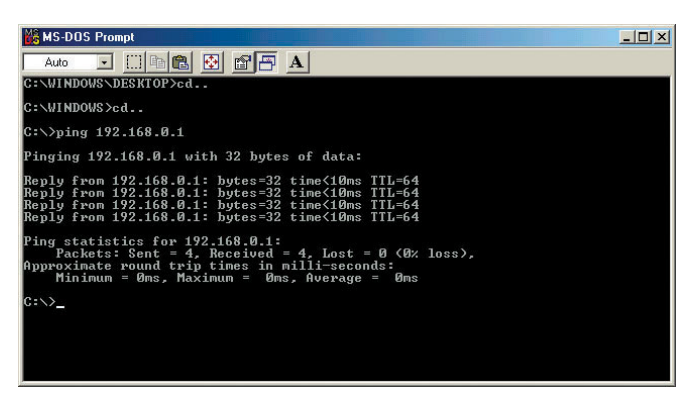

*Note: If you have changed the default IP address, make sure to ping the correct IP address assigned to the DWL-2200AP.*

#### **2. The wireless client cannot access the Internet in Infrastructure mode.**

Make sure the wireless client is associated and joined with the correct access point. To check this connection: **Right-click** on the **local area connection icon** in the taskbar> select **View Available Wireless Networks**. The **Connect to Wireless Network** screen will appear. Please make sure you have selected the correct available network, as shown in the illustration below.

**Connect to Wireless Network** 

 $\overline{2}$ 

- Go to **Start**
- Right-click on **My Computer**
- Click **Properties**

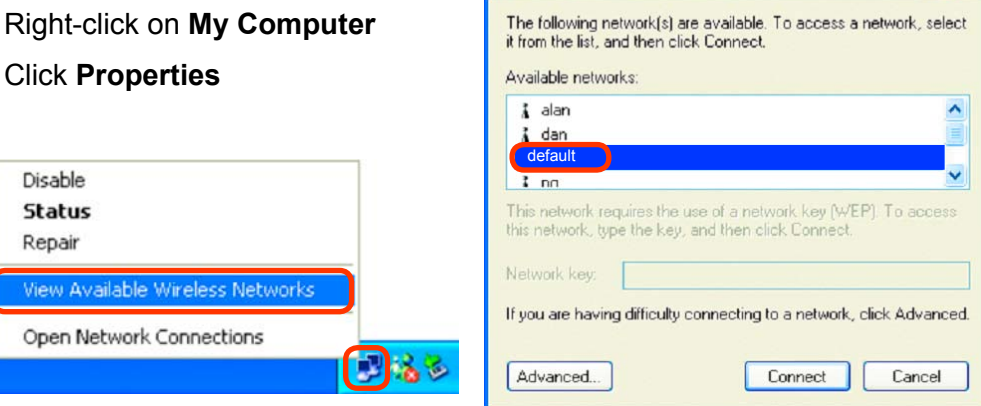

- Check that the **IP address** assigned to the wireless adapter is within the same **IP address range** as the access point and gateway. *(Since the DWL-2200AP has an IP address of 192.168.0.50, wireless adapters must have an IP address in the same range, e.g., 192.168.0.x. Each device must have a unique IP address; no two devices may have the same IP address. The subnet mask must be the same for all the computers on the network.)* To check the **IP address** assigned to the wireless adapter, **double-click** on the **local area connection icon** in the taskbar > select the **Support tab** and the **IP address** will be displayed. *(Please refer to Checking the IP address in the Networking Basics section of this manual.)*  $\Box$
- If it is necessary to assign a **static IP address** to the wireless adapter, please refer to the appropriate section in **Networking Basics***.* If you are entering a **DNS server address** you must also enter the **default gateway address.** *(Remember that if you have a DHCP-capable router, you will not need to assign a static IP address. See Networking Basics: Assigning a Static IP Address.)*  $\mathbb{R}^3$

#### **2. The wireless client cannot access the Internet in the Infrastructure mode** *(continued).*

- Check to make sure that the router in your network is functioning properly by pinging it. If the router is not functioning properly, it will not connect to the Internet. If you need to find out how to ping network devices, please refer to *Checking the Wireless Connection by pinging* in the *Networking Basics* section of this manual.
- Check to make sure that the DNS server in your network is functioning properly by pinging it. If the DNS server is not functioning properly, you may be unable to access the Internet. Typically, your ISP (Internet Service Provider) will be able to give you the DNS server information.

#### **3. Check that the drivers for the network adapters are installed properly.**

*You may be using different network adapters than those illustrated here, but this procedure will remain the same, regardless of the type of network adapters you are using.*

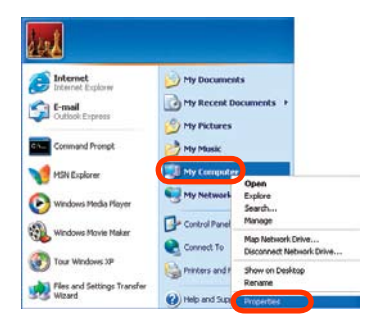

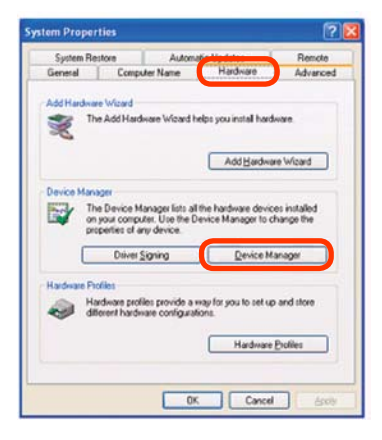

**Select** the **Hardware Tab.**

■ Go to Start > My Computer >

**Properties.**

**E** Click Device Manager.

- **Double-click on Network Adapters.**
- Right-click on **D-Link** *Air***Plus DWL-G650**  Wireless Cardbus **Adapter** (In this example we use the DWL-G650; you may be using other network adapters, but the procedure will remain the same.)
- **E** Select **Properties** to check that the drivers are installed properly.

 Look under **Device Status** to check that the device is working properly.

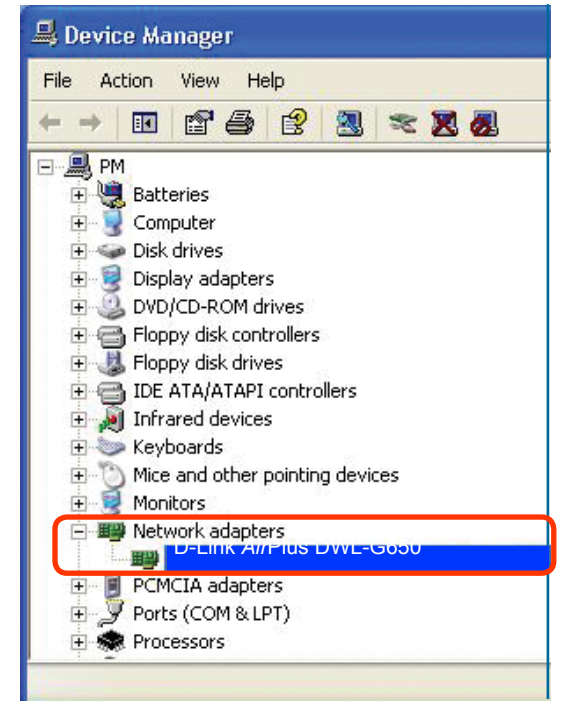

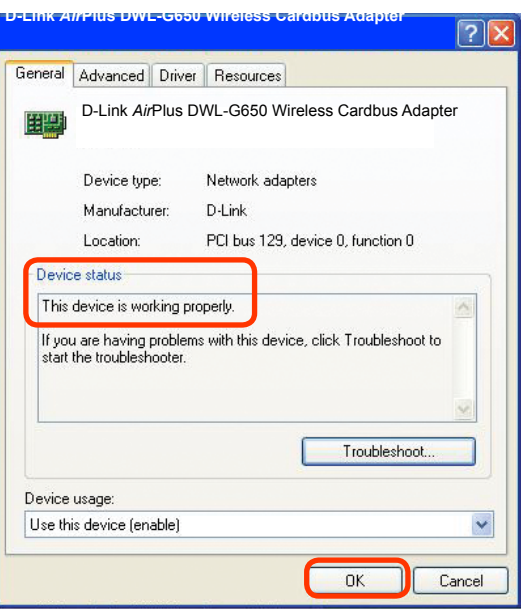

 Click **OK.**

### **4. What variables may cause my wireless products to lose reception?**

D-Link products let you access your network from virtually anywhere you want. However, the positioning of the products within your environment will affect the wireless range. Please refer to **Installation Considerations** in the **Wireless Basics** section of this manual for further information about the most advantageous placement of your D-Link wireless products.

### **5. Why does my wireless connection keep dropping?**

- Antenna Orientation- Try different antenna orientations for the DWL-2200AP. Try to keep the antenna at least 6 inches away from the wall or other objects.
- If you are using 2.4GHz cordless phones, X-10 equipment or other home security systems, ceiling fans, and lights, your wireless connection will degrade dramatically or drop altogether. Try changing the channel on your router, access point and wireless adapter to a different channel to avoid interference.
- Keep your product away (at least 3-6 feet) from electrical devices that generate RF noise, like microwaves, monitors, electric motors, etc.
- When deploying several access points and wireless devices, please make sure that access points in close proximity do not have overlapping channels. Nearby access points should be assigned channels that are at least 4 channels apart to prevent interference. For example, with a group of 3 access points you could assign the first to channel 1, the second to channel 6, and the third to channel 11.

### **6. Why can't I get a wireless connection?**

If you have enabled encryption on the DWL-2200AP, you must also enable encryption on all wireless clients in order to establish a wireless connection.

- The encryption settings are: 64-, 128-, or 152-bit. Make sure that the encryption bit level is the same on the access point and the wireless client.
- Make sure that the SSID on the access point and the wireless client are exactly the same. If they are not, wireless connection will not be established.
- Move the DWL-2200AP and the wireless client into the same room and then test the wireless connection.
- Disable all security settings. (WEP, MAC Address Control)

### **6. Why can't I get a wireless connection? (continued)**

- Turn off your DWL-2200AP and the client. Turn the DWL-2200AP back on again, and then turn on the client.
- Make sure that all devices are set to **Infrastructure** mode.
- Check that the LED indicators are indicating normal activity. If not, check that the AC power and Ethernet cables are firmly connected.
- Check that the IP address, subnet mask, and gateway settings are correctly entered for the network.
- If you are using 2.4GHz cordless phones, X-10 equipment or other home security systems, ceiling fans, and lights, your wireless connection will degrade dramatically or drop altogether. Try changing the channel on your DWL-2200AP, and on all the devices in your network to avoid interference.
- Keep your product away (at least 3-6 feet) from electrical devices that generate RF noise, like microwaves, monitors, electric motors, etc.

### **7. I forgot my encryption key.**

Reset the DWL-2200AP to its factory default settings and restore the other devices on your network to their default settings. You may do this by pressing the Reset button on the back of the unit. You will lose the current configuration settings.

## **Technical Specifications**

**Standards** 

- IEEE 802.11b
- IEEE 802.11g
- IEEE 802.3
- IEEE 802.3u
- IEEE 802.3x
- IEEE 802.3af

Device Management

• Web-Based – Internet Explorer v6 or later; Netscape Navigator™ v7 or later; or other Java-enabled browsers.

- Telnet
- AP Manager
- $\cdot$  SNMP v.3

Data Rates\* For 802.11g: • 108, 54, 48, 36, 24, 18, 12, 9 and 6Mbps For 802.11b: • 11, 5.5, 2, and1Mbps

**Security** 

- WPA2-Enterprise
- WPA2 Personal
- WPA-Enterprise
- WPA Personal
- 64-,128-,152-bit WEP
- MAC Address Access Control List

Wireless Frequency Range

• 2.4GHz to 2.4835GHz

Wireless Operating Range\*\* 802.11g (Full Power with 5dBi gain diversity dualband dipole antenna)

Indoors:

- 98ft (30m) @ 54Mbps
- 112ft (34m) @ 48Mbps
- 118ft (36m) @ 36Mbps
- $\cdot$  151ft (46m)  $\bar{\omega}$  24Mbps
- 197ft (60m) @ 18Mbps
- 213ft (65m) @ 12Mbps
- 256ft (78m) @ 9Mbps
- 308ft (94m) @ 6Mbps

Outdoors:

- 279ft (85m) @ 54Mbps
- 656ft (200m) @ 18Mbps
- 1148ft (350m) @ 6Mbps

\* Maximum wireless signal rate derived from IEEE Standard 802.11g specifications. Actual data throughput will vary. Network conditions and environmental factors, including volume of network traffic, building materials and construction, and network overhead, lower actual data throughput rate. Environmental factors may adversely affect wireless signal range.

\*\* Environmental conditions may adversely affect wireless signal range.

# **Technical Specifications**

Operating Voltage

• 48VDC +/- 10% for PoE

Radio and Modulation Type For 802.11b: DSSS:

- DBPSK @ 1Mbps
- DQPSK @ 2Mbps
- CCK @ 5.5 and 11Mbps For 802.11g:
- OFDM:
- BPSK @ 6 and 9Mbps
- QPSK @ 12 and 18Mbps
- 16QAM @ 24 and 36Mbps
- $\cdot$  64QAM @ 48 and 54Mbps DSSS:
- DBPSK @ 1Mbps
- DQPSK @ 2Mbps
- CCK @ 5.5 and 11Mbps

Transmit Output Power For 802.11b:

- 158mW (22dBm)
- 79mW (19dBm)
- 40mW (16dBm)
- 20mW (0dBm)
- 1mW (10dBm)
- For 802.11g:
- 126mW (21dBm)
- 63mW (18dBm)
- 30mW (15dBm)
- 20mW (12dBm)
- 1mW (0dBm)

Receiver Sensitivity For 802.11b:

- 1Mbps: -92dBm
- 2Mbps: -90dBm
- 5.5Mbps: -88dBm
- 11Mbps: -85dBm

For 802.11g:

- 1Mbps: -92dBm
- 2Mbps: -90dBm
- 5.5Mbps: -88dBm
- 6Mbps: -88dBm
- 9Mbps: -86dBm
- 11Mbps: -85dBm
- 12Mbps: -85dBm
- 18Mbps: -83dBm
- 24Mbps: -80dBm
- 36Mbps: -76dBm
- 48Mbps: -72dBm
- 54Mbps: -72dBm

#### LEDs

- Power
- LAN
- 802.11b/g

#### **Temperature**

- Operating: 32ºF to 104ºF (0ºC to 40ºC)
- Storing: -40ºF to 149ºF (-40ºC to 65ºC)

#### **Humidity**

- Operating: 10%~90% (non-condensing)
- Storing: 5%~95% (non-condensing)

#### **Certifications**

- FCC
- CE
- UL
- Wi-Fi / WMM

#### **Dimensions**

- L = 10.93 inches (277.7mm)
- $\cdot$  W = 6.10 inches (155mm)
- $\cdot$  H = 1.77 inches (45mm)

#### **Warranty**

• 1 Year

# **Technical Support**

You can find software updates and user documentation on the D-Link websites.

If you require product support, we encourage you to browse our FAQ section on the Web Site before contacting the Support line. We have many FAQ's which we hope will provide you a speedy resolution for your problem.

### **For Customers within The United Kingdom & Ireland:**

*D-Link UK & Ireland Technical Support over the Internet:* http://www.dlink.co.uk ftp://ftp.dlink.co.uk

*D-Link UK & Ireland Technical Support over the Telephone:*

08456 12 0003 (United Kingdom) +1890 886 899 (Ireland) Lines Open 8.00am-10.00pm Mon-Fri 10.00am-7.00pm Sat & Sun

### **For Customers within Canada:**

**D-Link Canada Technical Support over the Telephone:** 1-800-361-5265 (Canada) Mon. to Fri. 7:30AM to 9:00PM EST.

**D-Link Canada Technical Support over the Internet:** http://support.dlink.ca email: support@dlink.ca

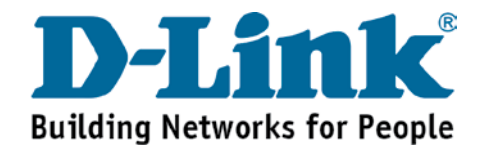